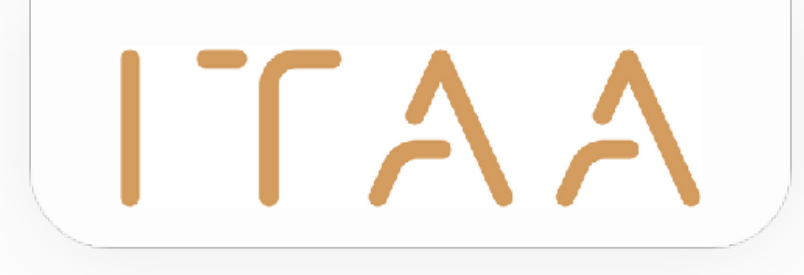

# ITAA Mandate Management User Manual - French $\Gamma \Lambda \Lambda$

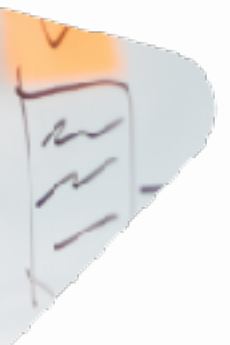

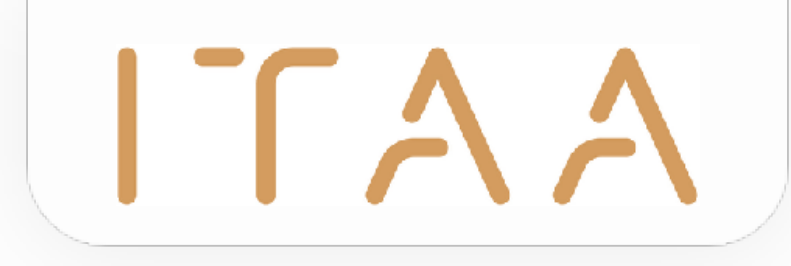

### **Table des matières**

- 1. E-guichet configuration
- 2. Ouvrir l'application
- 3. Importer des mandats
- 4. Gérer des clients
- 5. Créer des mandats
- 6. Gérer de mandats
- 7. Gérer des collaborateurs
- 8. Déconnecter

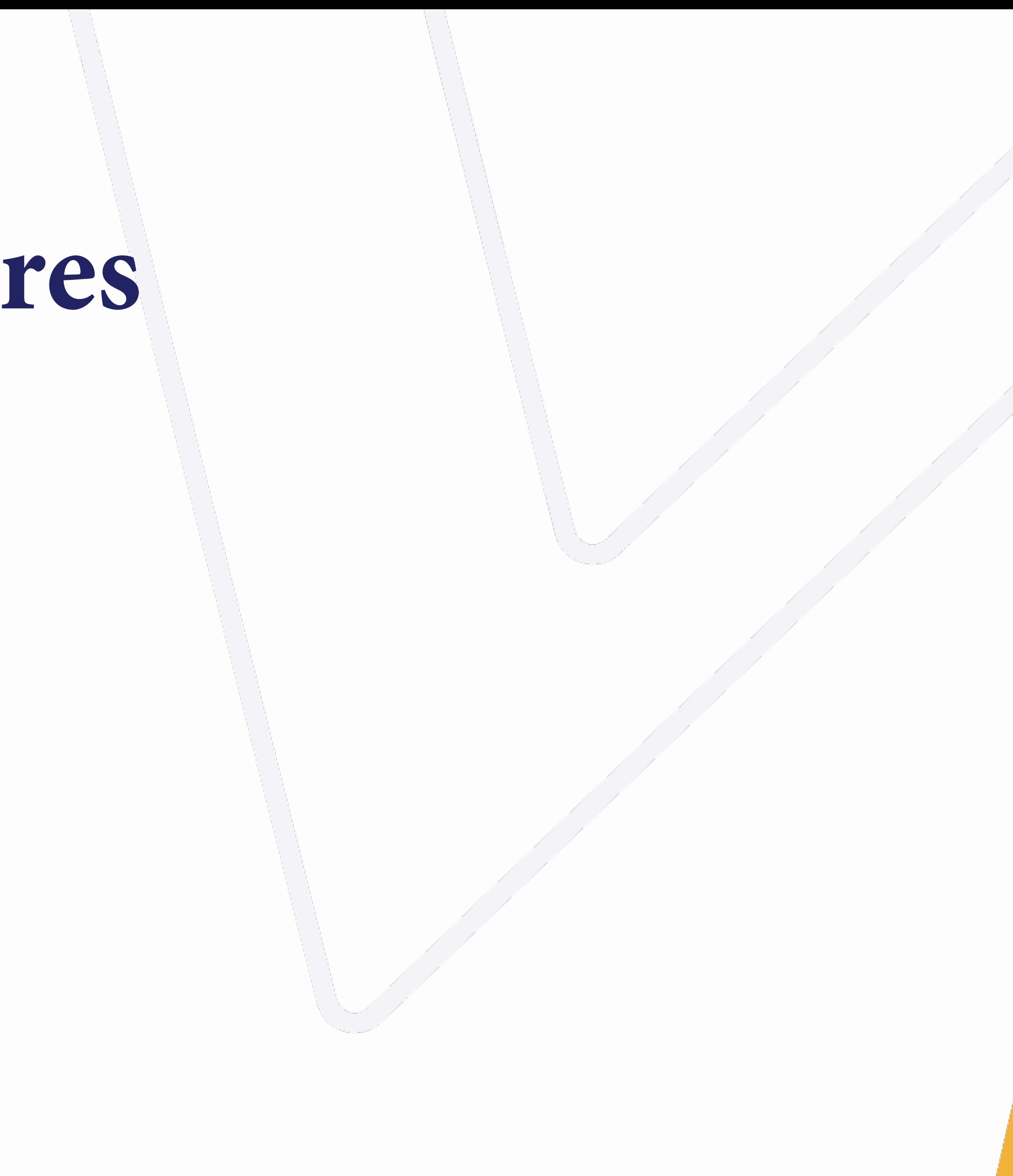

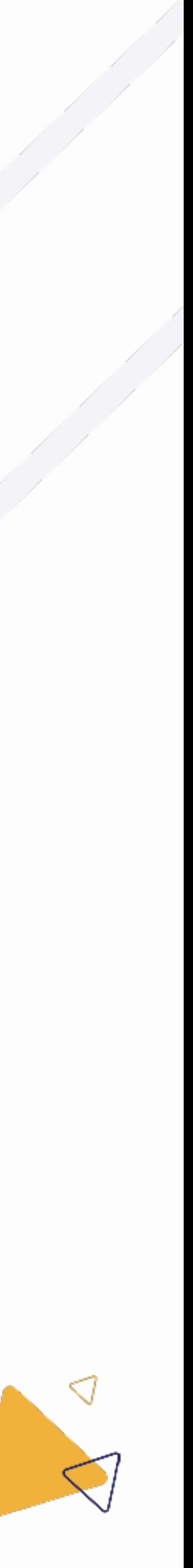

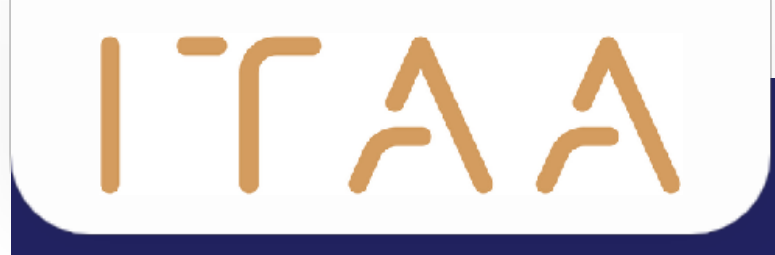

# 1. E-guichet configuration

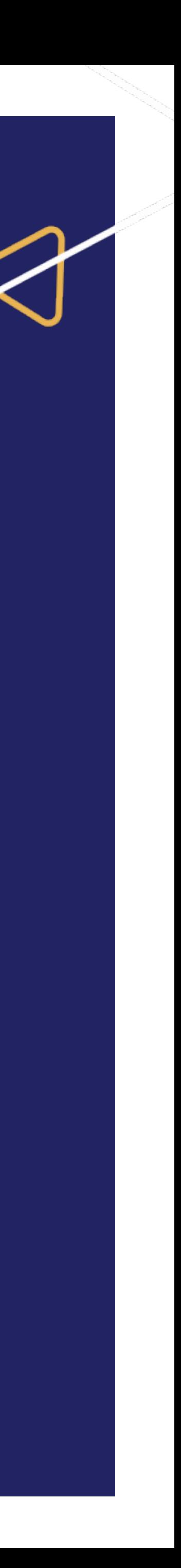

# $ITAA$ 1. E-guichet configuration

- Le contact principal peut ajouter un administrateur par bureau pour l'application des mandats (AM) dans l'e-guichet.
- Cet administrateur:
	- Peut autoriser d'accès aux collaborateurs pour l'AM
	- Peut désigner (une seule fois) un autre administrateur pour l'AM
	- Obtient automatiquement des droits d'administrateur dans l'AM elle-même.
- Lorsque l'administrateur de l'AM désigne un nouvel administrateur, les droits susmentionnés expirent.
- Le contact principal peut changer l'administrateur de l'AM à tout moment.

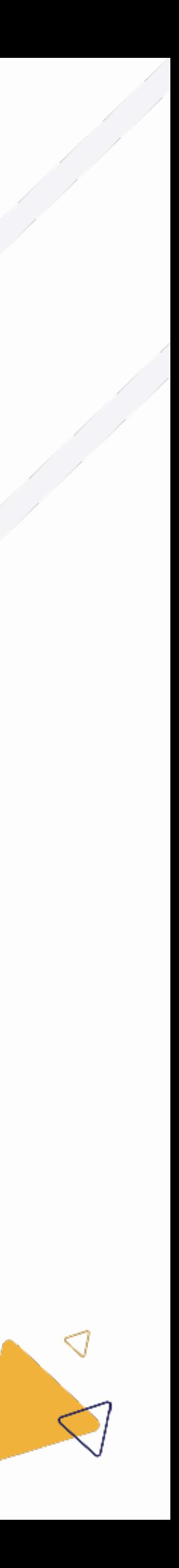

Administrateur d'application des mandats (AM)

# $ITAA$ 1. E-guichet configuration

(1) Cliquez sur le module "e-guichet".

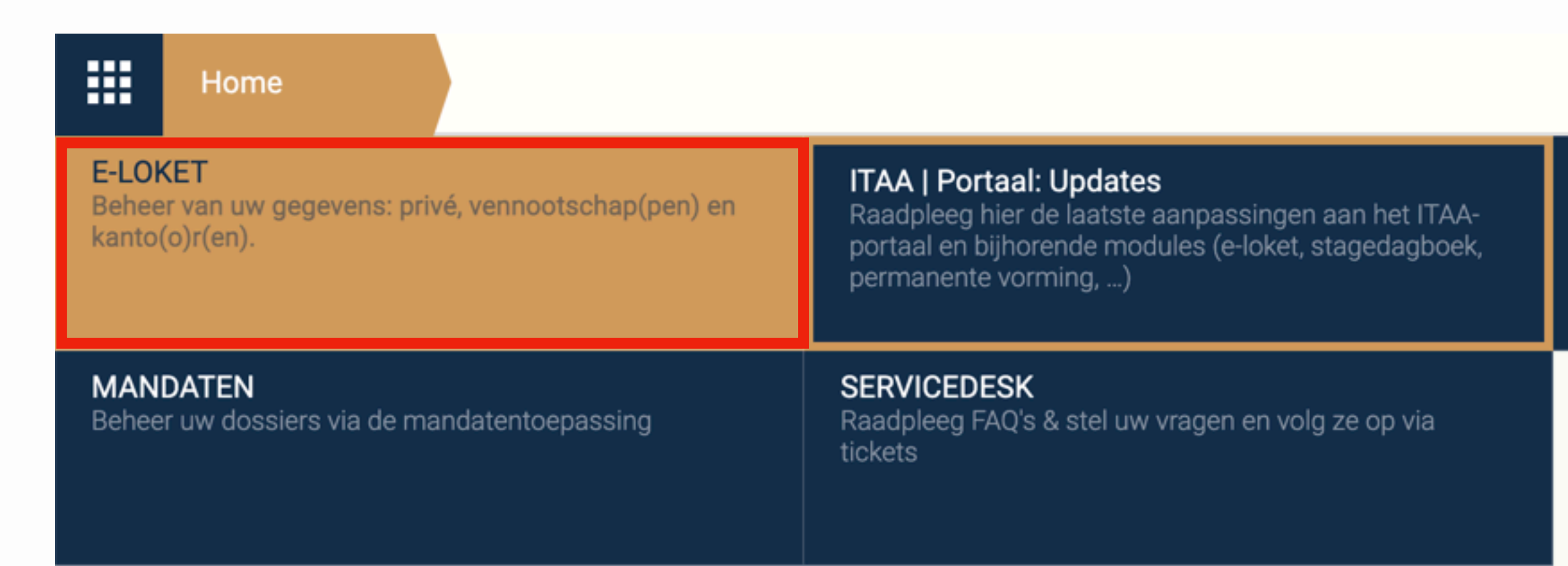

**FORMULIEREN** 

Alle nuttige formulieren voor het beheer van uw lidmaatschap.

مستعسب ستبعث

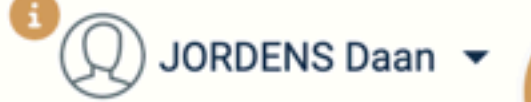

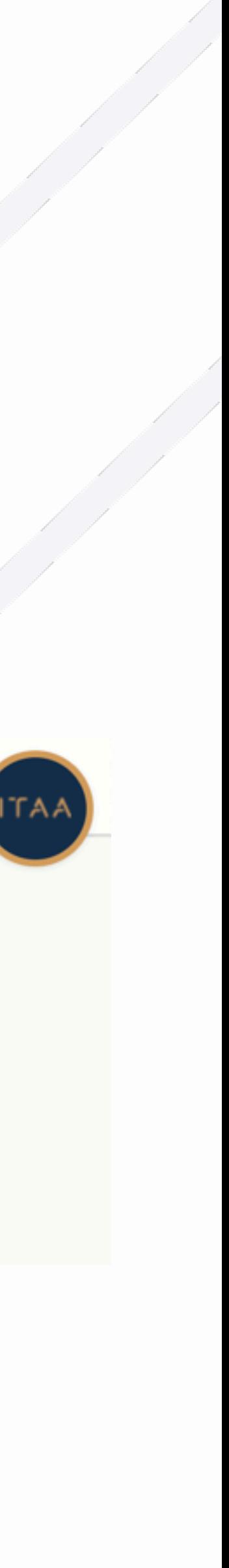

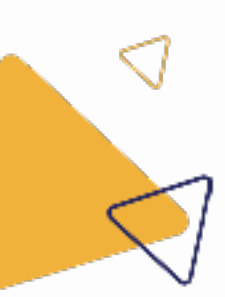

#### Administrateur d'application des mandats (AM)

# $ITAA$ 1. E-guichet configuration

### (2) Cliquez sur cabinets

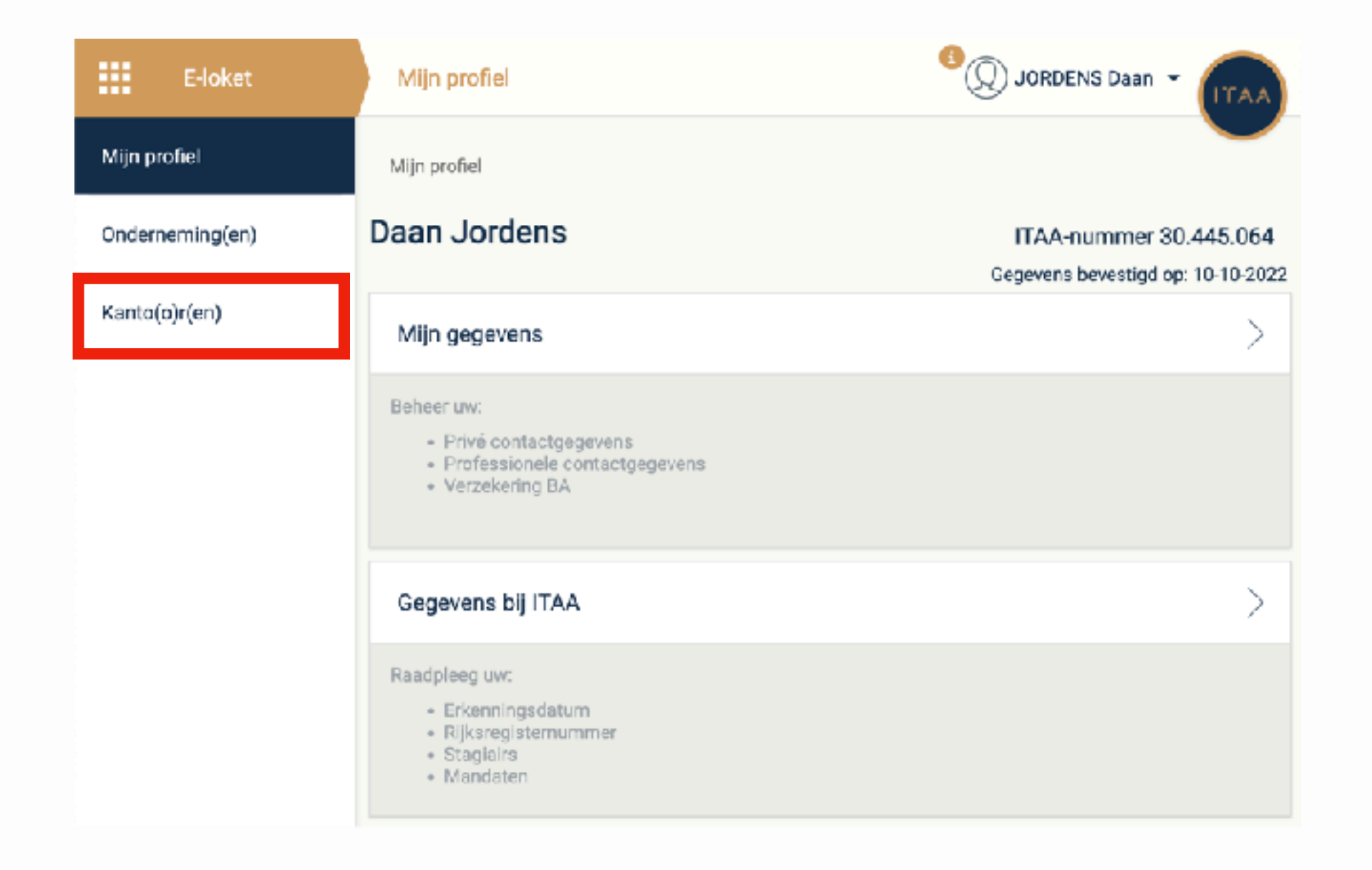

Administrateur d'application des mandats (AM)

#### (3) Cliquez ensuite sur "gestion outil mandats" pour

#### le cabinet souhaité

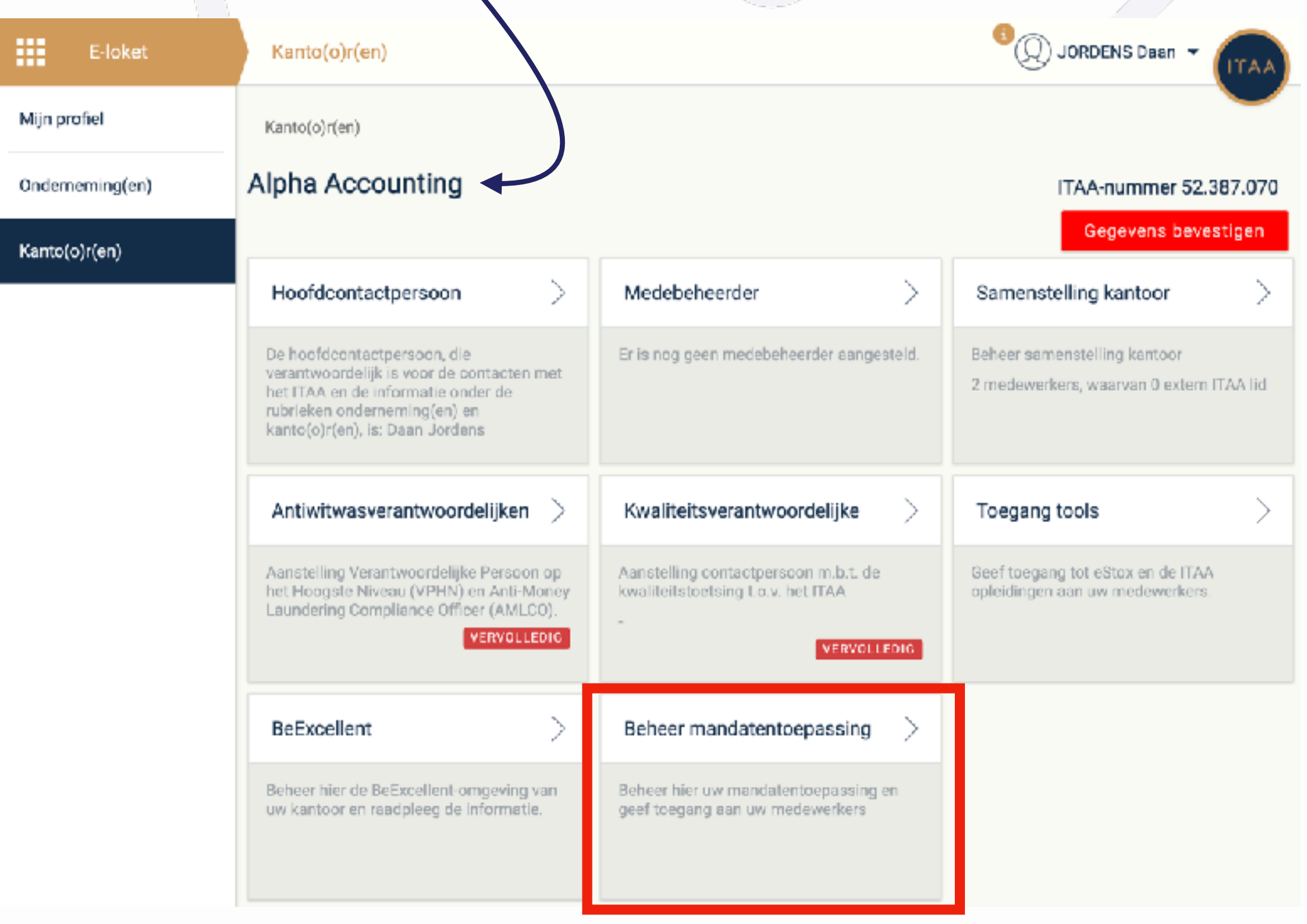

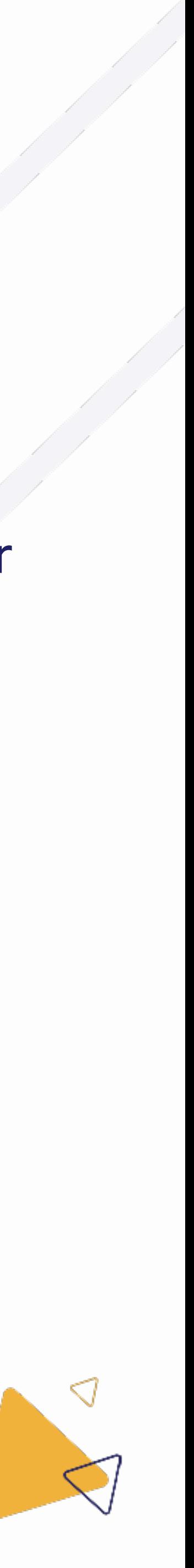

### $\Gamma A$ Kant Alph 1. E-guichet configuration Administrateur d'application des mandats (AM)Zoel

- Sur cette page, vous pouvez faire trois choses concernant l'application de mandat :
	- Désigner un nouvel administrateur
	- Supprimer l'accès à un collaborateur
	- Donner des accès à un collaborateur  $\bigcirc$

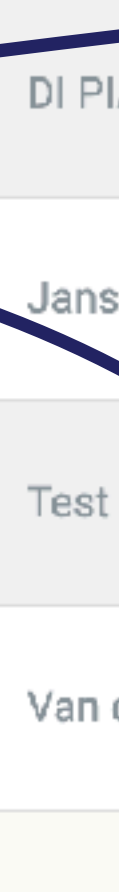

Daar

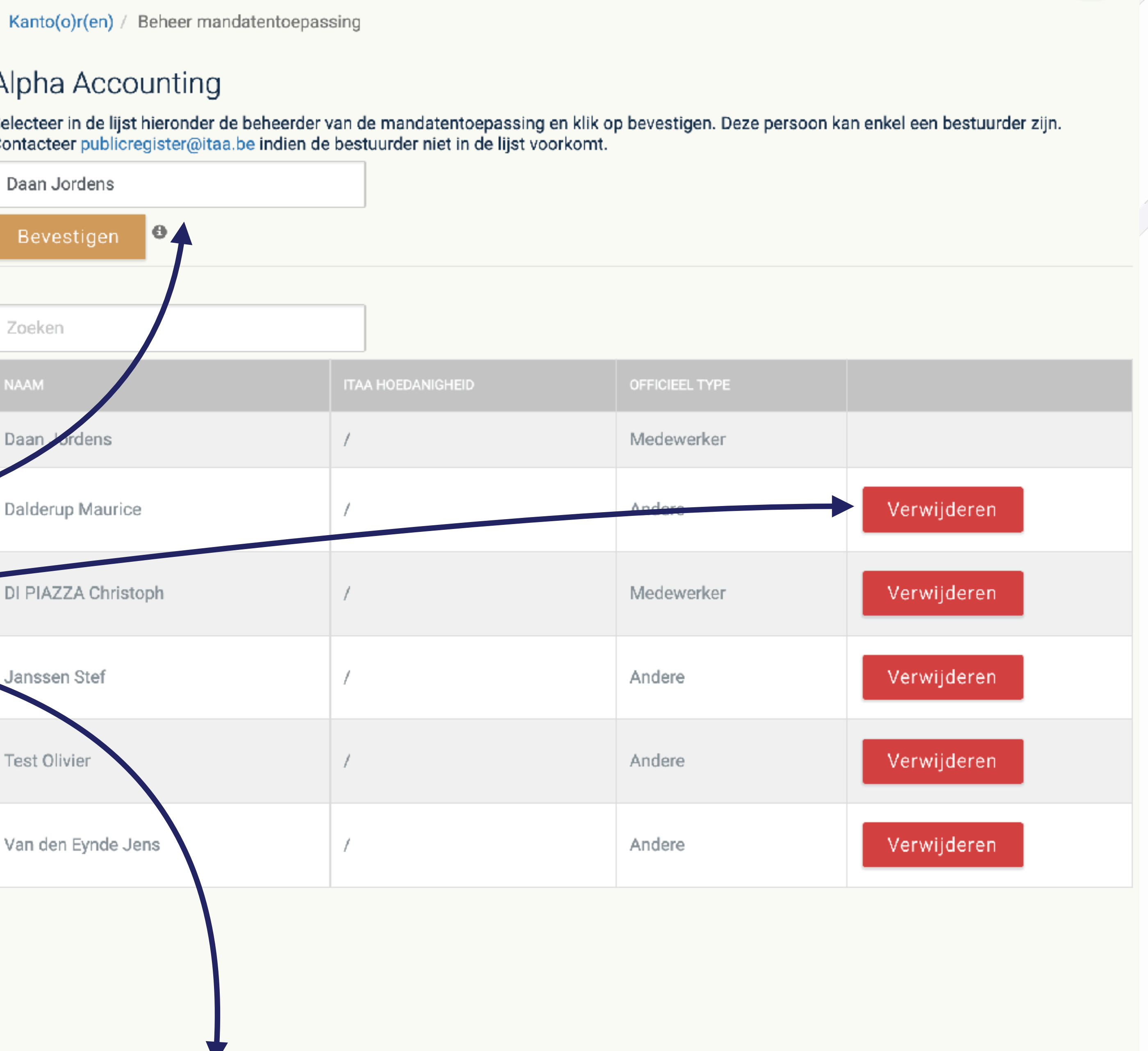

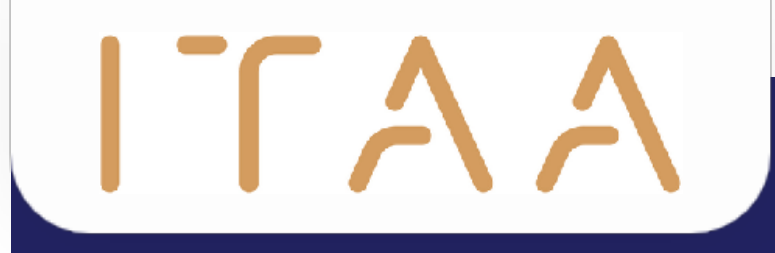

# 2. Ouvrir l'application

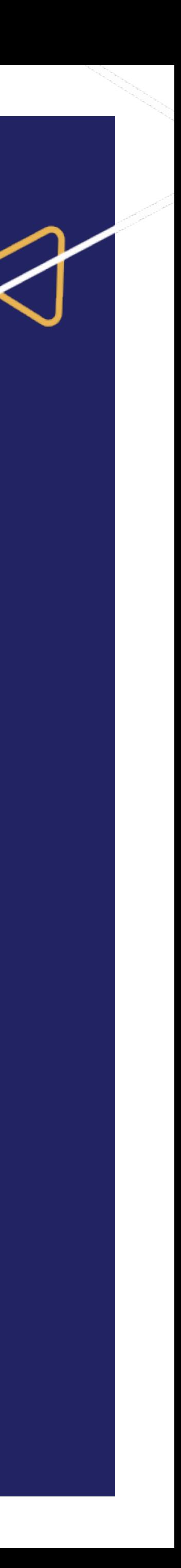

#### $ITAA$ 2. Ouvrir l'application 膃 Home Sélectionnez le module "mandats". **E-LOKET ITAA | Portaal: Updates** Beheer van uw gegevens: privé, vennootschap(pen) en kanto(o)r(en). permanente vorming, ...) Sélectionnez l'entité souhaitée dans TOEGANG TOT DE MANDATENTOEPASSING la liste. Kies uit onderstaande lijst in naam van welke entiteit u activiteiten uitvoert. Indien uw keuze niet in de lijst voorkomt, neem dan contact op met de hoofdcontactpersoon van het kantoor. Cochez la case. Voor bijkomende vragen kan u contact opnemen met servicedesk@itaa.be. Testbedrijf Alpha Cliquez sur "Confirmer".Een dossier consulteren of behandelen waarvoor geen mandaat bestaat, kan aanleiding geven tot schade en juridische gevolgen. Hier dient men dus voorzichtig mee om te gaan, rekening houdend met de deontologische voorschriften. Alle raadplegingen en wijzigingen

Let op! De applicatie is enkel beschikbaar in de browsers Chrome, Edge en Firefox. Aanvaard ook steeds het verzoek om pop-ups toe te staan.

Raadpleeg hier de laatste aanpassingen aan het ITAA-portaal en bijhorende modules (e-loket, stagedagboek,

#### **MANDATEN** Beheer uw dossiers via de mandatentoepassing

×

worden geregistreerd.

k Ik heb kennis genomen van bovenstaande verplichting.

Bevestiger

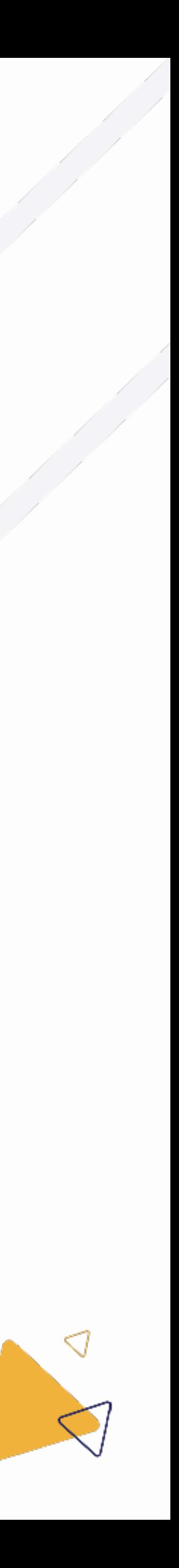

# ITAA 2. Ouvrir l'application

#### Ensuite, l'application des mandats s'ouvrira. $\blacktriangleright$

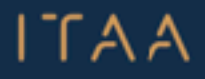

**ANDATES & OLEN** 

A Clients

 $\equiv$  Mandate

**AL** Employees

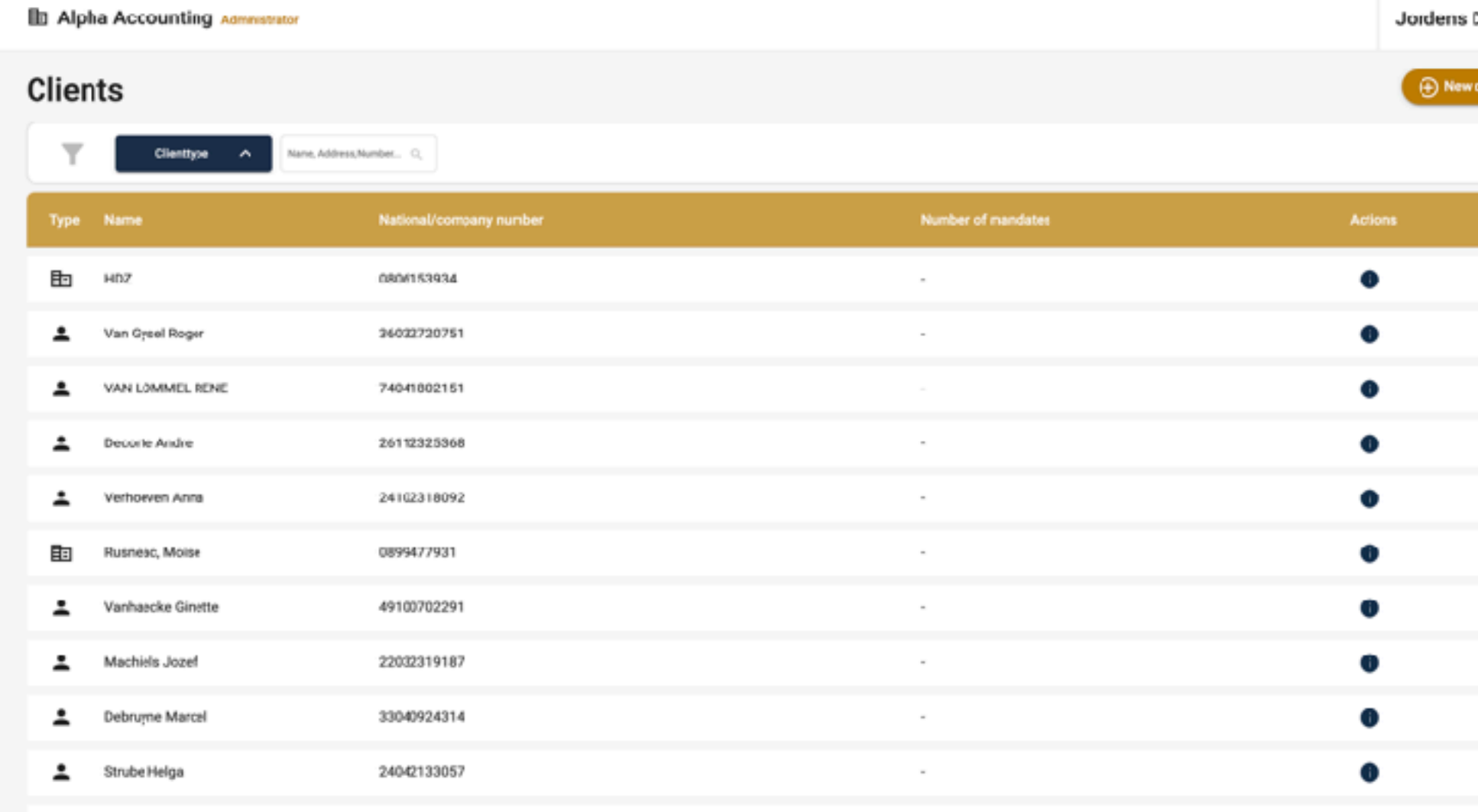

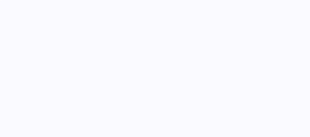

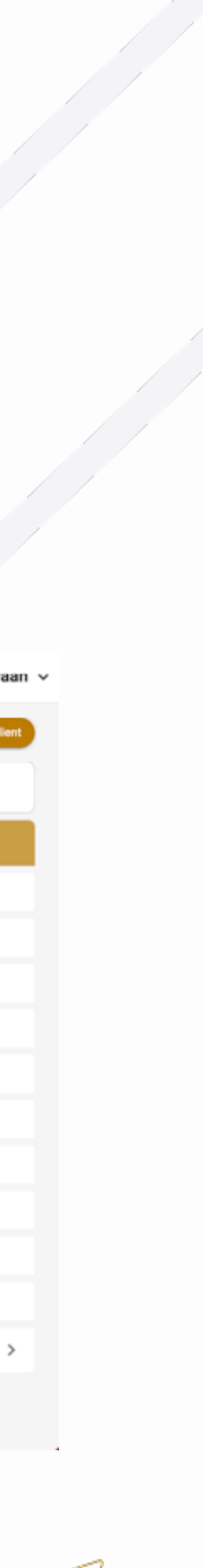

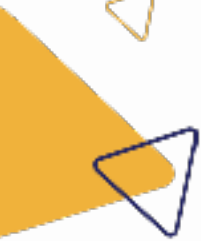

Connectez-vous à nouveau avec votre eID ou itsme.

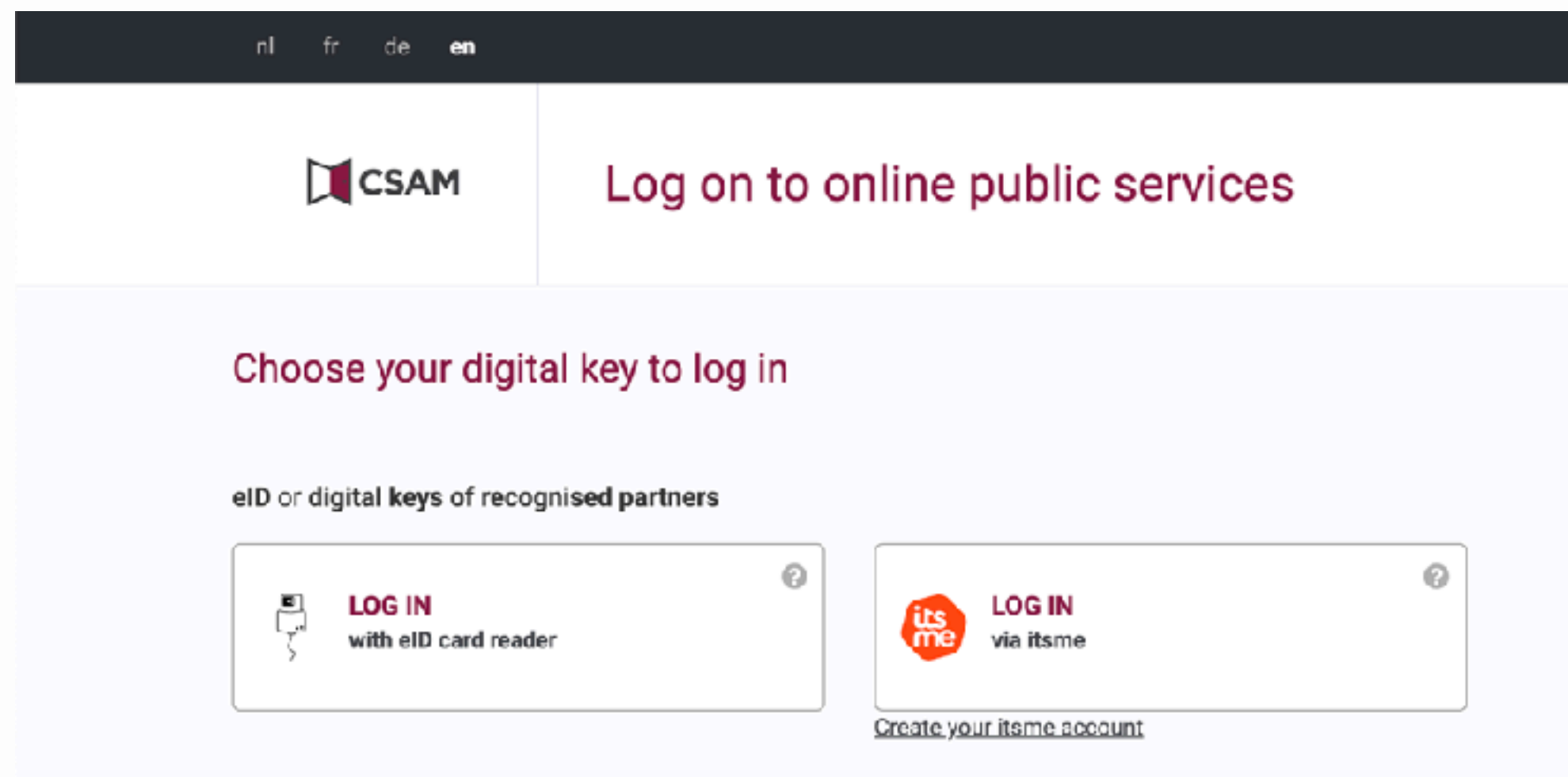

# ITAA 2. Ouvrir l'application

#### Sélectionnez la langue souhaitéeÞ

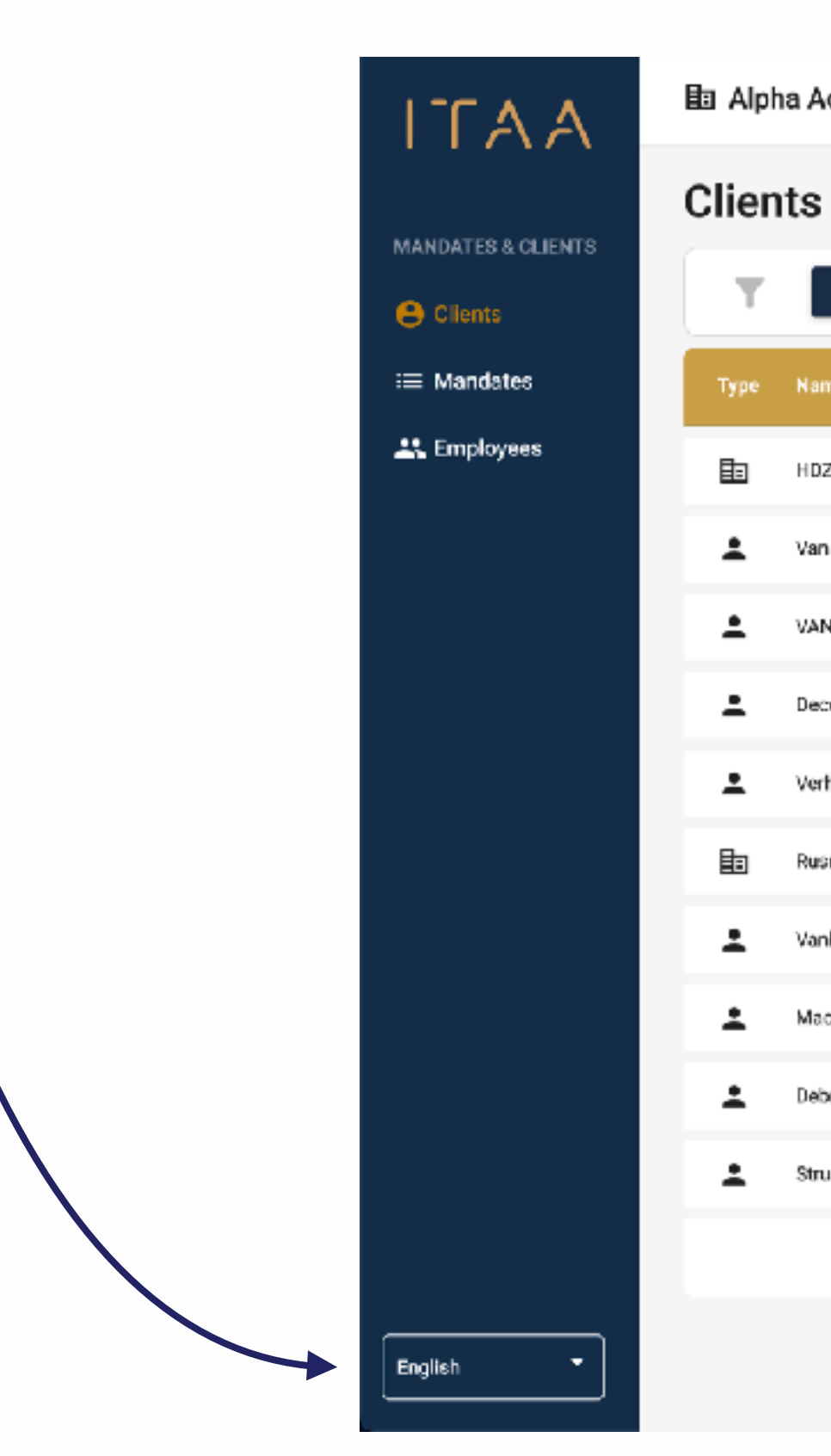

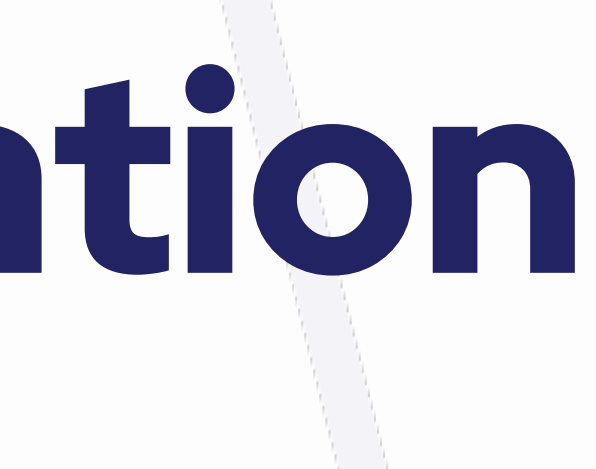

#### 图 Alpha Accounting Administrator

Jordens Daan

(+) New client

Clienttype  $\sim$ Name, Address, Number... C

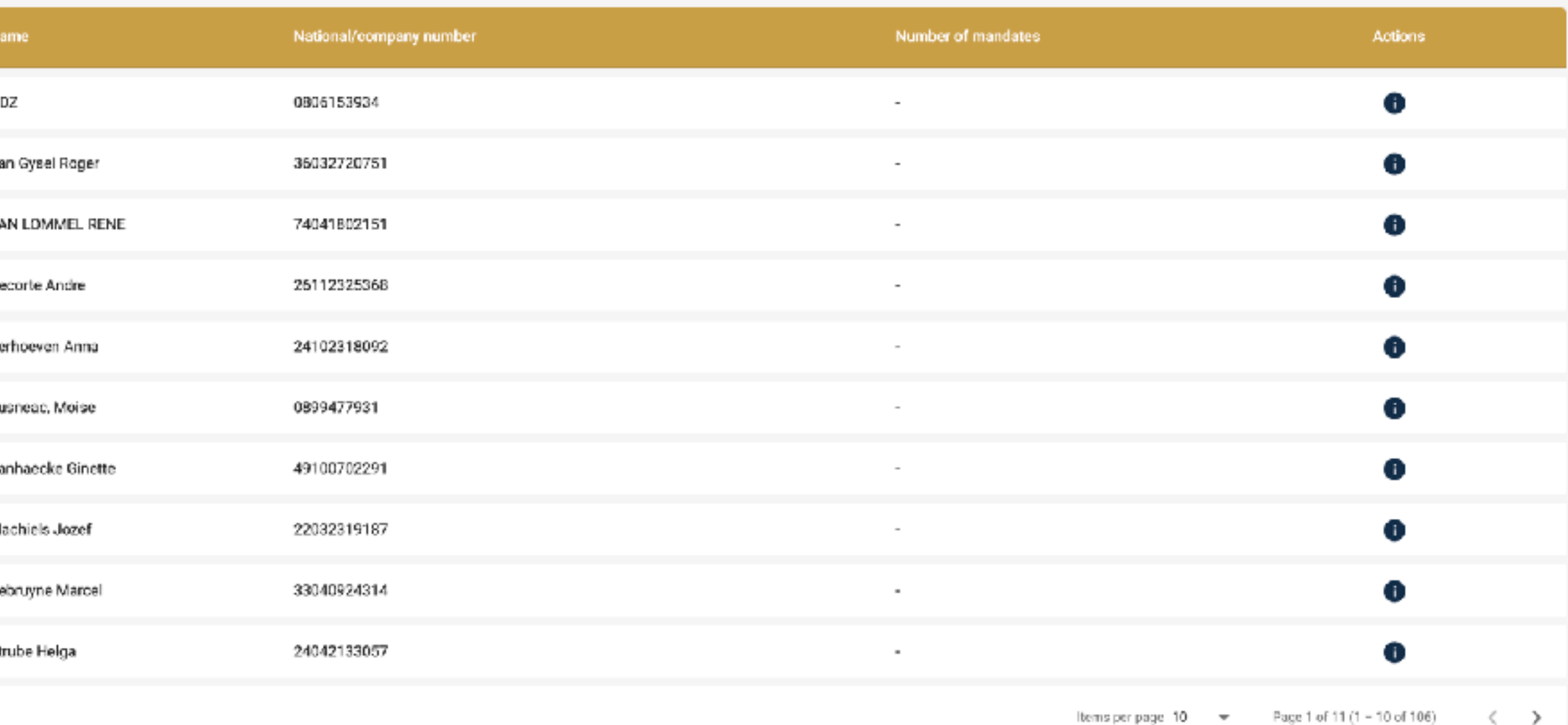

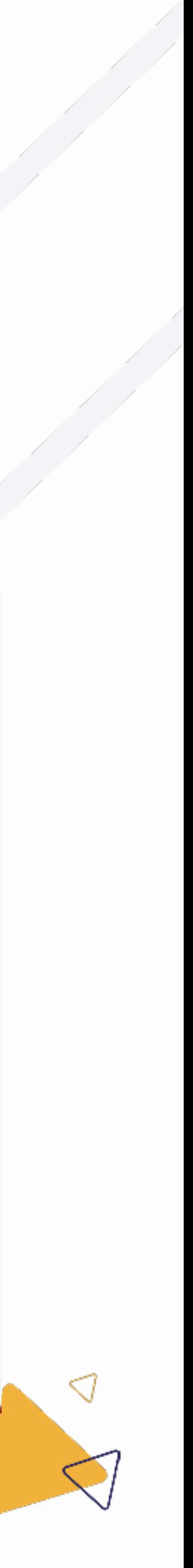

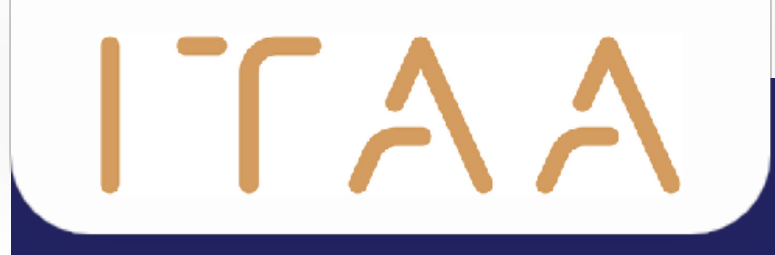

# 3. Importer des mandats

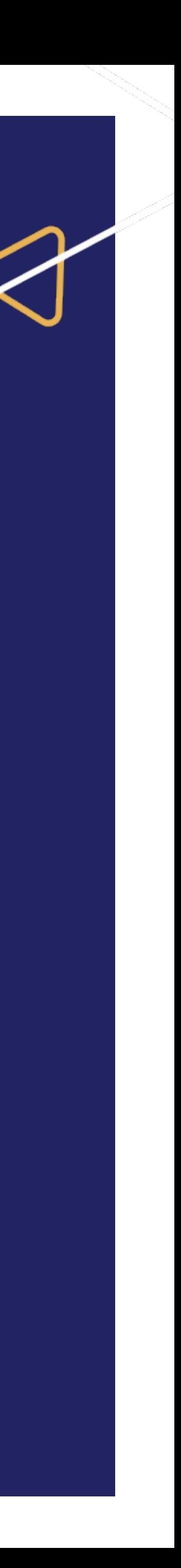

# 3. Importer des mandats

Allez sur CSAM et connectez-vous :<https://www.csam.be/>

 $\Gamma A$ 

- Cliquez ensuite sur "Recherche" en haut dans la barre de navigation horizontale.
- Effectuez une recherche en cliquant sur le bouton "Rechercher".
- Vous pouvez ensuite exporter ces résultats dans un fichier excel en cliquant sur "Télécharger les résultats de cette recherche".

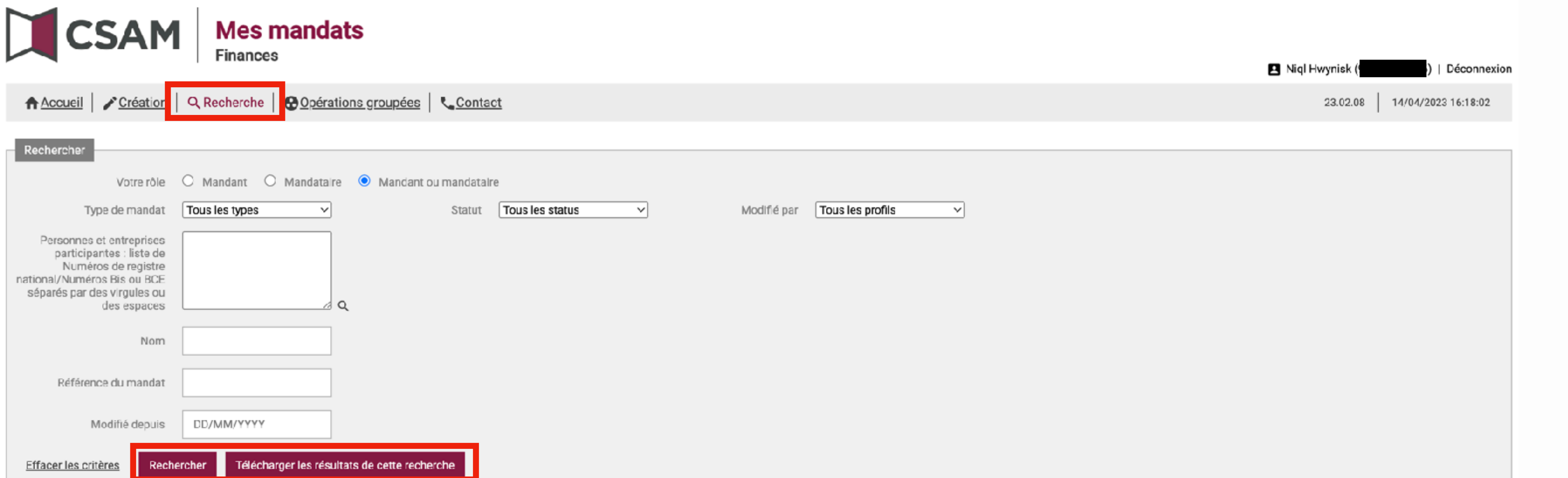

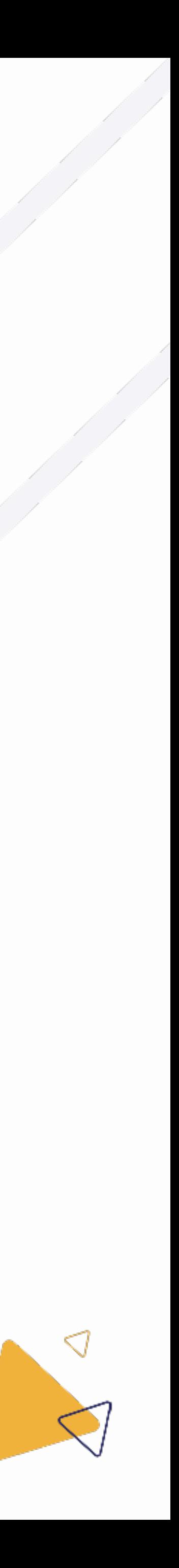

# 3. Importer des mandats

ITAA

- Retournez ensuite à l'application des mandats de l'ITAA.
- Dans la barre de navigation verticale, cliquez sur "Mandats"
- Cliquez ensuite sur le bouton bleu "Importer des mandats".

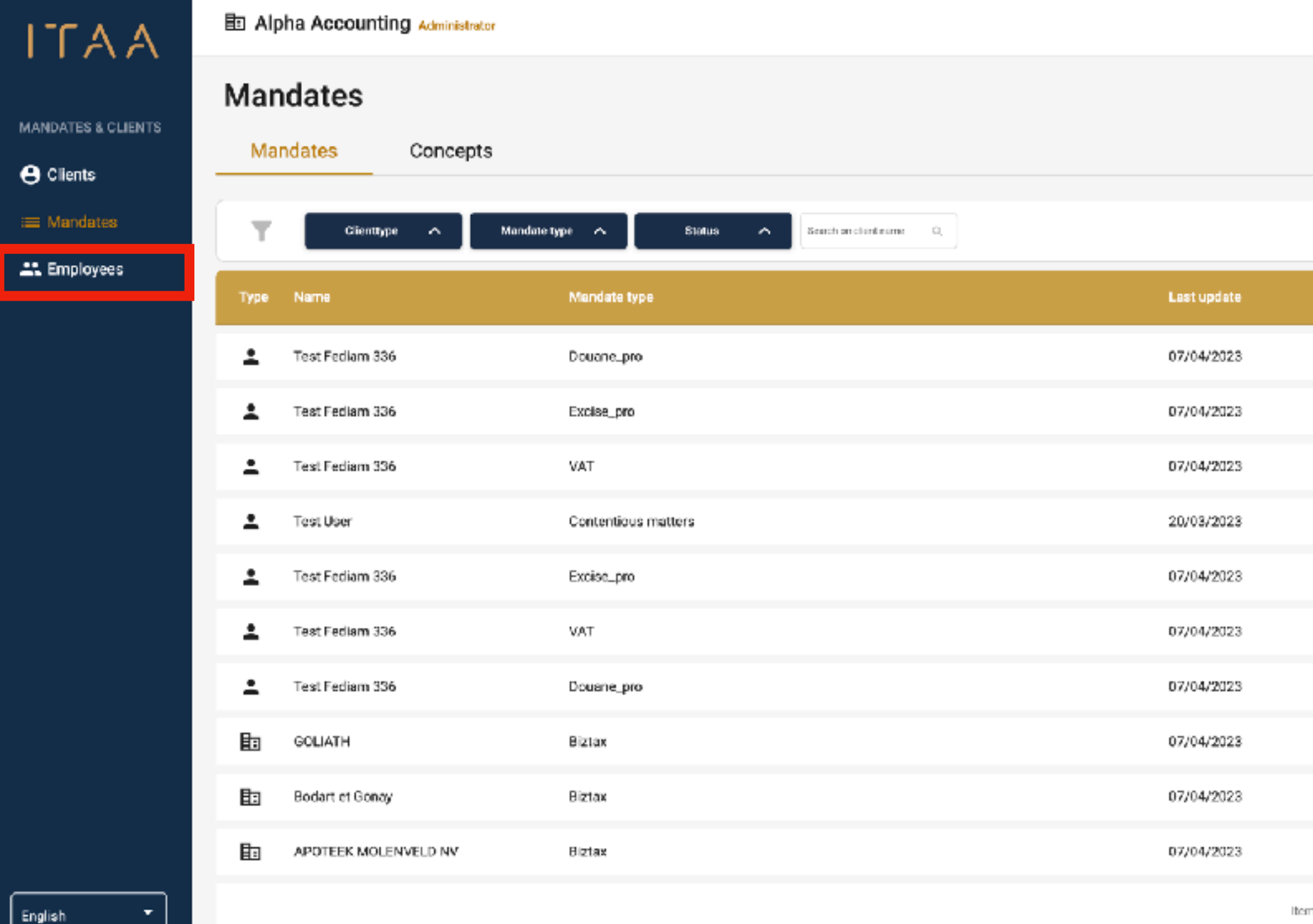

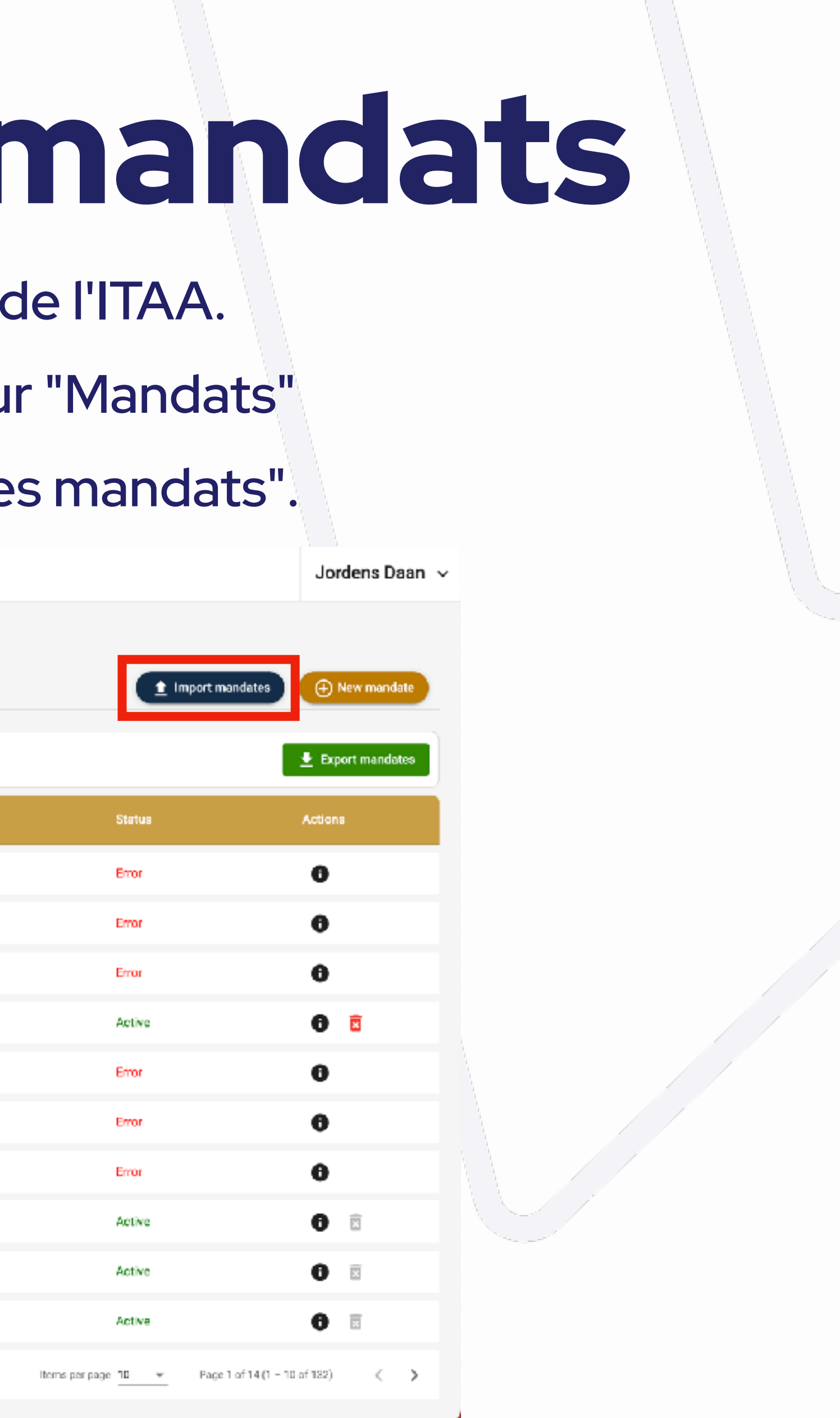

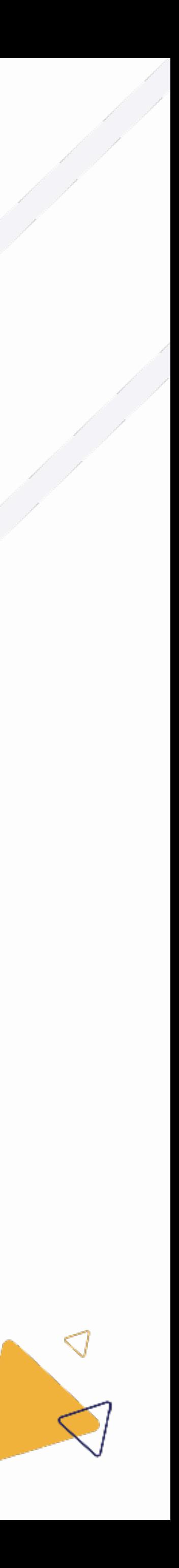

### $ITAA$ 3. Importer des mandats Ensuite, glissez-déposez votre fichier Excel exporté de CSAM dans la boîte bleue,

- Ou cliquez sur le dossier dans la boîte bleue et sélectionnez le bon fichier.
- La boîte devient verte si le fichier est correctement sélectionné.
- Cliquez ensuite sur le bouton vert "suivant".

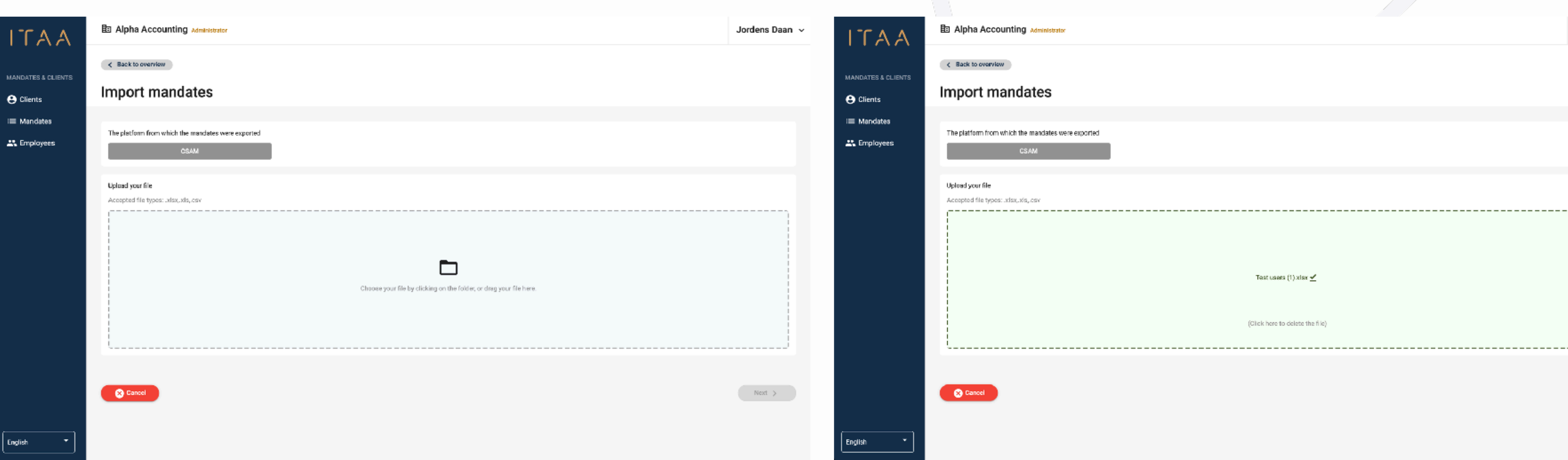

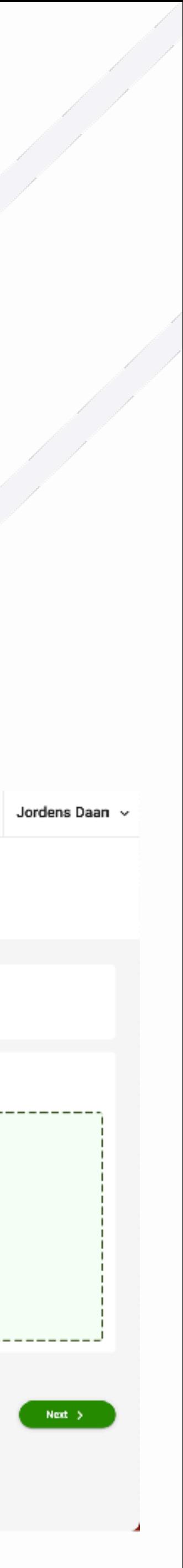

# $ITAA$ 3. Importer des mandats

- Si des mandats pouvant être importés ont été trouvés, ils apparaîtront dans une liste.
- Cliquez alors sur le bouton "Importer" en bas à droite pour importer effectivement les mandats.

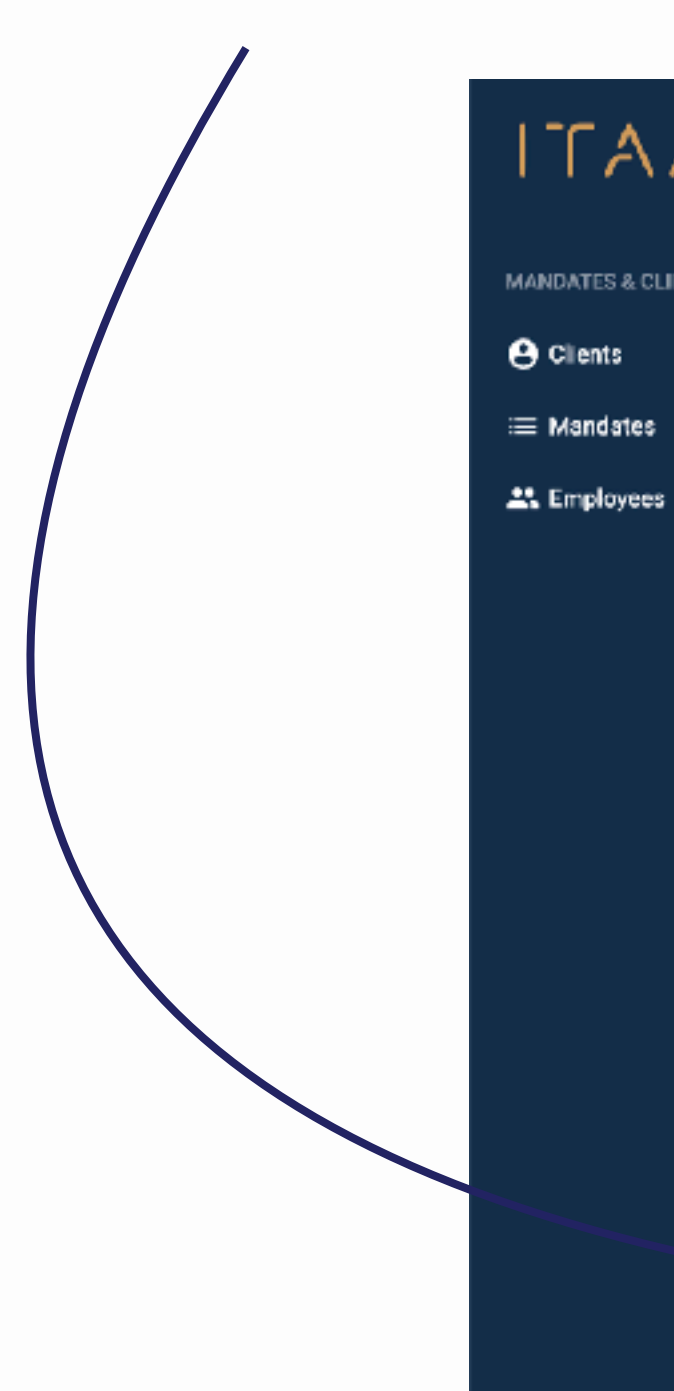

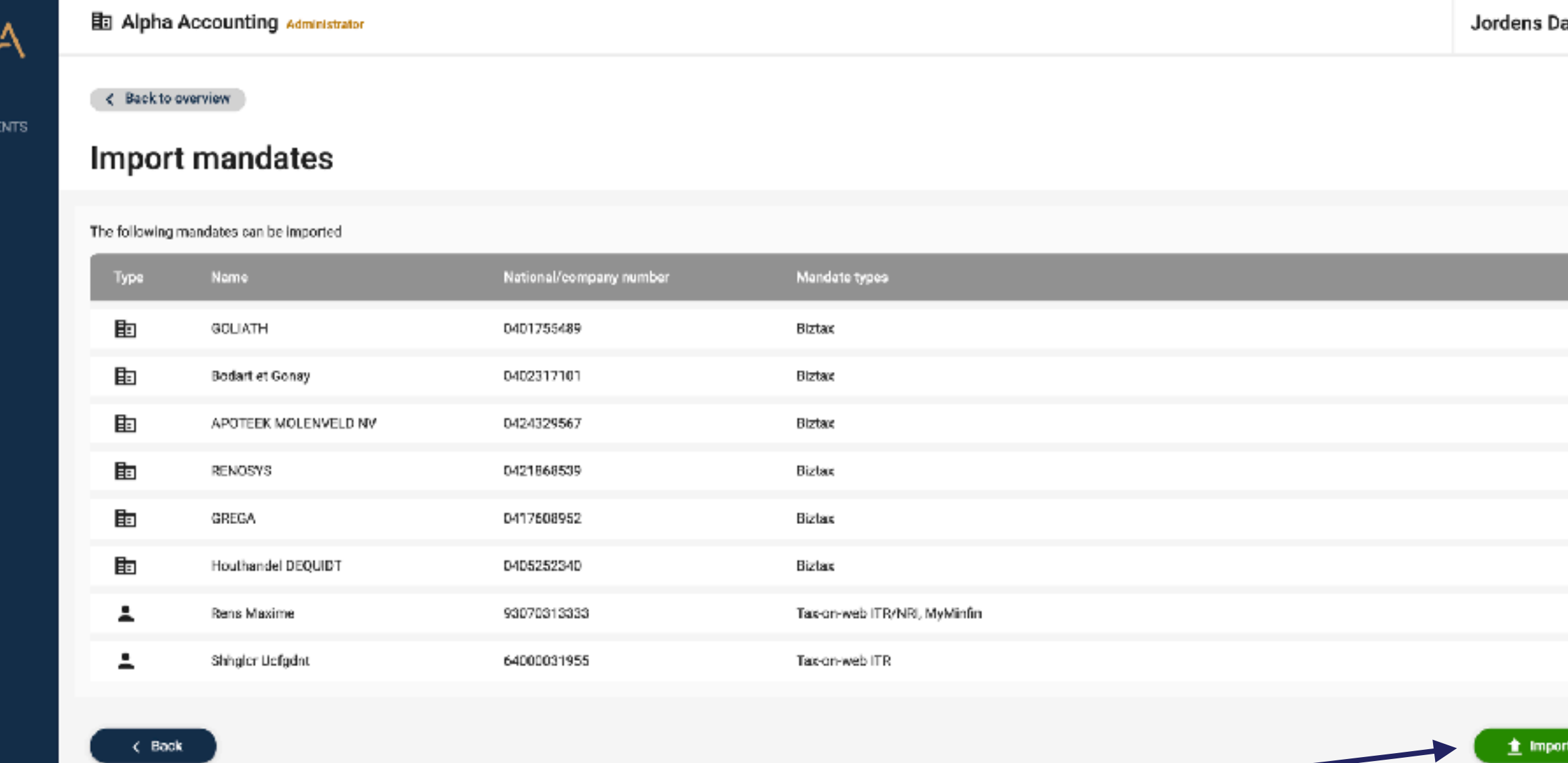

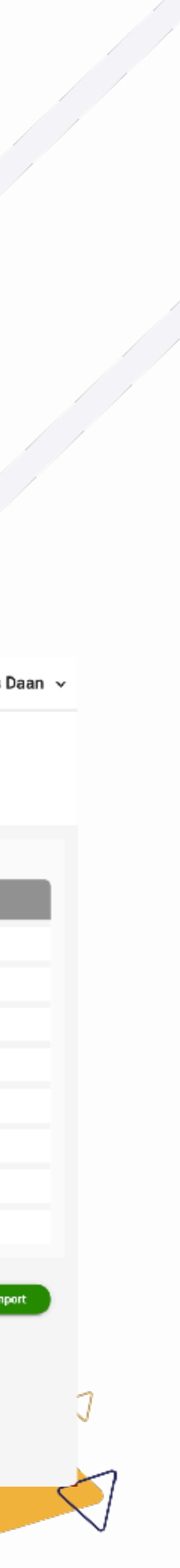

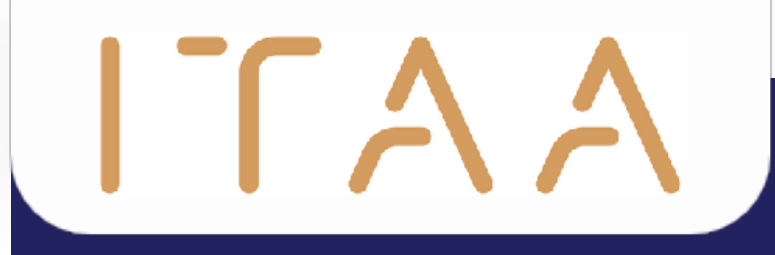

# 4. Gérer des clients

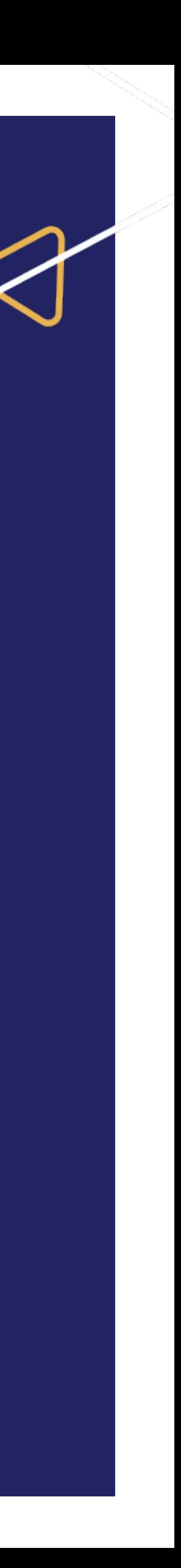

### $\Gamma A$

# 4. Gérer des clien

4.1 Création d'un nouveau client

- Sélectionnez "clients" dans la barre de navigation Þ
- Cliquez ensuite sur le bouton jaune "nouveau clier Þ

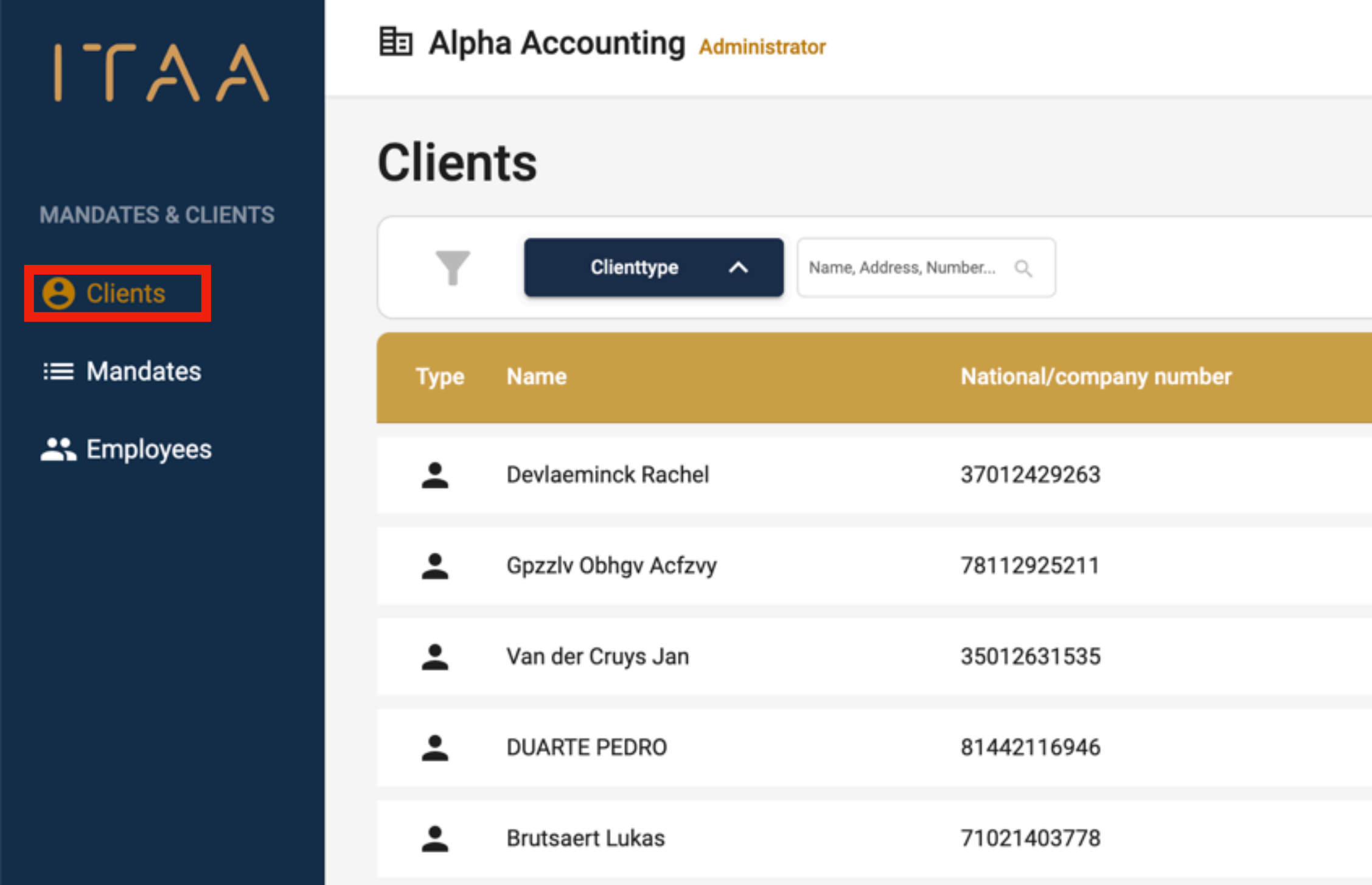

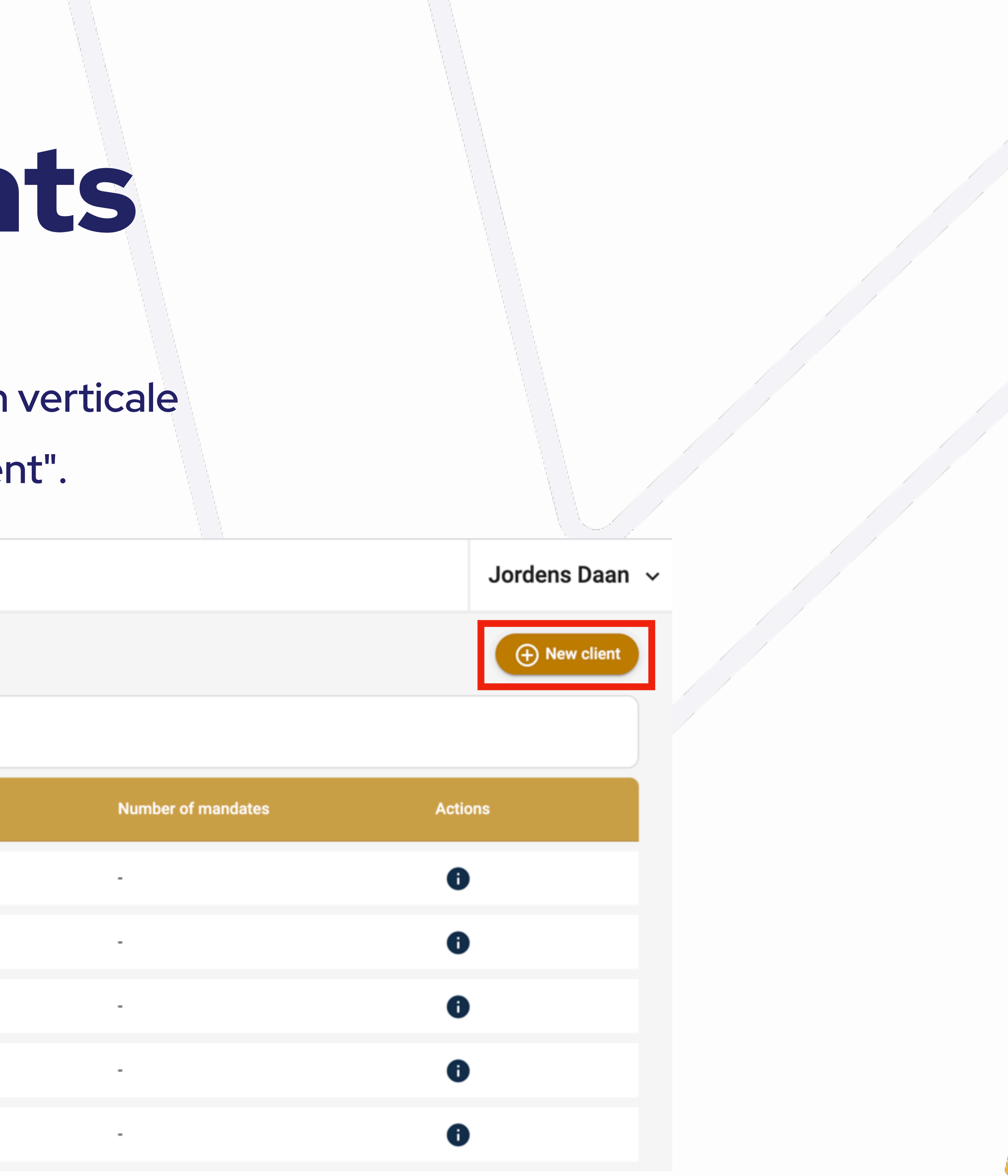

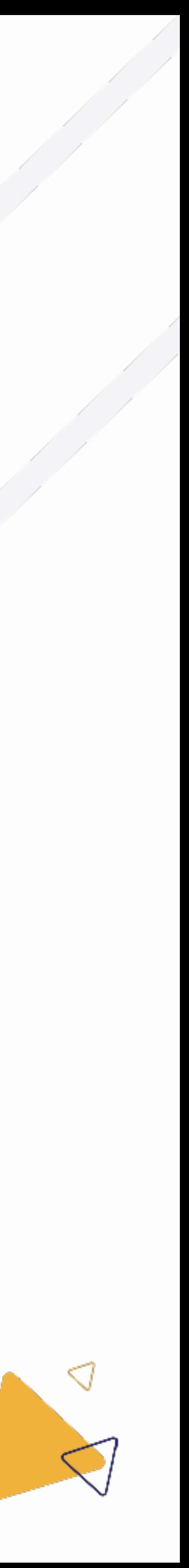

# 4. Gérer des clients

- 4.1.1 Création d'un nouveau client: personne moral
- Sélectionnez "personne moral" en haut de la Þ page.
- Saisissez le numéro de l'entreprise et attendez. Þ
	- L'application de mandat récupérera les  $\bigcirc$ informations auprès de la CBE pour les entreprises belges.
- Sélectionnez la langue dans laquelle votre client Þ recevra les e-mails relatifs à ses mandats.
	- NL, FR, DE, EN ou Multi
- Enfin, cliquez sur le bouton vert "créer" en bas à droite.

#### **ITAA**

**MANDATS & CLIENTS** 

**A** Clients

i≡ Mandats

21. Collaborateurs

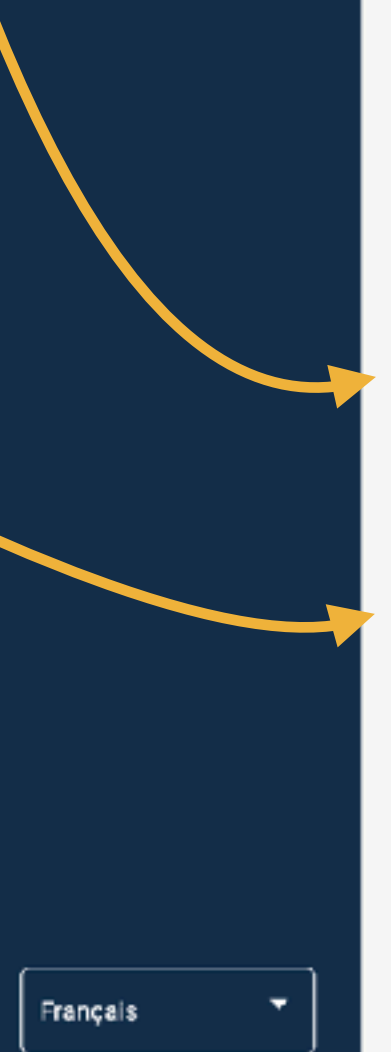

**国 Alpha Accounting Administrateur** 

< Retour à l'apercu

#### Créer un nouveau client

Veuillez remplir les informations demandées.

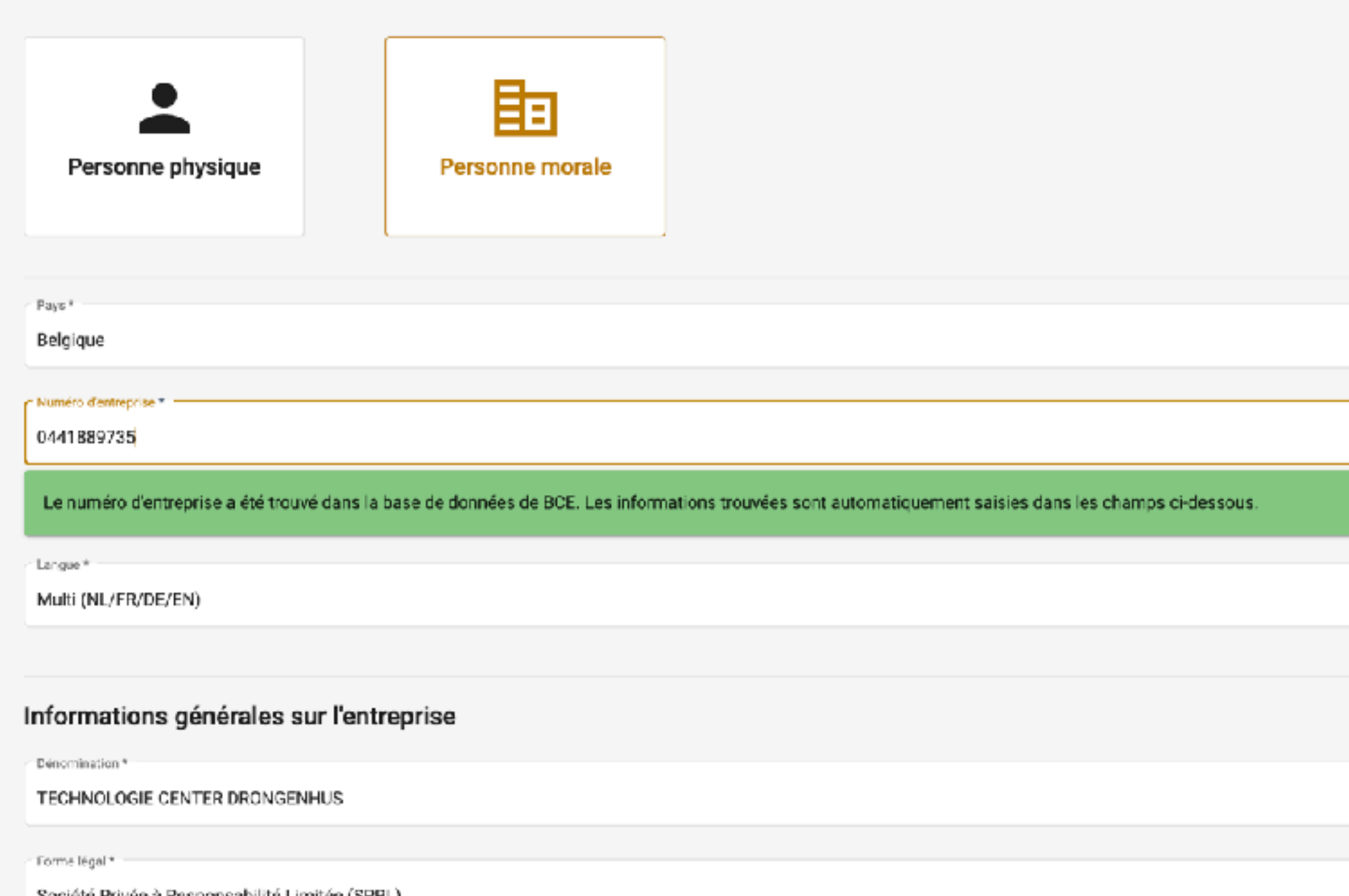

Société Privée à Responsabilité Limitée (SPRL)

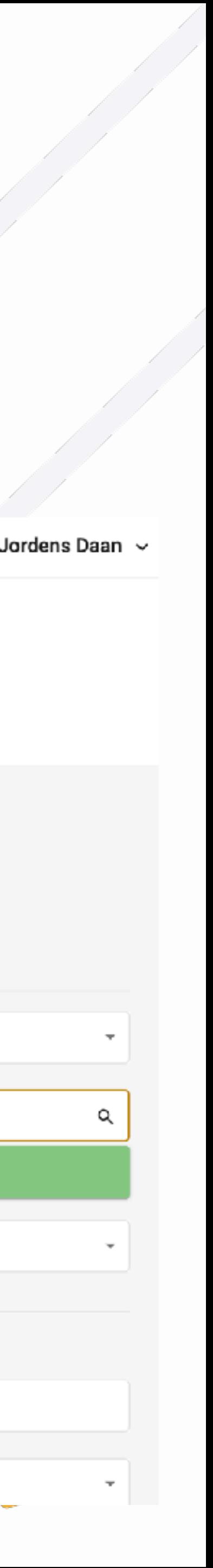

# 4. Gérer des clients

- Sélectionnez "personne physique" en haut de la page.
- Remplissez le formulaire manuellement.
- Sélectionnez la langue dans laquelle votre client recevra les e-mails relatifs à ses mandats.
	- NL, FR, DE, EN ou Multi

 $\Gamma A$ 

- La personne physique est-elle assujettie à la TVA ? Sélectionnez "Oui" pour l'assujettissement à la TVA. Cela a une incidence sur les mandats qui peuvent être demandés pour ce client.
- Enfin, cliquez sur le bouton vert "Créer" en bas à droite.

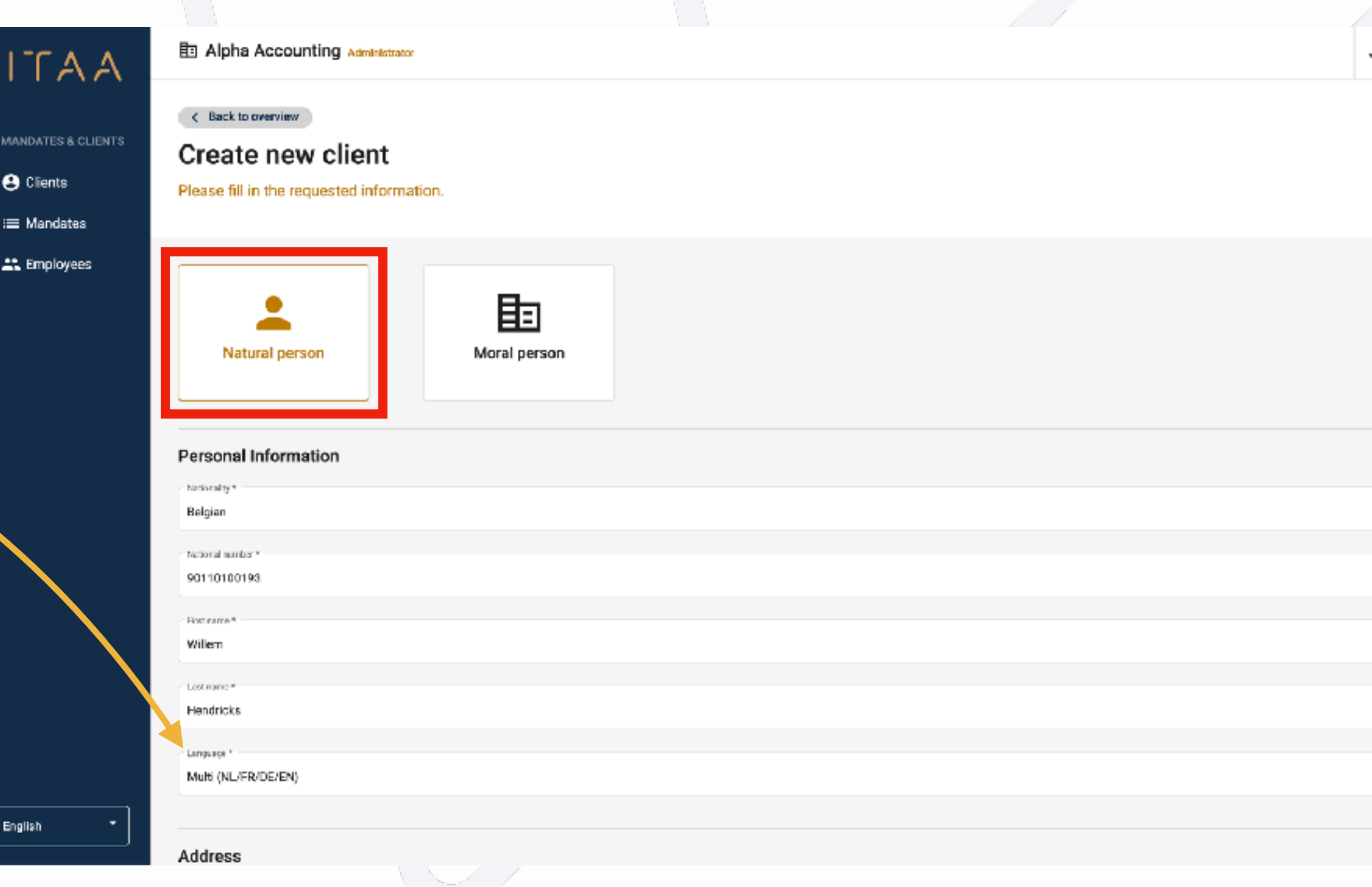

المستعبد والمستعمل

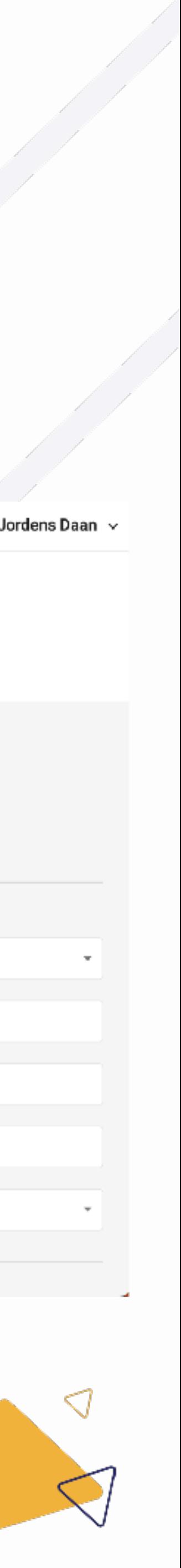

### 4.1.2 Création d'un nouveau client: personne physique

# 4. Gérer des clients

- Vous pouvez filtrer la liste en fonction du type de client, c'est-à-dire personne physique ou morale. ▶
- Ou en saisissant une recherche dans le champ de recherche et en appuyant sur la touche Enter.
- Il est possible de filtrer et de rechercher en même temps.
- Vous pouvez supprimer le filtre en cliquant à nouveau sur le champ. Þ

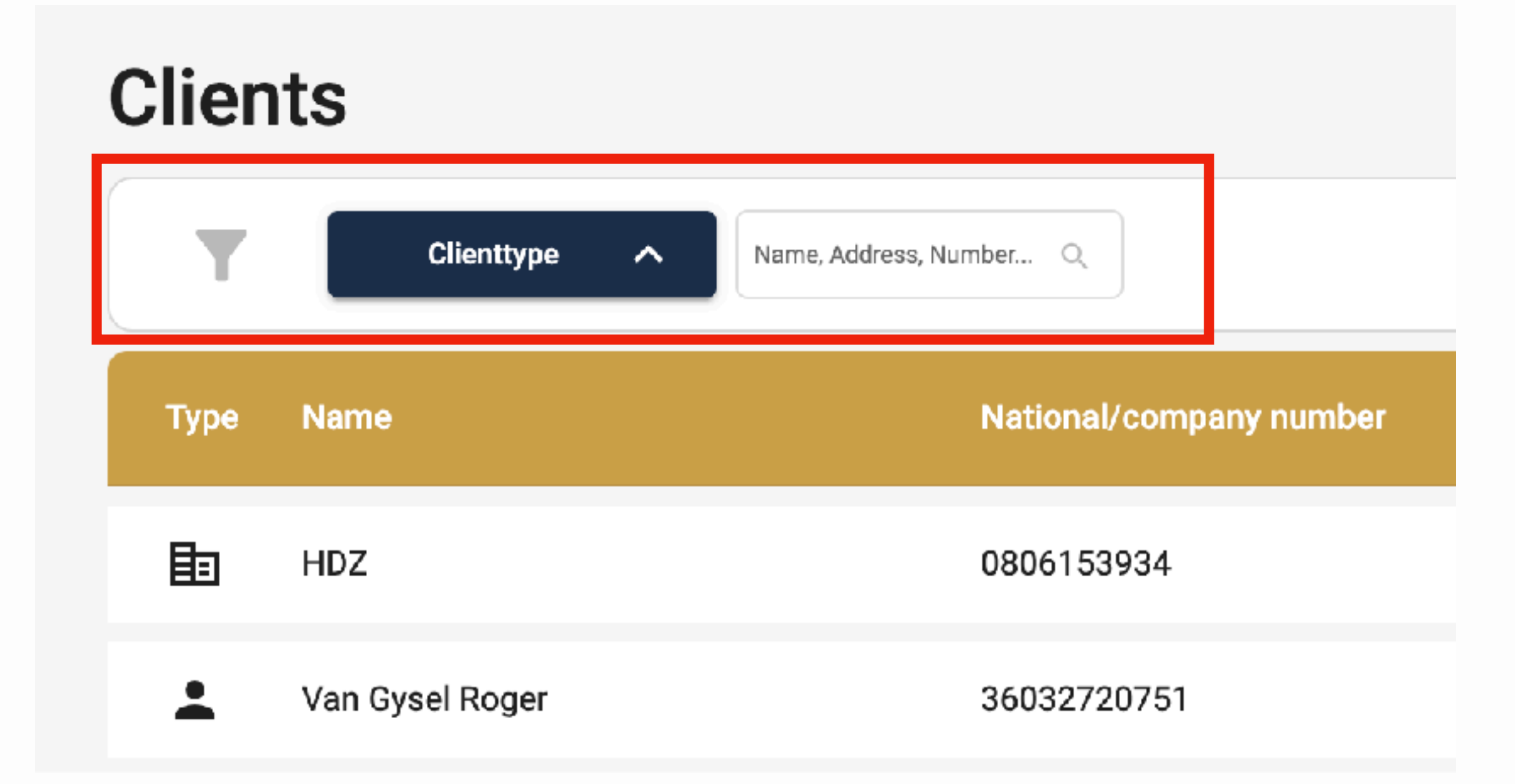

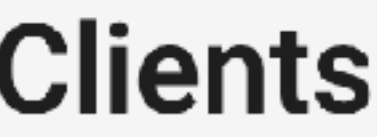

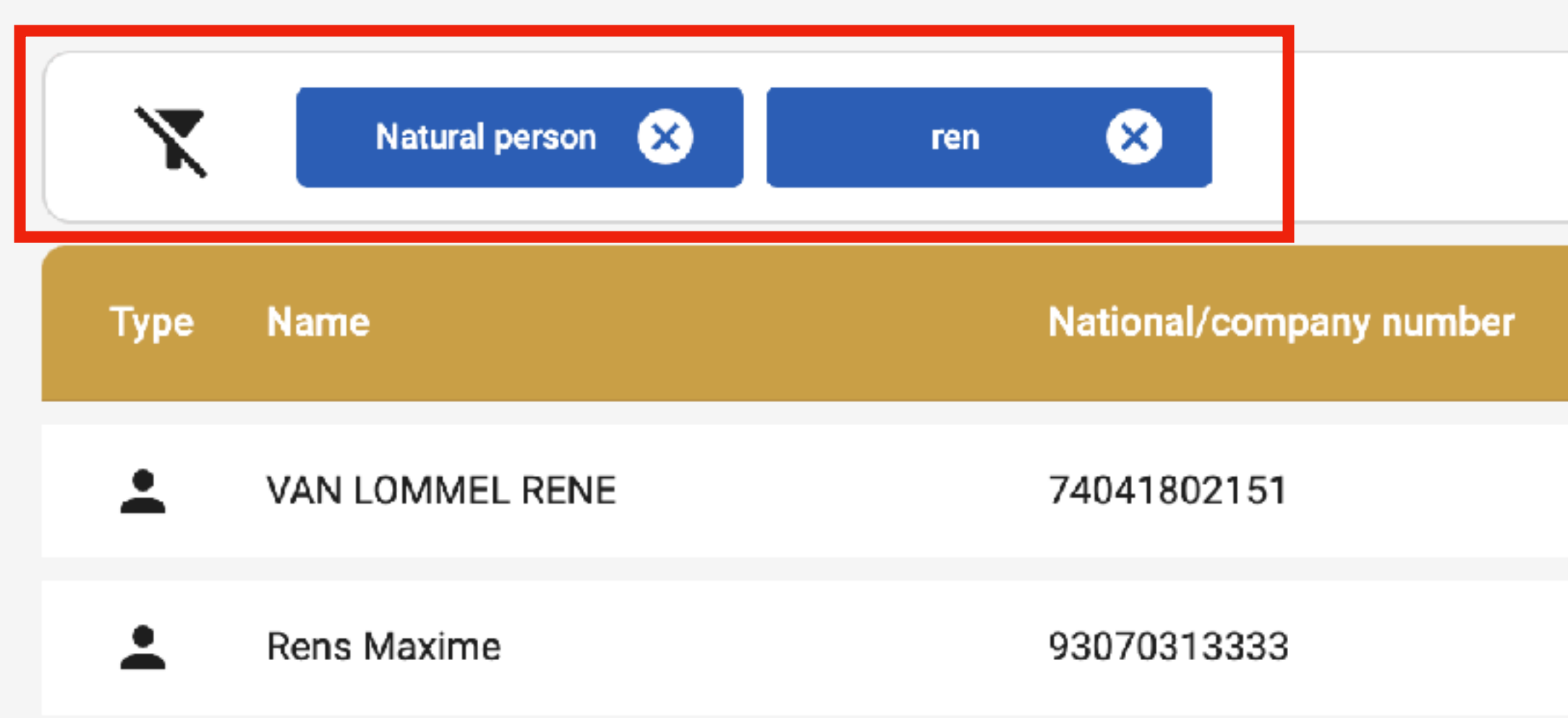

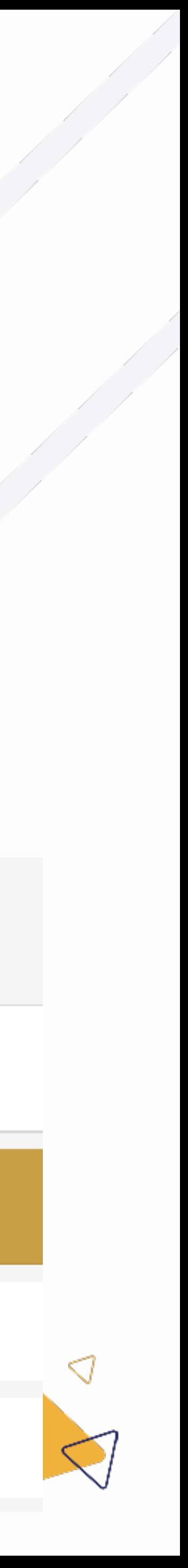

### 4.2 Filtrer la liste des clients

## 4. Gérer des clients

- Lorsque vous cliquez sur un client dans la liste des clients, une page détaillée sur ce client s'ouvre. Þ Vous y trouverez les informations suivantes concernant le client :
- - Aperçu des mandats, par statut
	- Aperçu des concepts de mandat
	- Les données du client  $\bigcirc$
- En outre, les actions suivantes sont également visibles :
	- Bloquer le client dans le bureau
	- Arrêter le client  $\bigcirc$

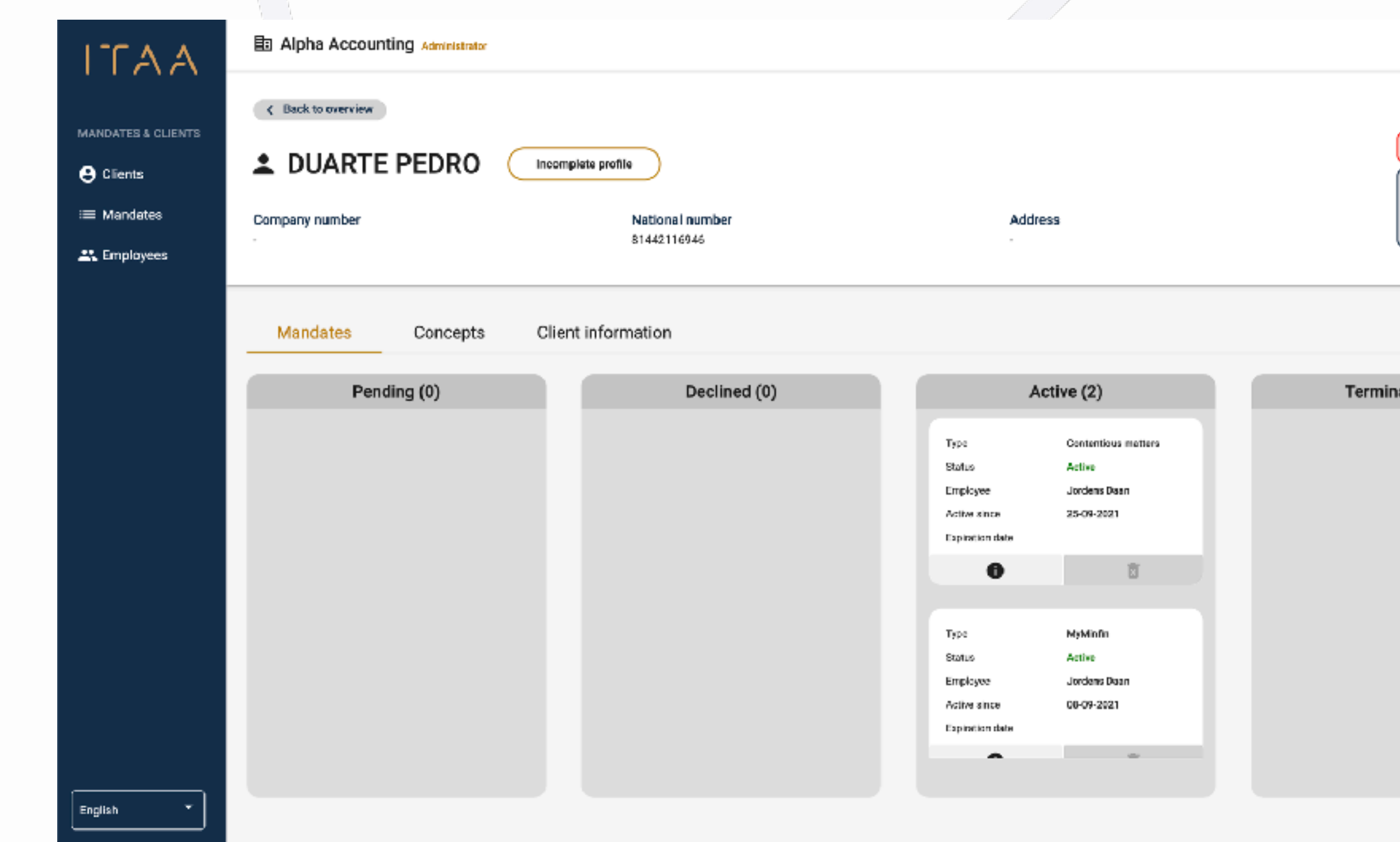

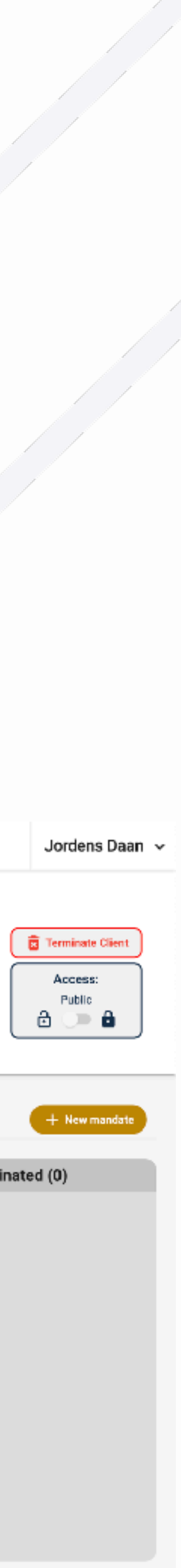

4.3 Page détaillée du client: généralités

# 4. Gérer des clien

 $\Gamma A A$ 

- Dans le tableau de bord des mandats individuels, vous trouverez tous Þ les mandats d'un client, classés par statut.
- Les mandats de la première colonne ont le statut "en attente ▶ d'approbation", c'est-à-dire qu'ils attendent l'approbation du client.
- Les mandats de la deuxième colonne ont le statut "rejeté" ou le statu  $\blacktriangleright$ "erreur".
	- Rejeté : Le client a rejeté votre mandat. Veuillez contacter votre client.
	- Erreur : Quelque chose n'a pas fonctionné avec la demande. Les raisons peuvent être multiples. Cliquez sur l'icône d'information pour obtenir plus d'informations sur la raison de l'erreur.
- Les mandats de la troisième colonne ont le statut "actif" et ne nécessitent aucune action.
- Les mandats de la quatrième colonne ont le statut "discontinué" et ne sont donc plus actifs.

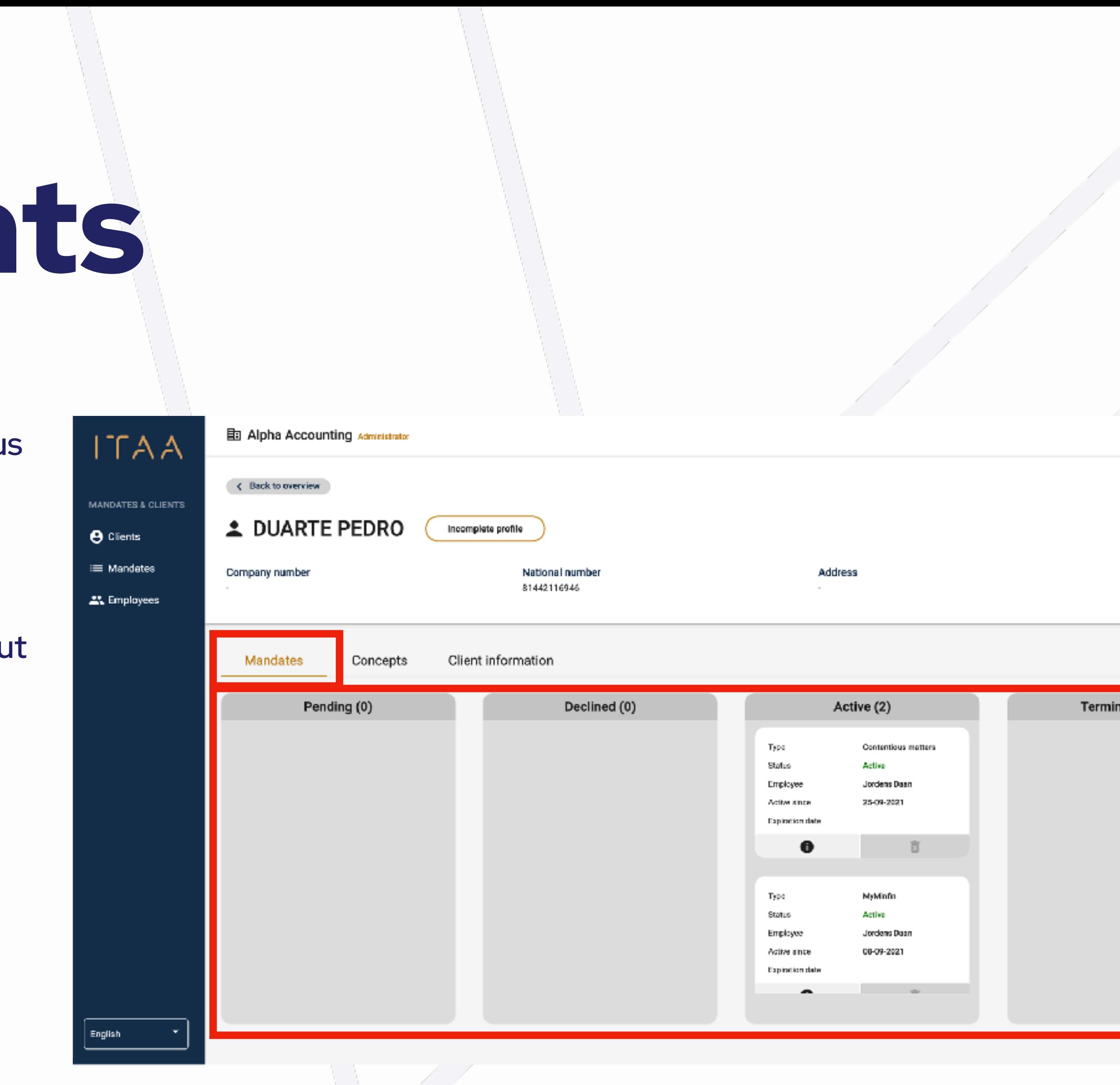

المستوسب ويتعالى

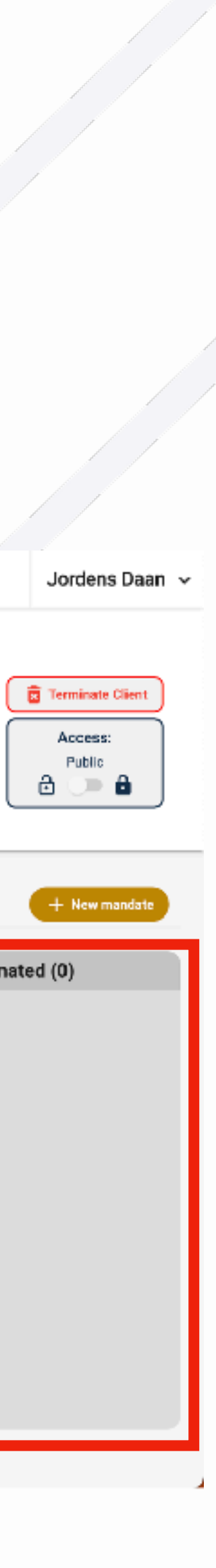

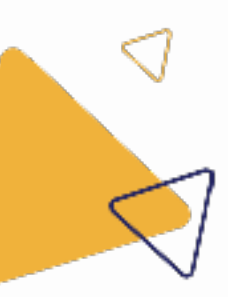

#### 4.3.1 Page détaillée du client : aperçu des mandats

### $\Gamma A$

## 4. Gérer des clients

- Vous pouvez cliquer sur l'icône d'information du mandat pour obtenir plus d'informations.
- Les mandats ayant le statut "actif" et "en attente Þ d'approbation" peuvent être arrêtés en cliquant sur la corbeille.
	- Pour les mandats importés, la corbeille n'est  $\bigcirc$ pas immédiatement active. Vous devez d'abord cliquer sur l'icône d'information et ajouter un signataire de mandat. Ensuite, vous pouvez arrêter le mandat.

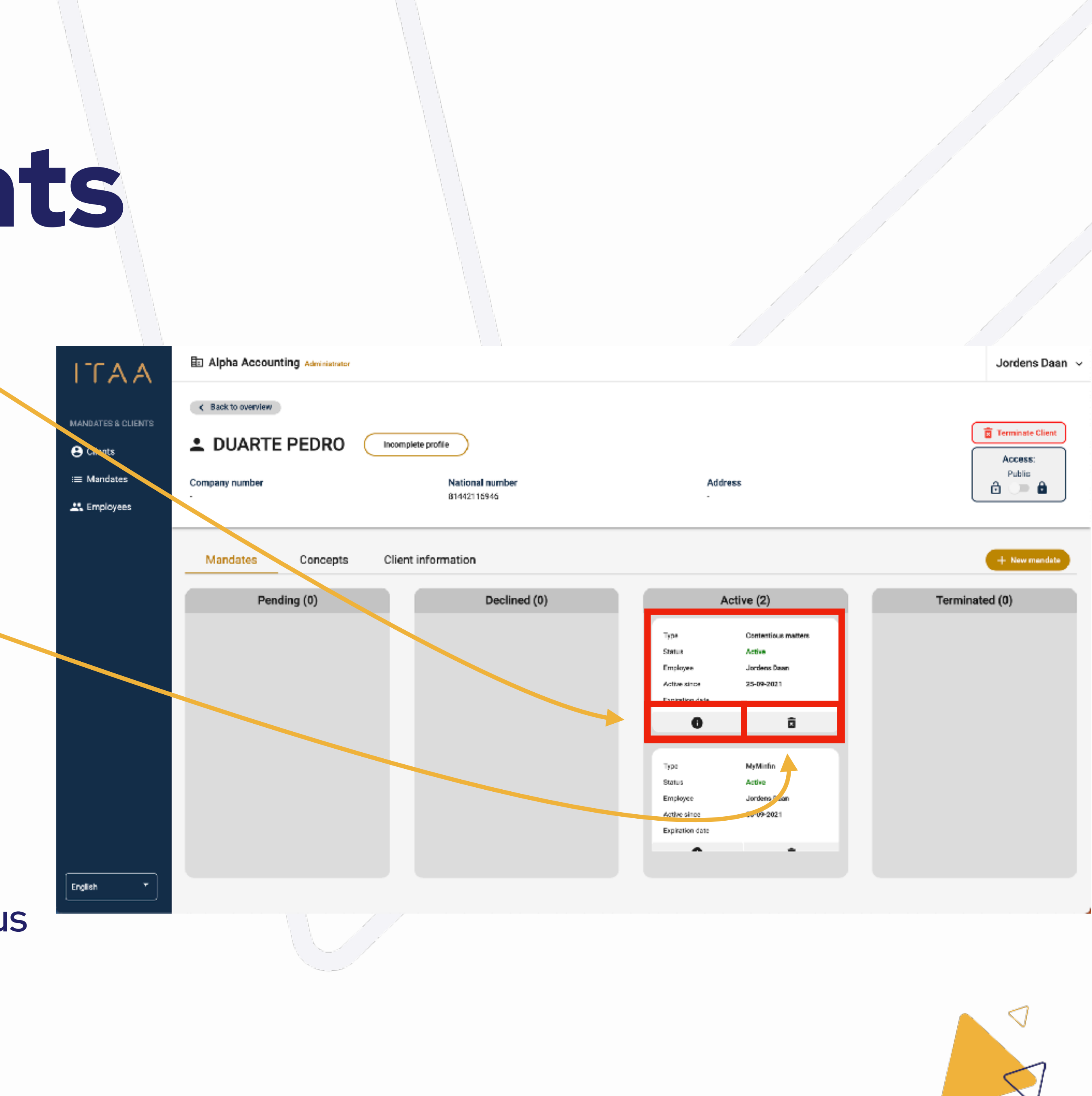

4.3.1 Page détaillée du client : aperçu des mandats

## 4. Gérer des clients

- Vous pouvez consulter les projets de mandat d'un client en cliquant sur l'onglet "brouillons". ▶
- Deux actions sont possibles : ▶
	- Modifier (et envoyer) un brouillon en cliquant sur le crayon.  $\bigcirc$
	- Supprimer un brouillon en cliquant sur la corbeille.  $\bigcirc$

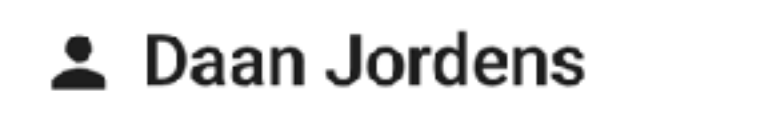

< Back to overview

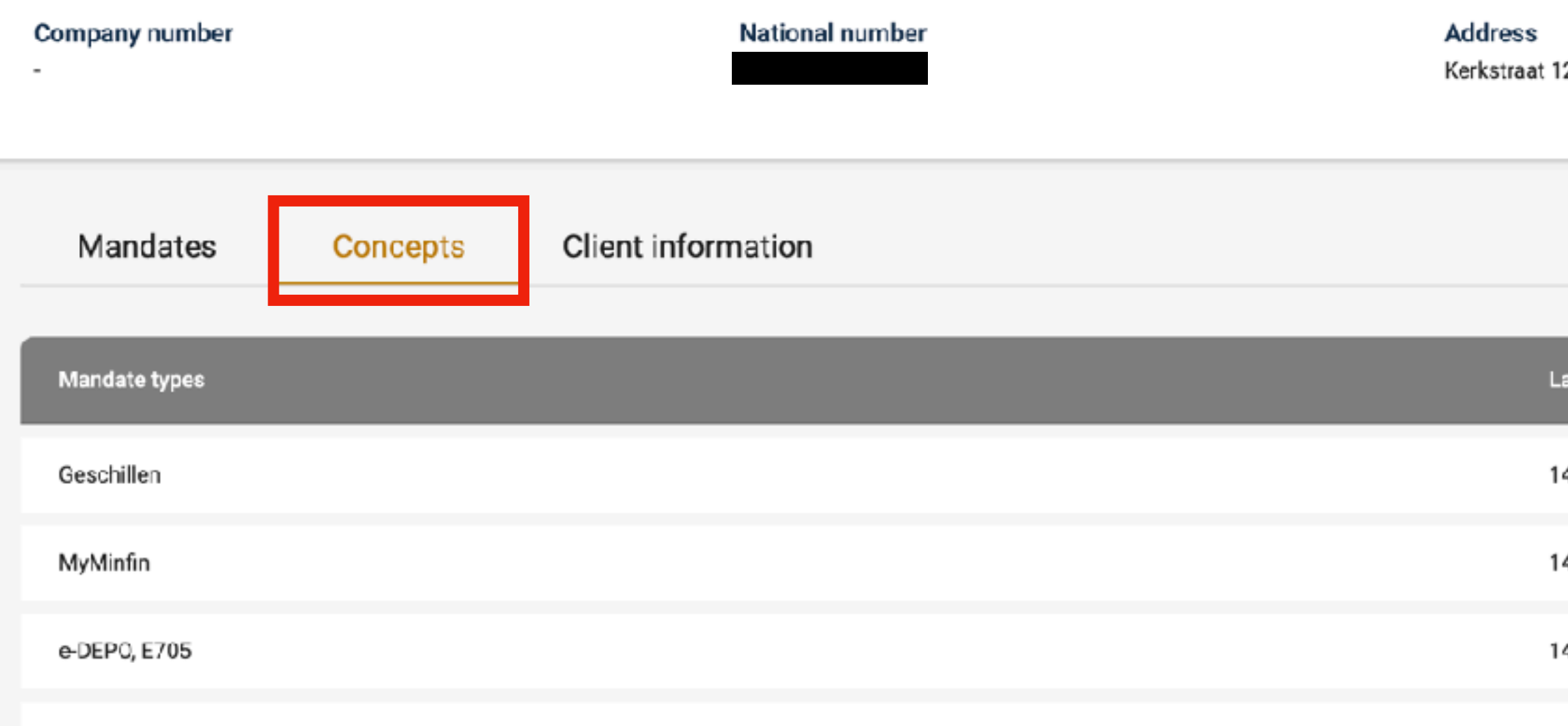

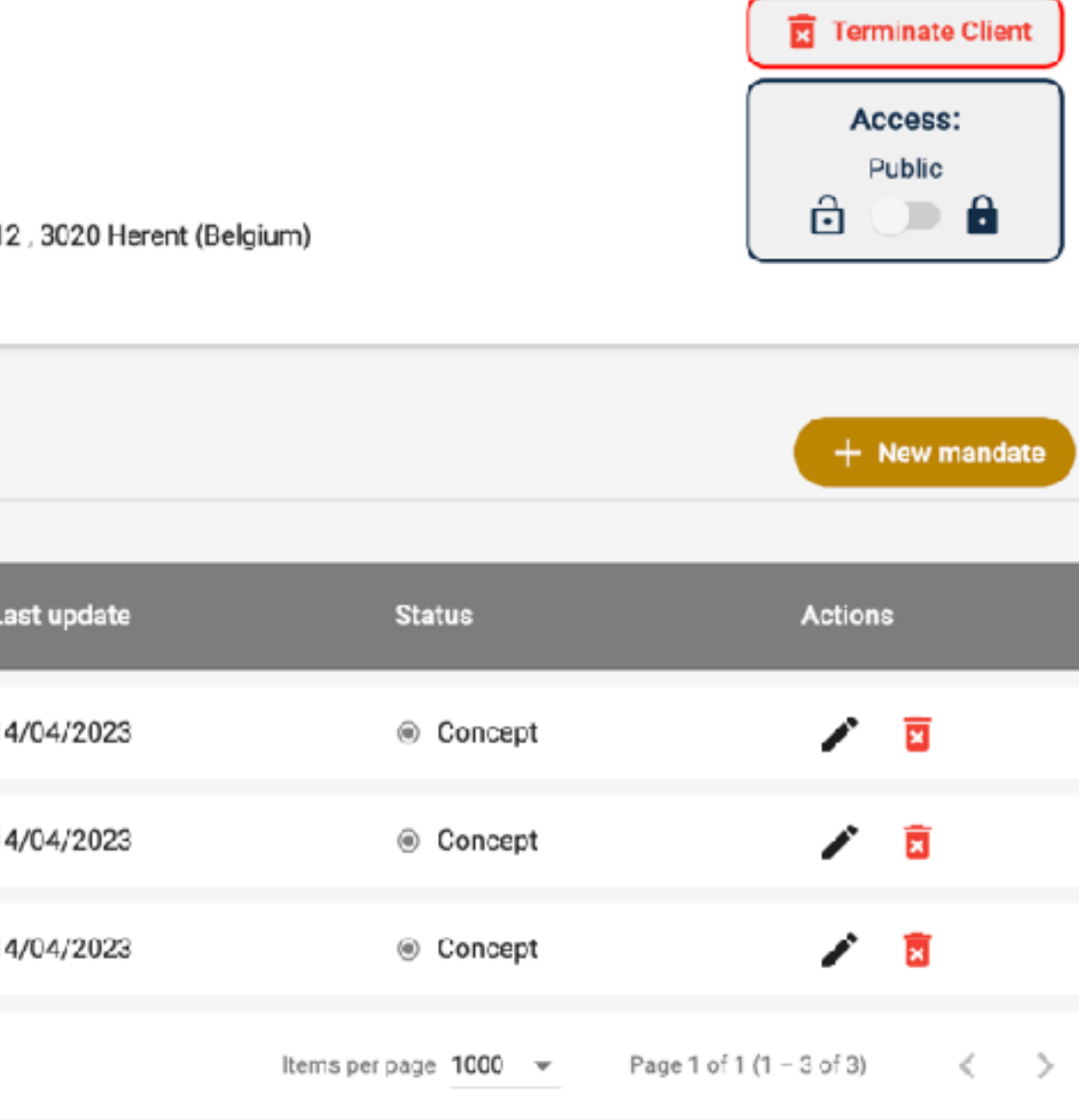

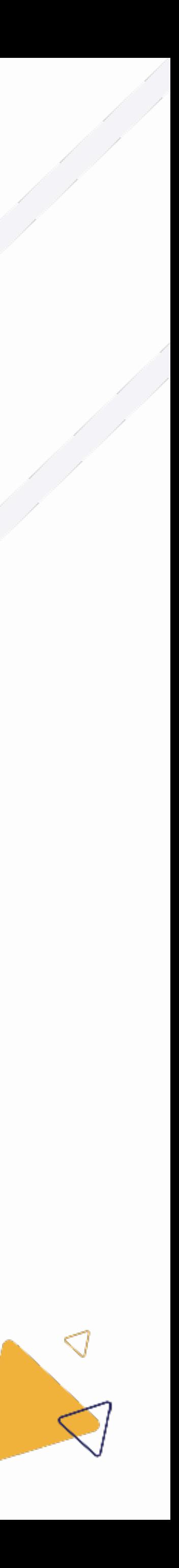

### 4.3.2 Page détaillée du client : concepts du mandat

# 4. Gérer des clients

- Vous pouvez consulter les données introduites ▶ par votre client en cliquant sur l'onglet "informations sur le client".
- Si vous souhaitez modifier des données, vous ▶ pouvez cliquer sur le bouton "modifier l'information".

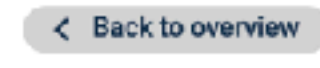

Company number 0441889735

Mandates

#### Company inform

Company name

Company form

**Employees** 

Language

Company number

#### **VAT information**

VAT liable

VAT unit Permanent establishme

Active in several (Belgia

VAT number

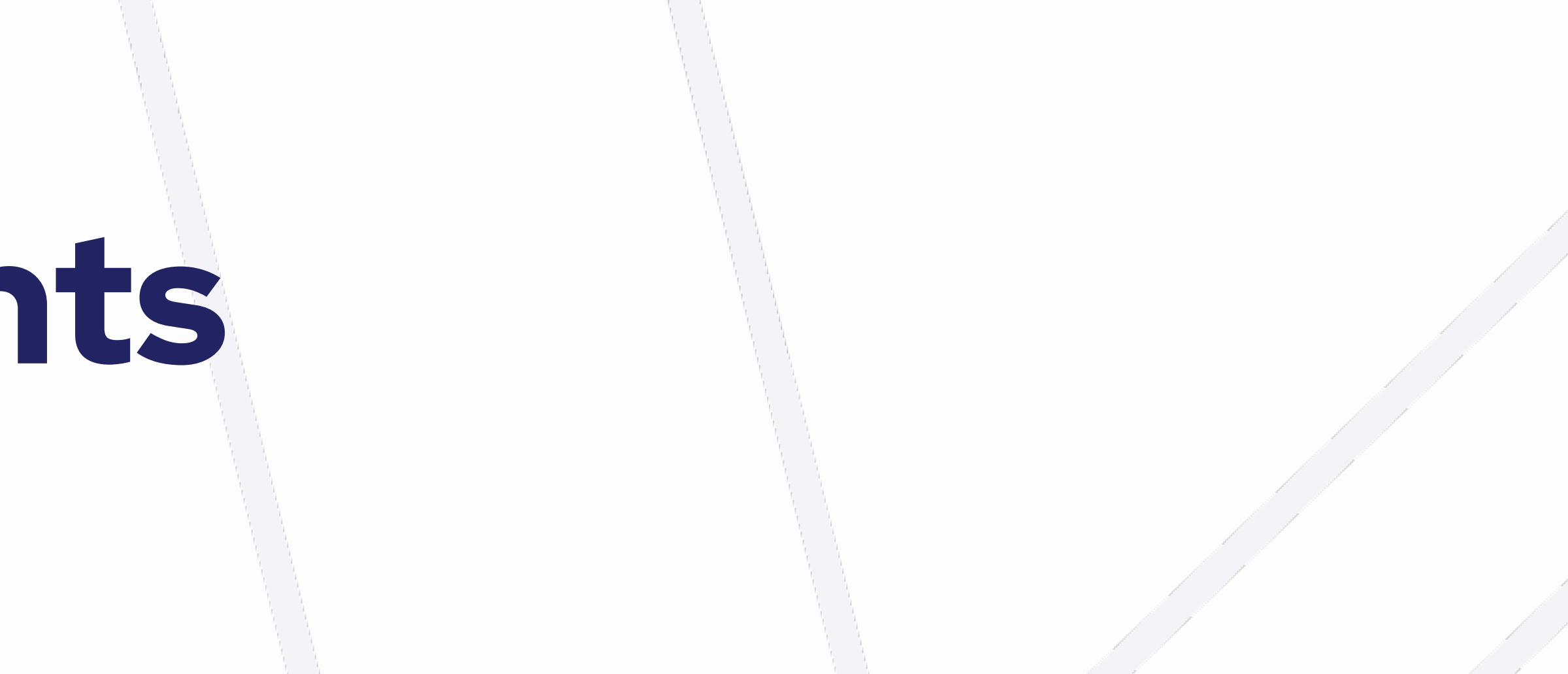

#### **head TECHNOLOGIE CENTER DRONGENHUS**

National number

Address Albrecht Dürerlaan 53, 9030 Gent (Belgium

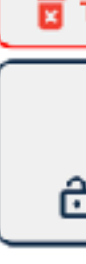

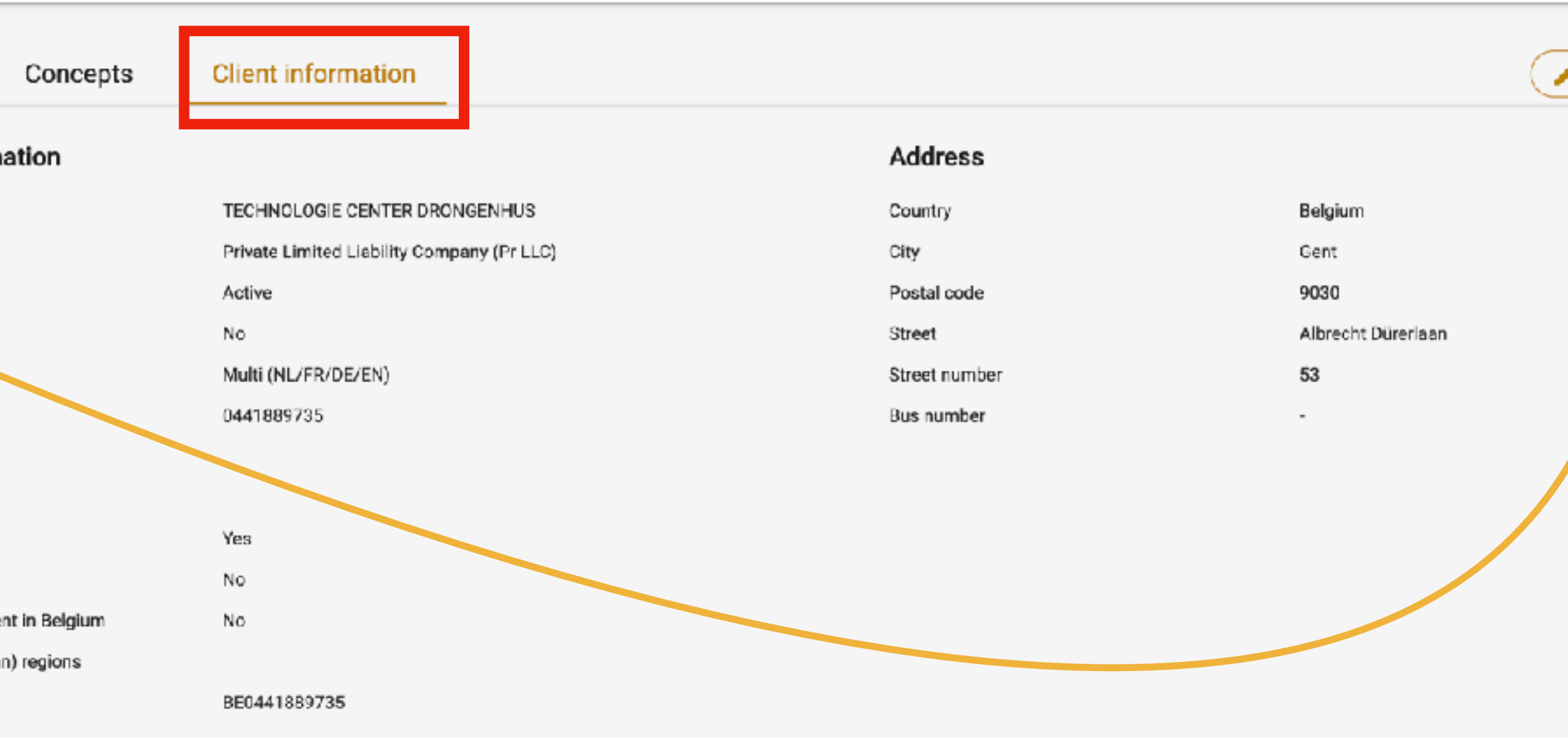

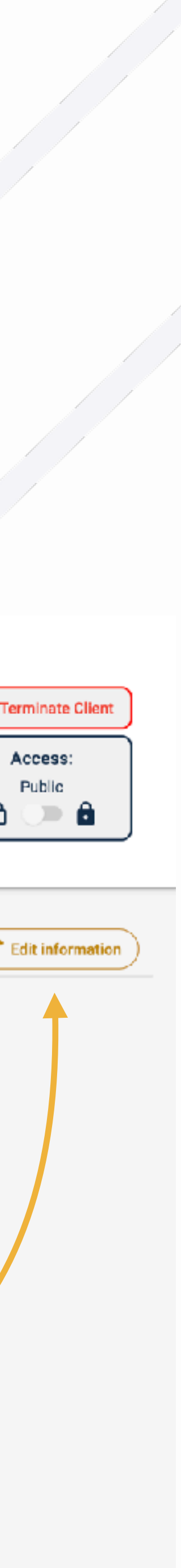

### 4.3.3 Page détaillée du client : données

## 4. Gérer des clients

- En cliquant sur le bouton rouge "Arrêter le client" en ▶ haut à droite, vous pouvez arrêter le client.
- Lorsque vous cliquez sur ce bouton, une fenêtre ▶ contextuelle s'ouvre pour vous informer des conséquences de cette action.
- Si vous avez encore des mandats actifs pour ce client, ▶ ceux-ci seront également arrêtés lorsque vous arrêterez le client.
- Le bouton "Arrêter" apparaît dès que vous tapez ▶ "Arrêter" dans le champ d'information.
- Lorsque vous cliquez sur "Arrêter", les mandats seront Þ arrêtés, et les mandats ainsi que le client disparaîtront de votre application de mandats.

< Back to overview

#### St Test User

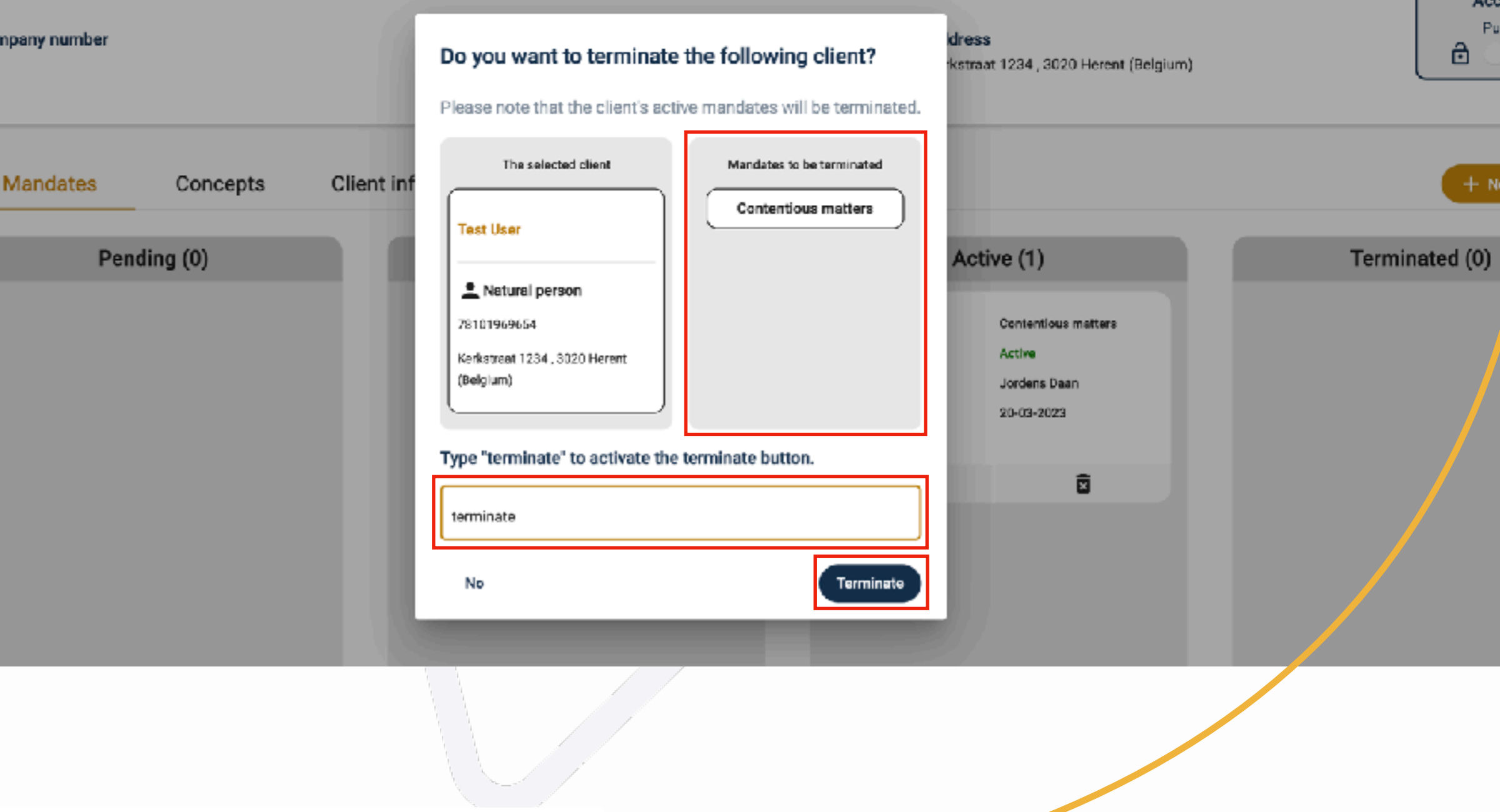

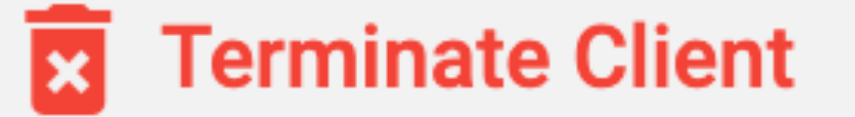

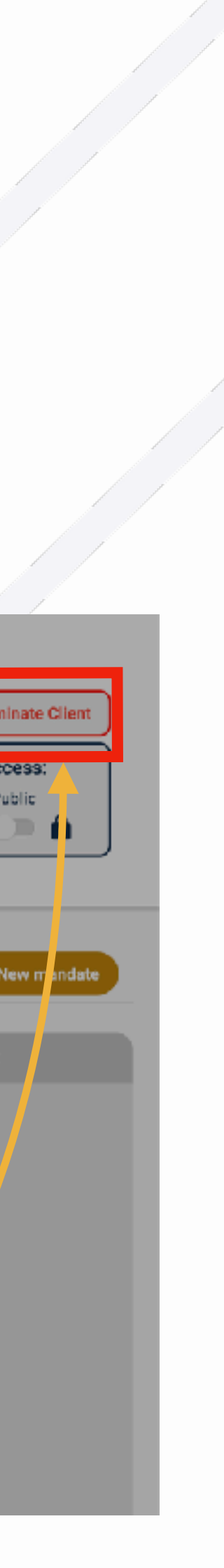

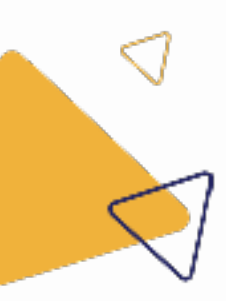

### 4.3.4 Page détaillée du client : arrêter

### $\Gamma A$

## 4. Gérer des clients

- En cliquant sur le bouton "accès" en haut à droite, vous ▶ pouvez modifier l'accès des clients.
- Il existe deux options : limité ou public. Þ
- Les clients sont rendus publics par défaut. Þ
- "Public" signifie que toute personne ayant accès à Þ l'application de mandat au sein de votre bureau peut voir ce client dans l'application, et par conséquent gérer les informations et les mandats.
- "Limité" signifie que seuls les administrateurs et le Þ personnel auxquels l'accès au client a été explicitement accordé pourront y accéder.

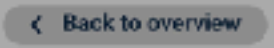

#### 1 Test User

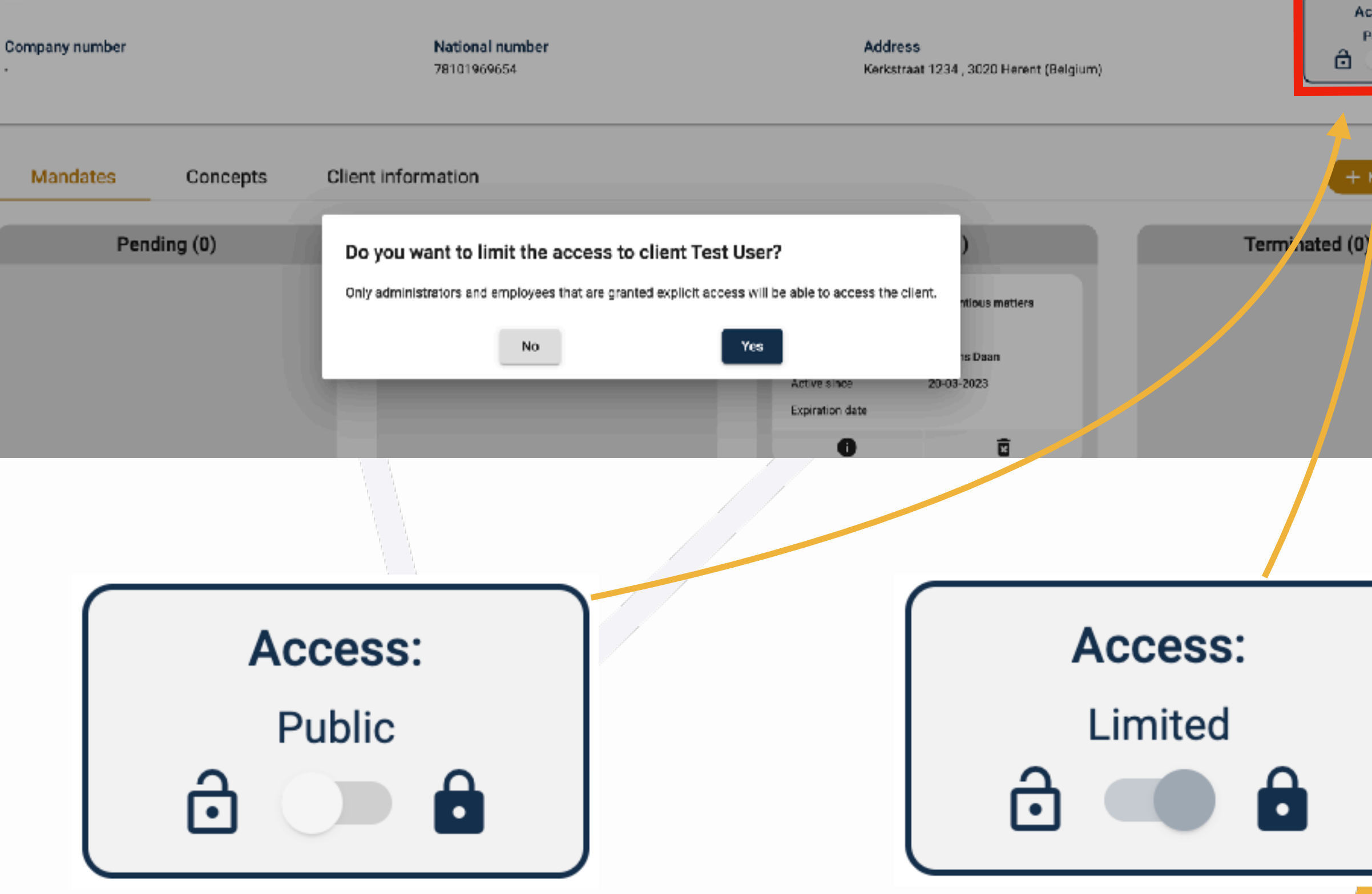

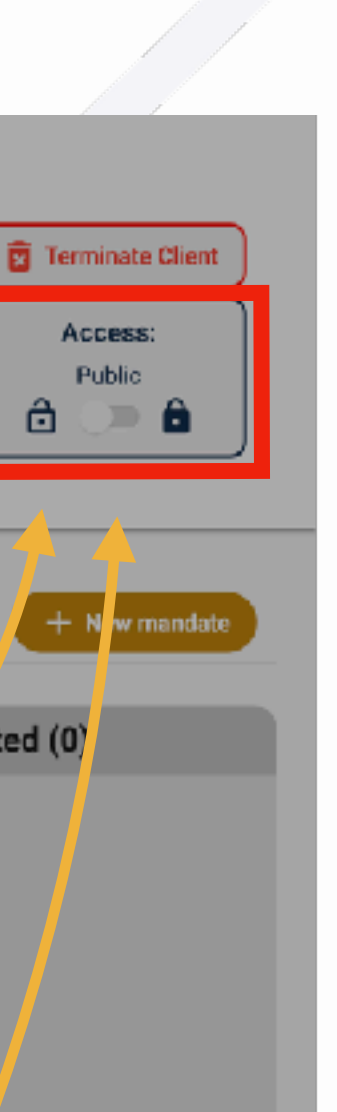

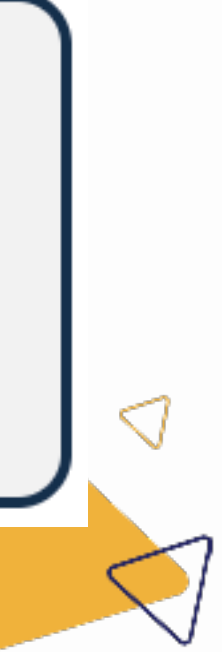

### 4.3.5 Page détaillée du client : droits

### $ITAA$ 4. Gérer des clients

- Lorsque le client est limité, un nouvel onglet intitulé "collaborateurs" apparaît.  $\blacktriangleright$
- Dans cet onglet, vous pouvez accorder à des collaborateurs l'accès au client en cliquant sur le bouton "ajouter un collaborateur", puis ▶ en sélectionnant le collaborateur auquel vous souhaitez accorder l'accès au client.
- Vous pouvez refuser à un collaborateur l'accès à un client en cliquant sur la croix dans la ligne de l'employé en question.  $\blacktriangleright$

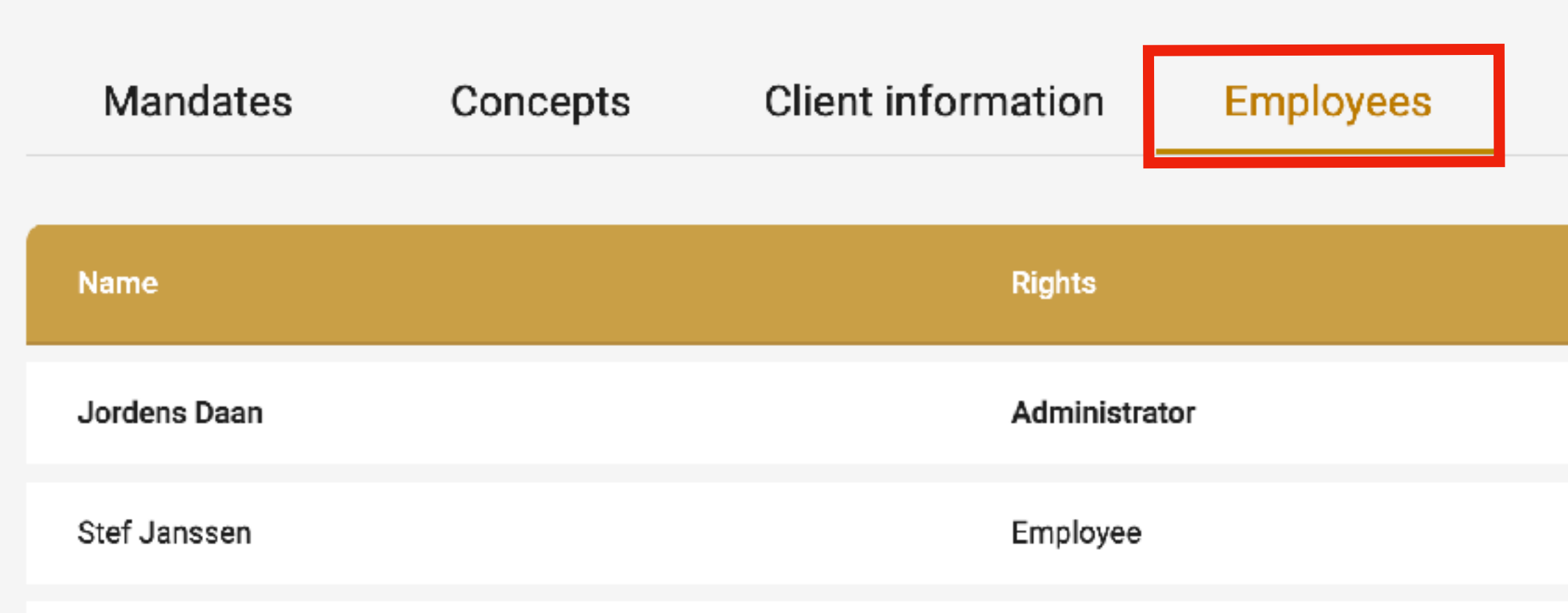

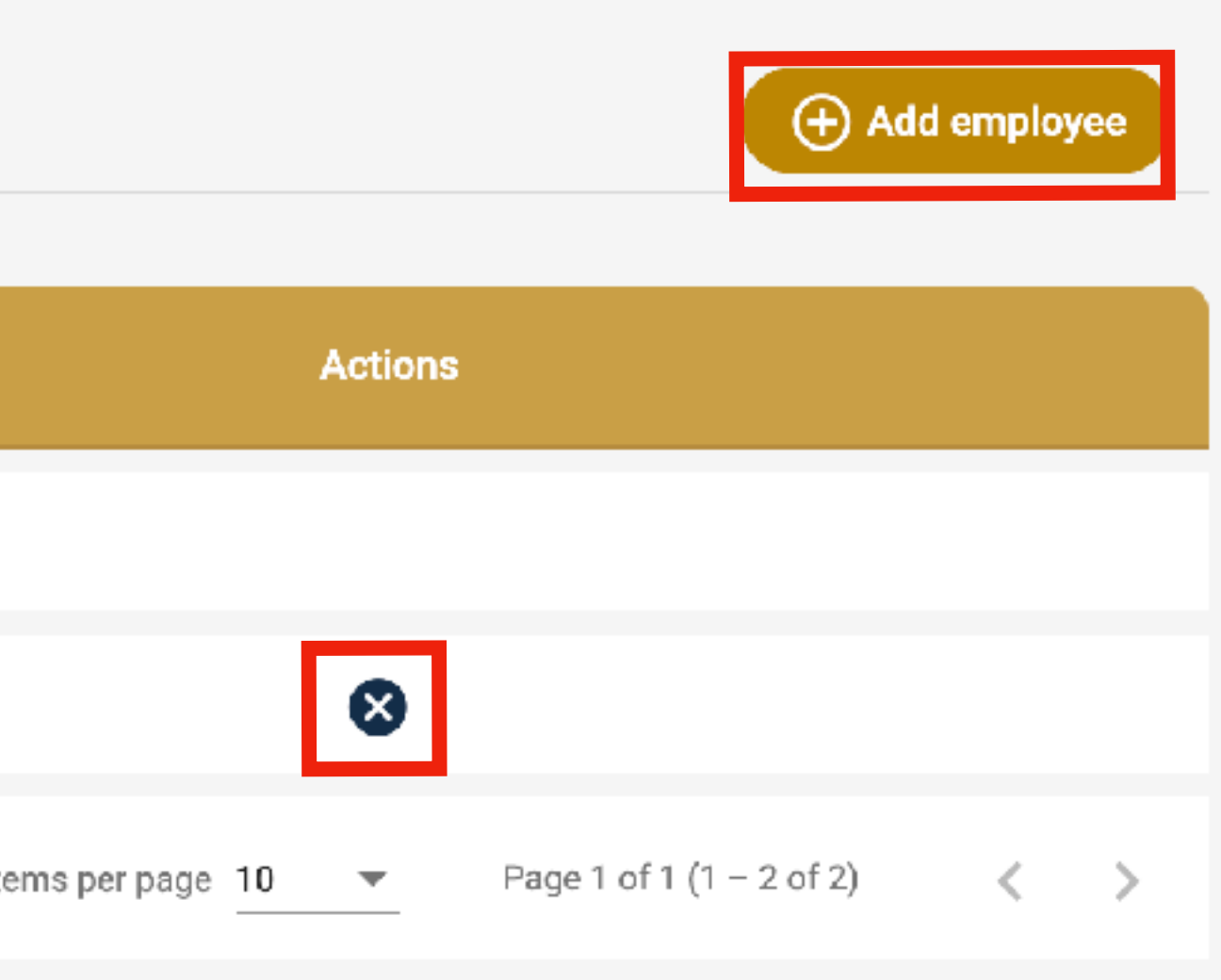

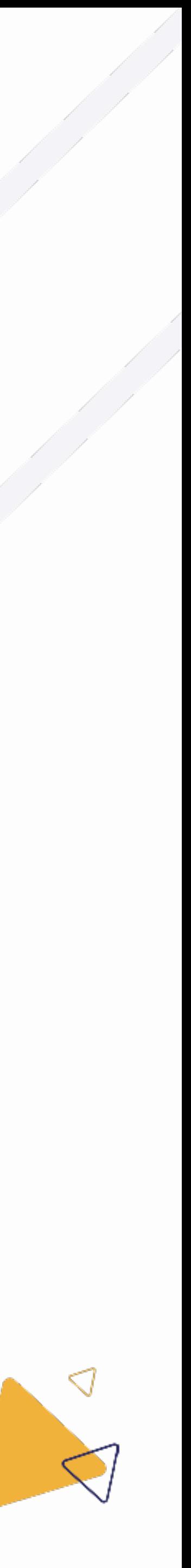

### 4.3.5 Page détaillée du client : droits

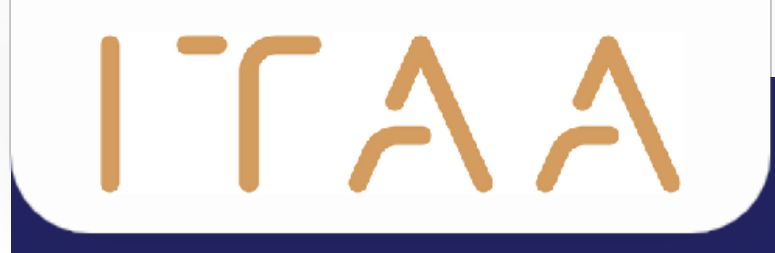

# 5. Créer des mandats

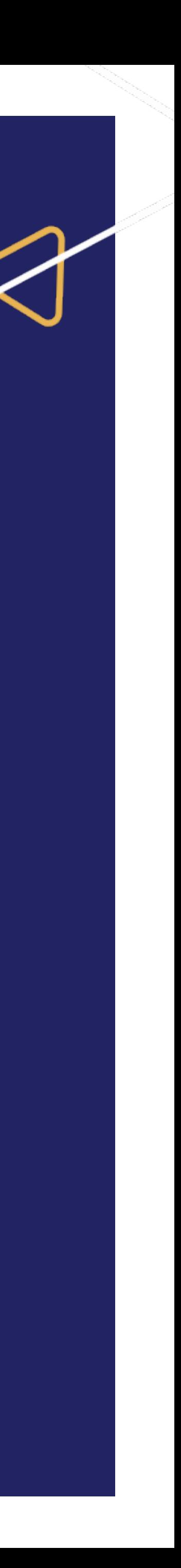

# 5. Créer des mandats

Lorsque vous avez sélectionné "mandats" dans la barre de navigation verticale, vous pouvez cliquer sur le  $\blacktriangleright$ bouton jaune "nouveau mandat" pour créer un nouveau mandat.

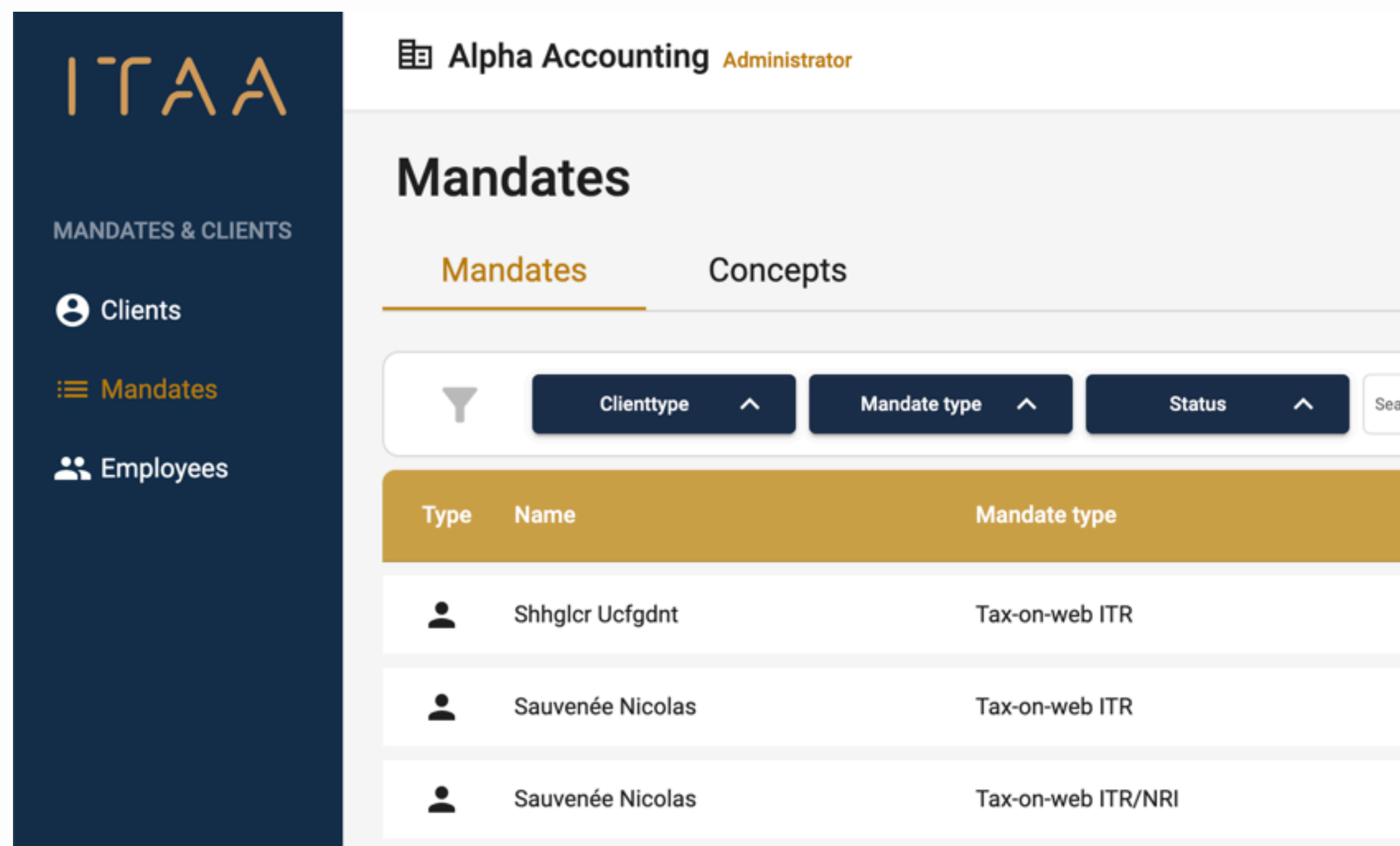

Jordens Daan  $\sim$ 

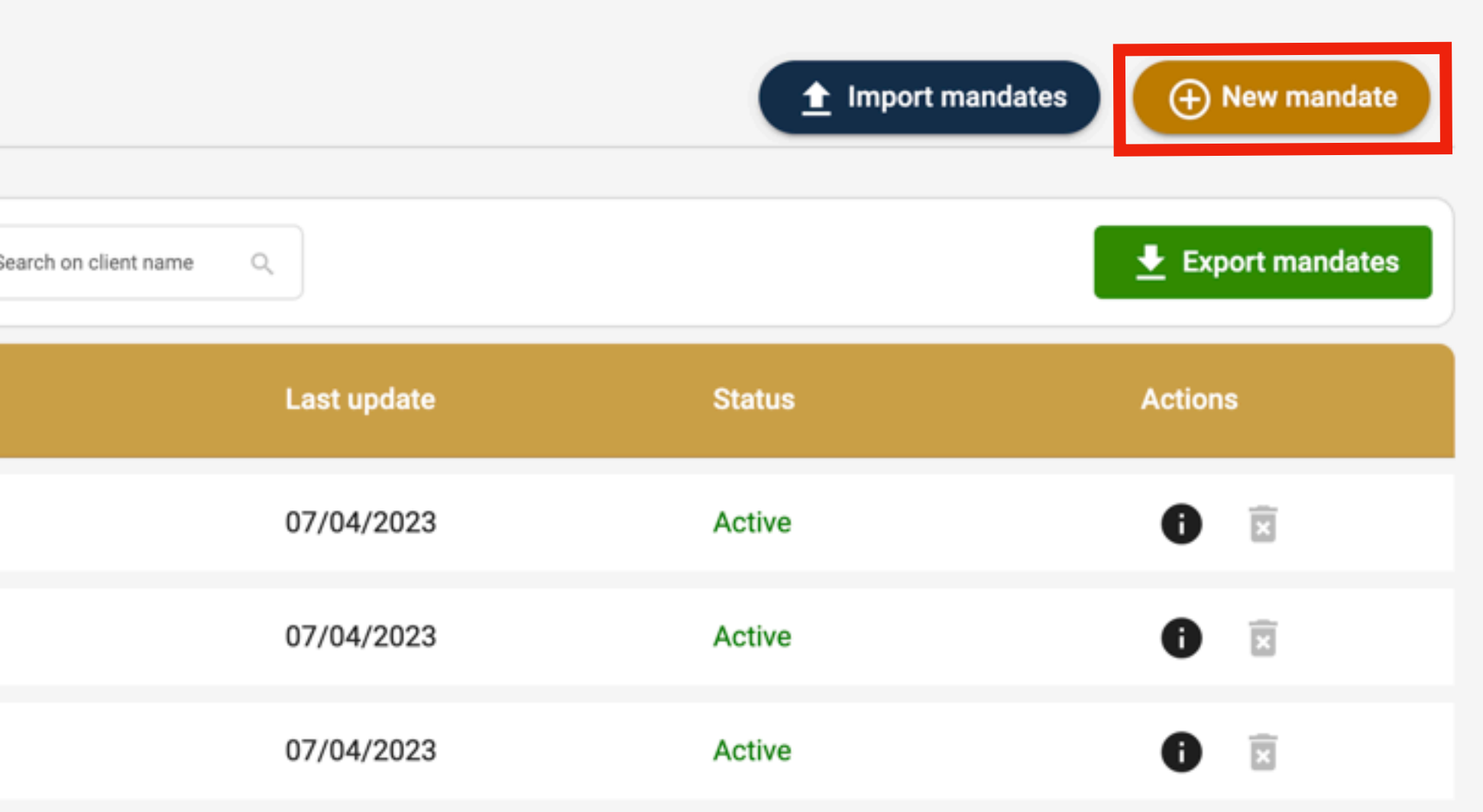

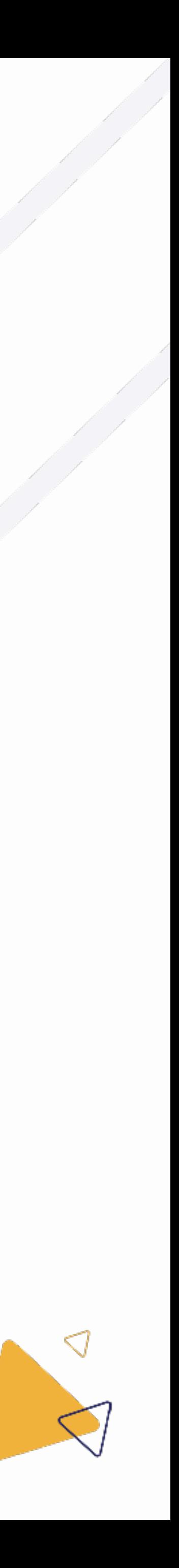

### 5. Créer un mandat

# 5. Créer des mandats

- Vous pouvez ensuite rechercher le client à l'aide de la barre de recherche. En outre, vous pouvez filtrer par type de client.  $\blacktriangleright$
- Sélectionnez le client souhaité D

← Back to overview

#### **Create new mandate**

Please fill in the requested information.

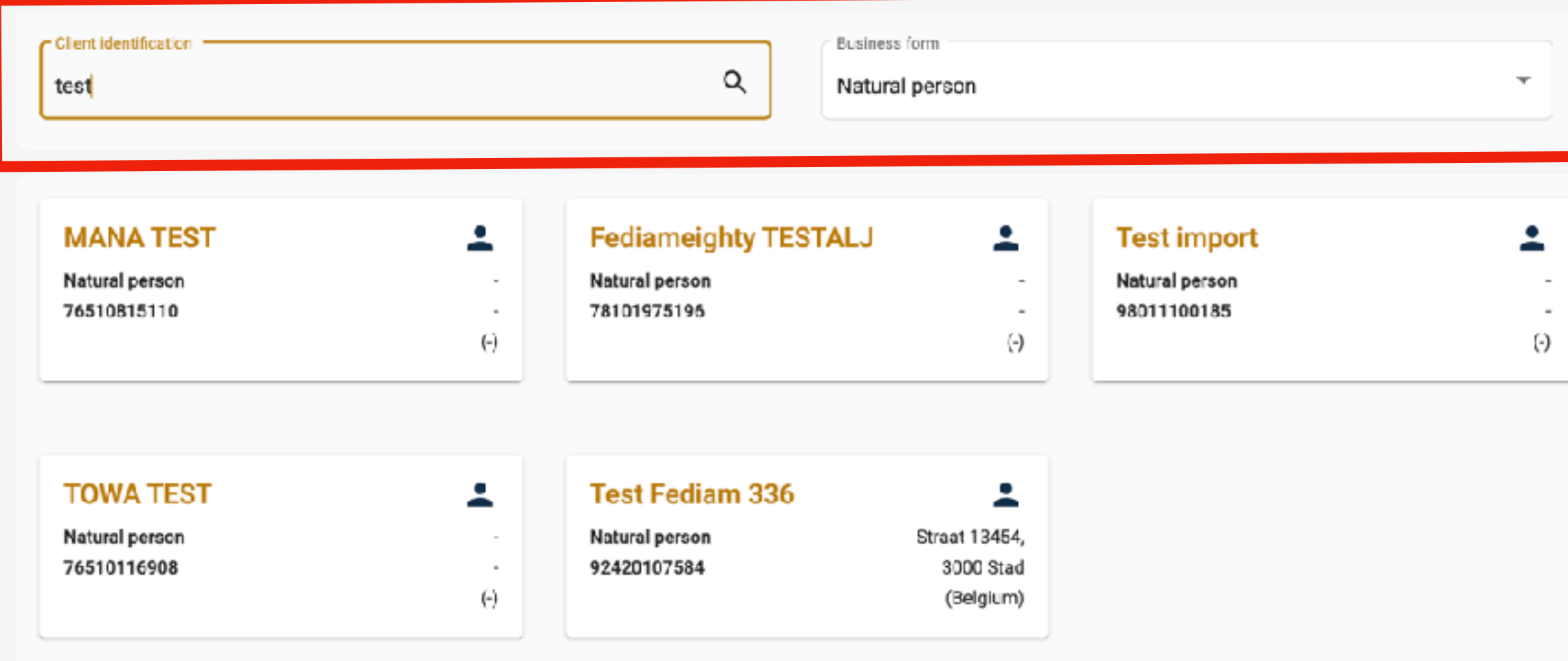

#### **Test User**

Natural person 78101969654

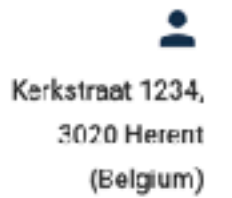

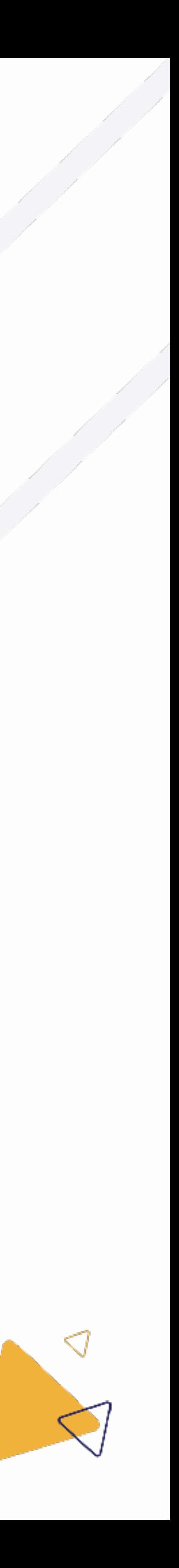

#### 5.1 Recherche d'un client

# 5. Créer des mandats

- Maintenant que le client a été sélectionné, un signataire de mandat doit Þ encore être rempli.
- Si le mandataire est une personne physique, seule l'adresse e-mail doit ▶ encore être renseignée. Le client recevra alors des e-mails concernant ses mandats.
- Si le mandant est une personne morale, nous demandons également le ▶ numéro d'enregistrement national ainsi que le nom et le prénom.

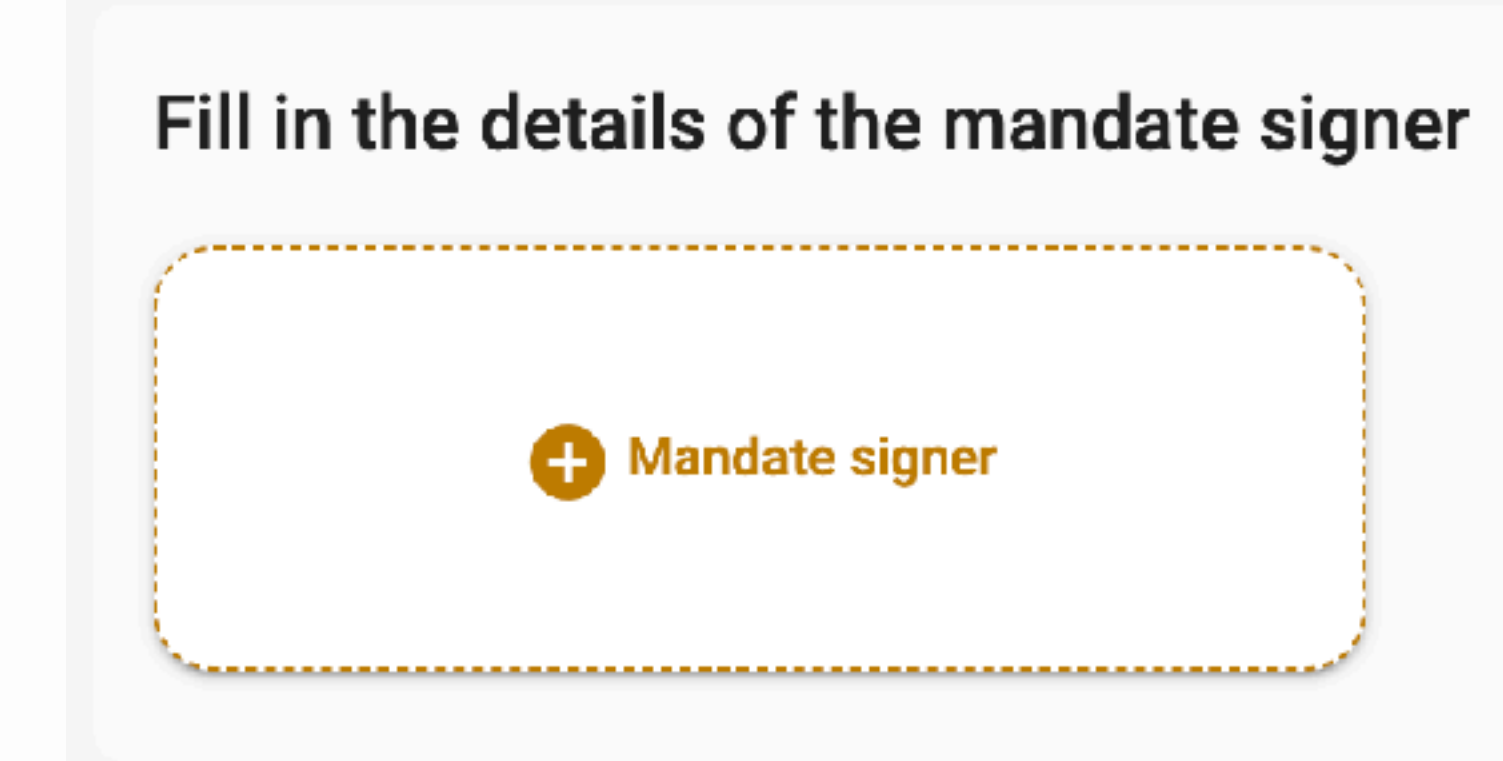

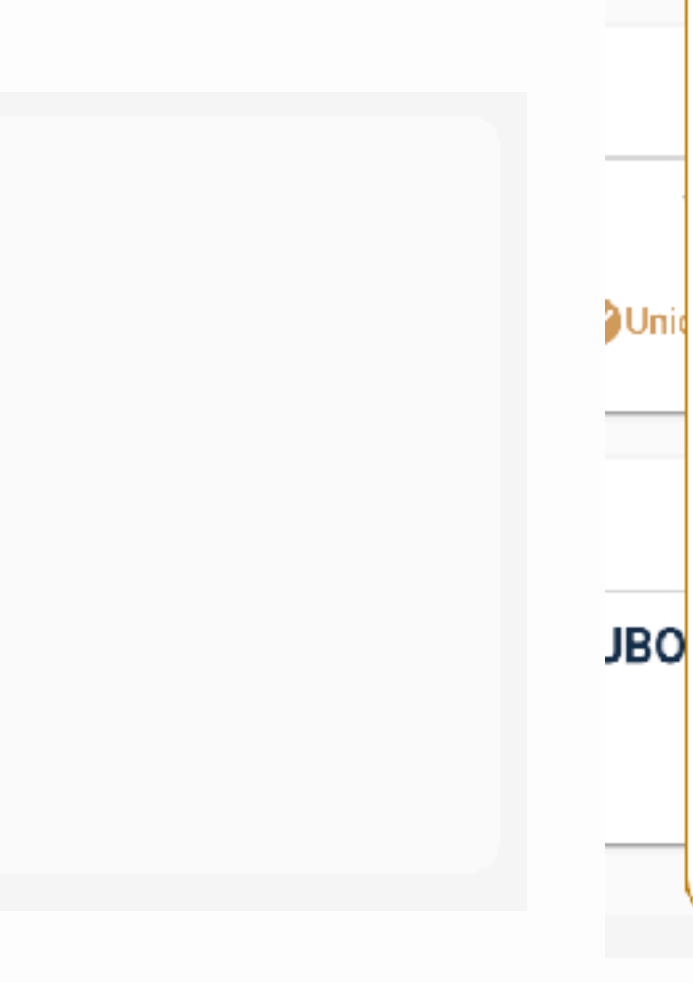

#### Fill in the details of the mandate signer

**C** Mandate signer

#### Details of the mandate signer

National number \*

First name \*

Last name \*

E-mail address \*

Save

#### Last used mandate signer

There are no mandate signers saved for this client yet

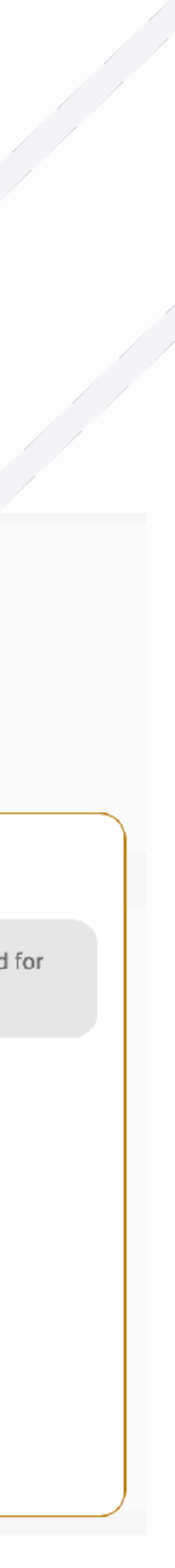

#### 5.2 Ajouter un mandat de signature

# 5. Créer des mandats

Si vous avez déjà saisi un signataire de mandat pour ce ▶ client dans le passé, il vous suffit de cliquer sur celui-ci dans la colonne de droite "dernier signataire de mandat utilisé".

#### Fill in the details of the mandate signer

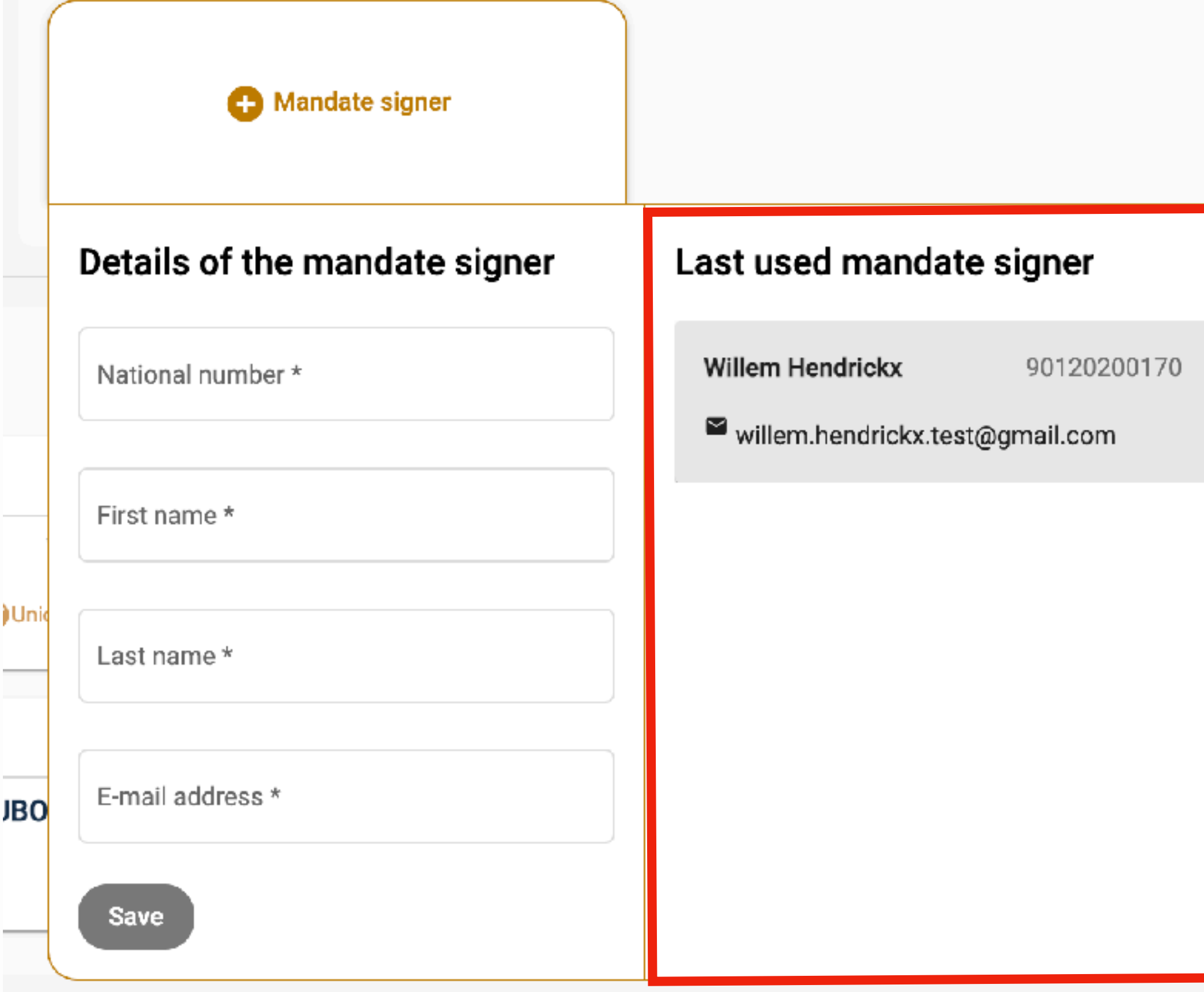

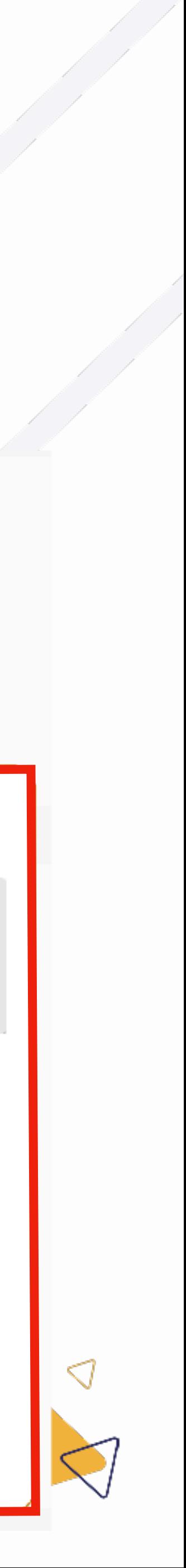

### 5.2 Ajouter un signataire du mandat

## 5. Créer des mandats

- Vous pouvez alors sélectionner un ou plusieurs mandats que vous souhaitez demander pour ce client.  $\blacktriangleright$
- Les mandats sélectionnés ont une bordure dorée.  $\blacktriangleright$

#### Select the desired mandates

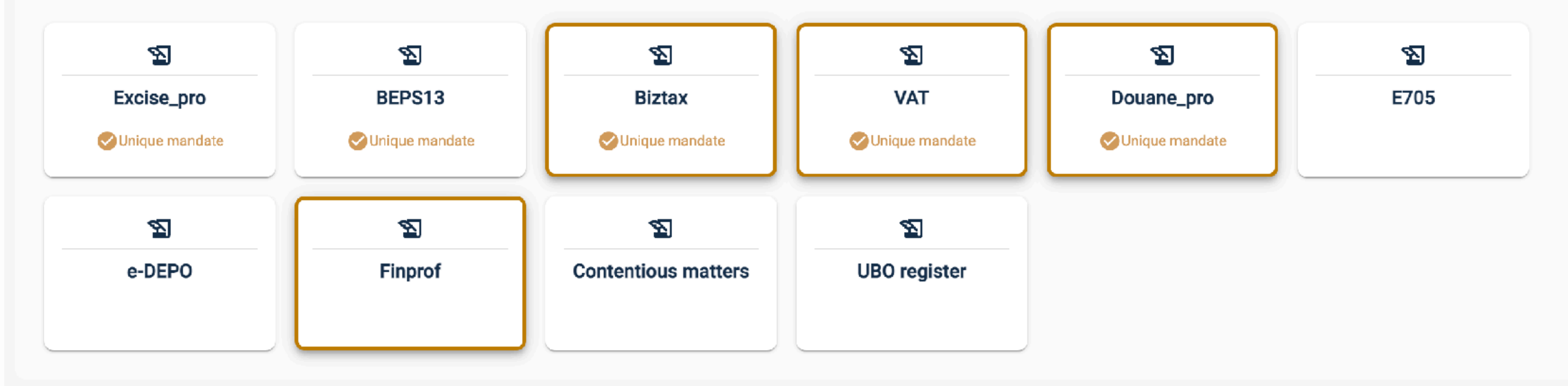

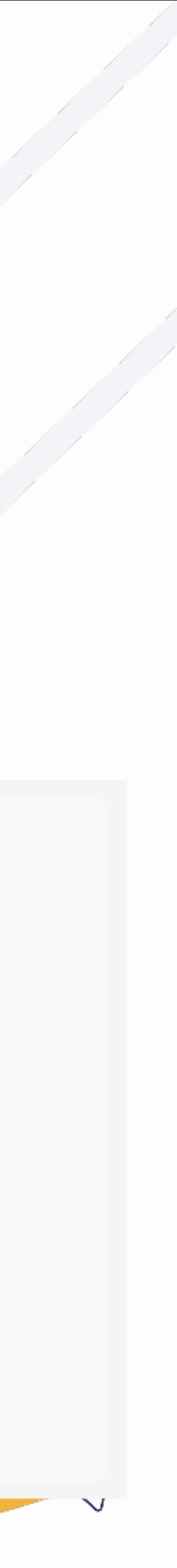

### 5.3 Sélectionner les mandats

## 5. Créer des mandats

- Enfin, vous pouvez ajouter une date de fin. Þ
- Si vous sélectionnez une date de fin dans l'onglet "tous", tous les mandats sélectionnés auront cette date de fin. ▶
- Si vous sélectionnez une date de fin dans l'onglet d'un mandat spécifique, seul ce mandat aura cette date de fin. ▶
- La date de fin est un champ facultatif. Þ

#### Please fill in the requested information.

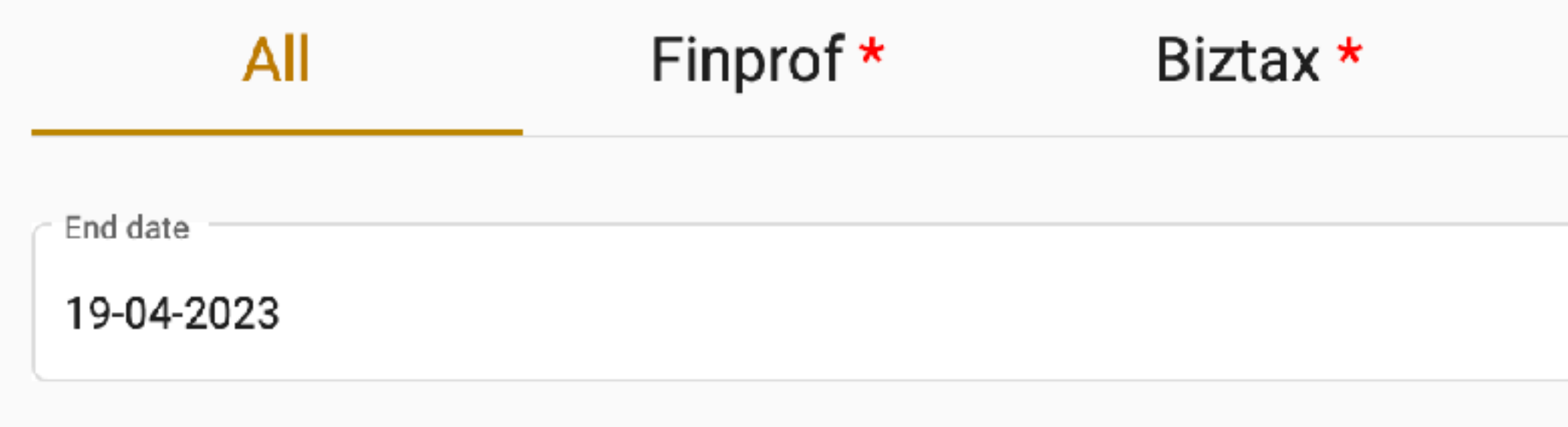

#### VAT<sup>\*</sup> Douane\_pro \*

m

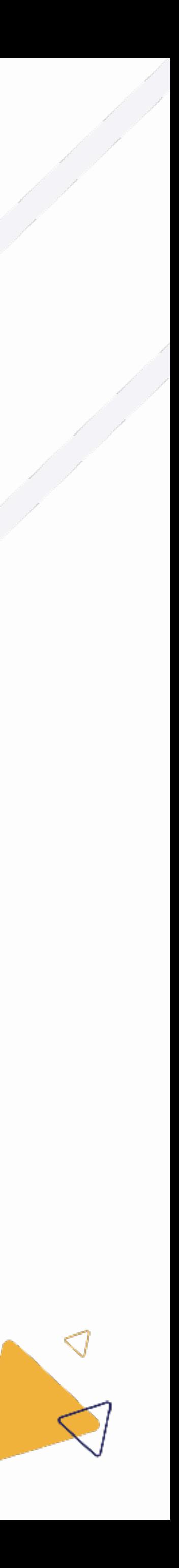

### 5.4 Sélectionner la date de fin

# 5. Créer des mandats

- Une fois toutes les informations nécessaires remplies, vous pouvez choisir de demander le mandat à l'administration.
- Pour ce faire, cliquez sur le bouton vert "envoyer".

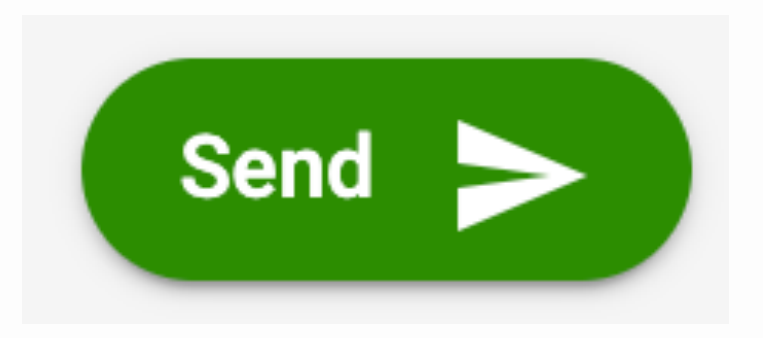

Si vous ne disposez pas encore de toutes les informations nécessaires à votre demande, par exemple si vous devez encore trouver l'adresse électronique de votre client, vous pouvez enregistrer la demande en tant que brouillon.

المستعب والمستعمل

Pour ce faire, cliquez sur le bouton bleu "Sauvegarder comme brouillon".

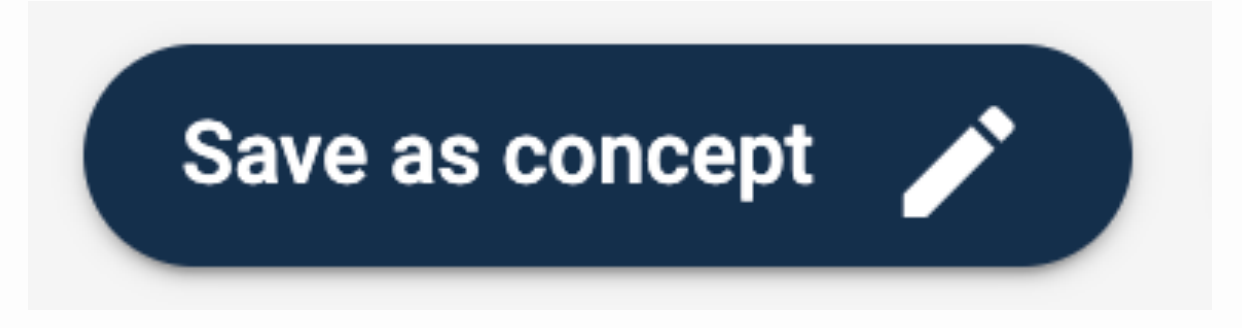

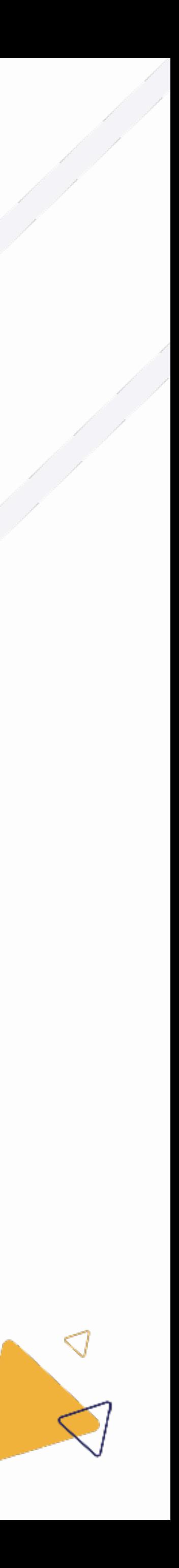

#### 5.5 Envoyer ou sauvegarder comme brouillon

# 5. Créer des mandats

Lorsque vous cliquez sur le bouton pour envoyer la demande, vous verrez d'abord un résumé de votre demande. Þ

المستوسط المستعمل

- Si vous êtes d'accord avec cette demande, cliquez sur le bouton bleu "Oui". Þ
- Les mandats seront alors demandés à l'administration et le client recevra un e-mail de : [mandates@itaa.be](mailto:mandates@itaa.be) D

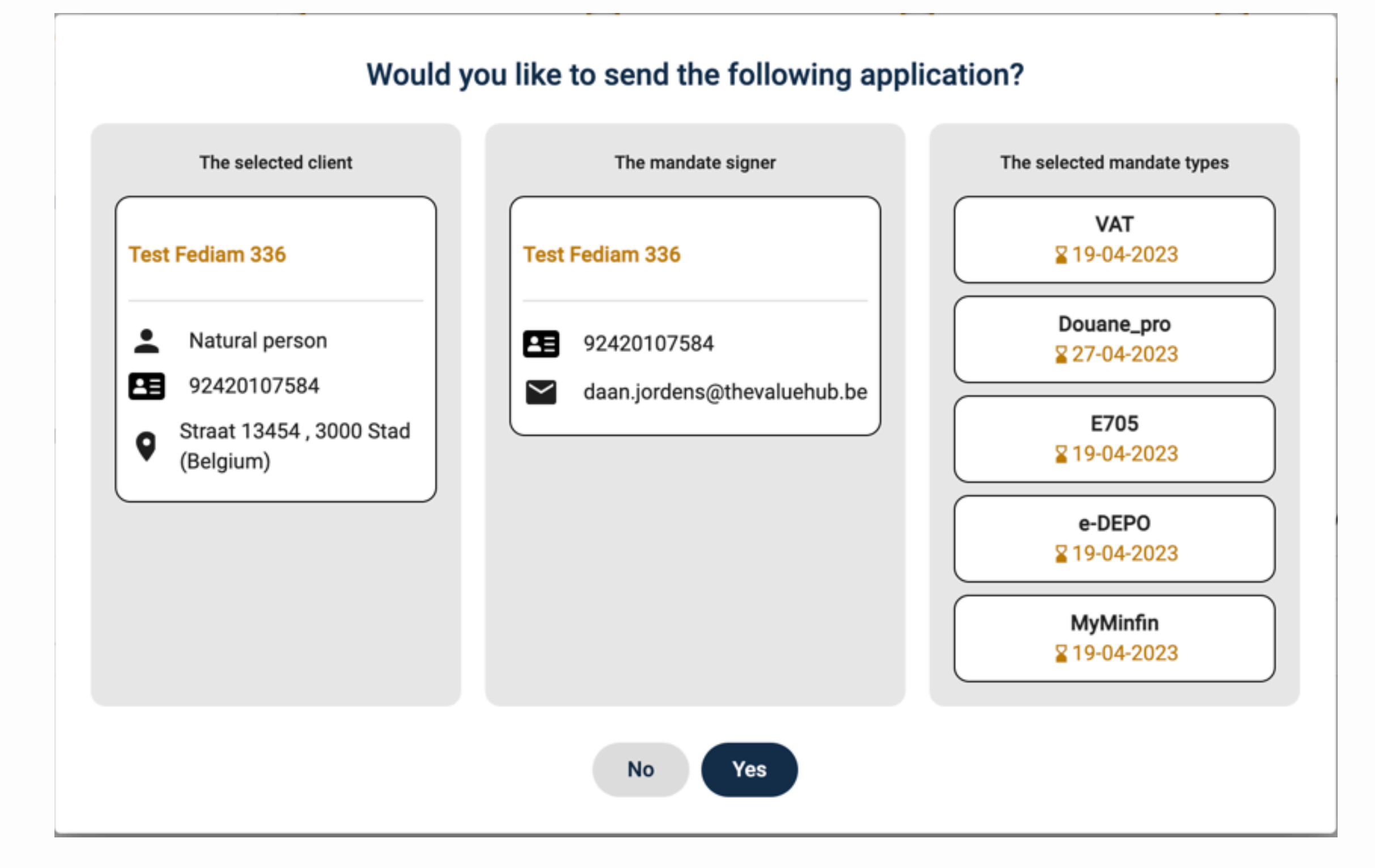

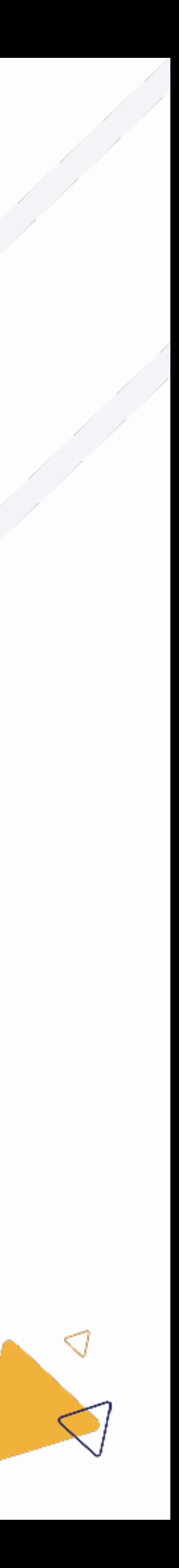

### 5.5.1 Envoyer

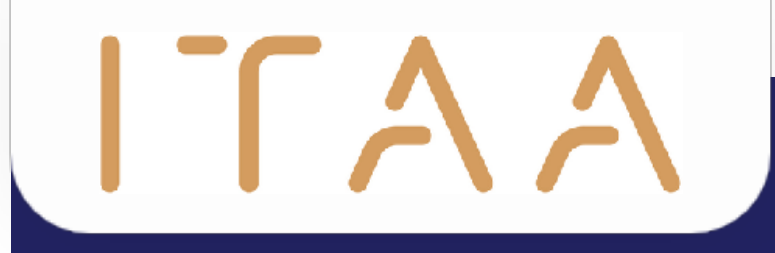

# 6. Gérer des mandats

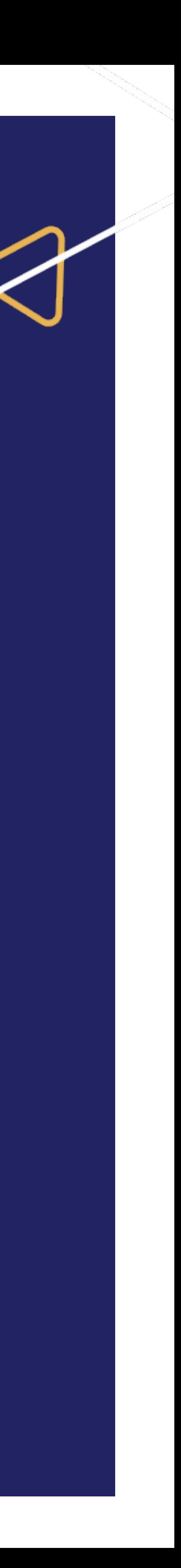

# 6. Gérer des mandats

- Lorsque vous sélectionnez "mandats" dans la colonne de navigation verticale, l'aperçu des mandats apparaît.  $\blacktriangleright$
- Si vous êtes administrateur, vous pourrez voir tous les mandats de votre bureau ; si vous êtes employé, il se peut que des mandats soient ▶ protégés pour vous.

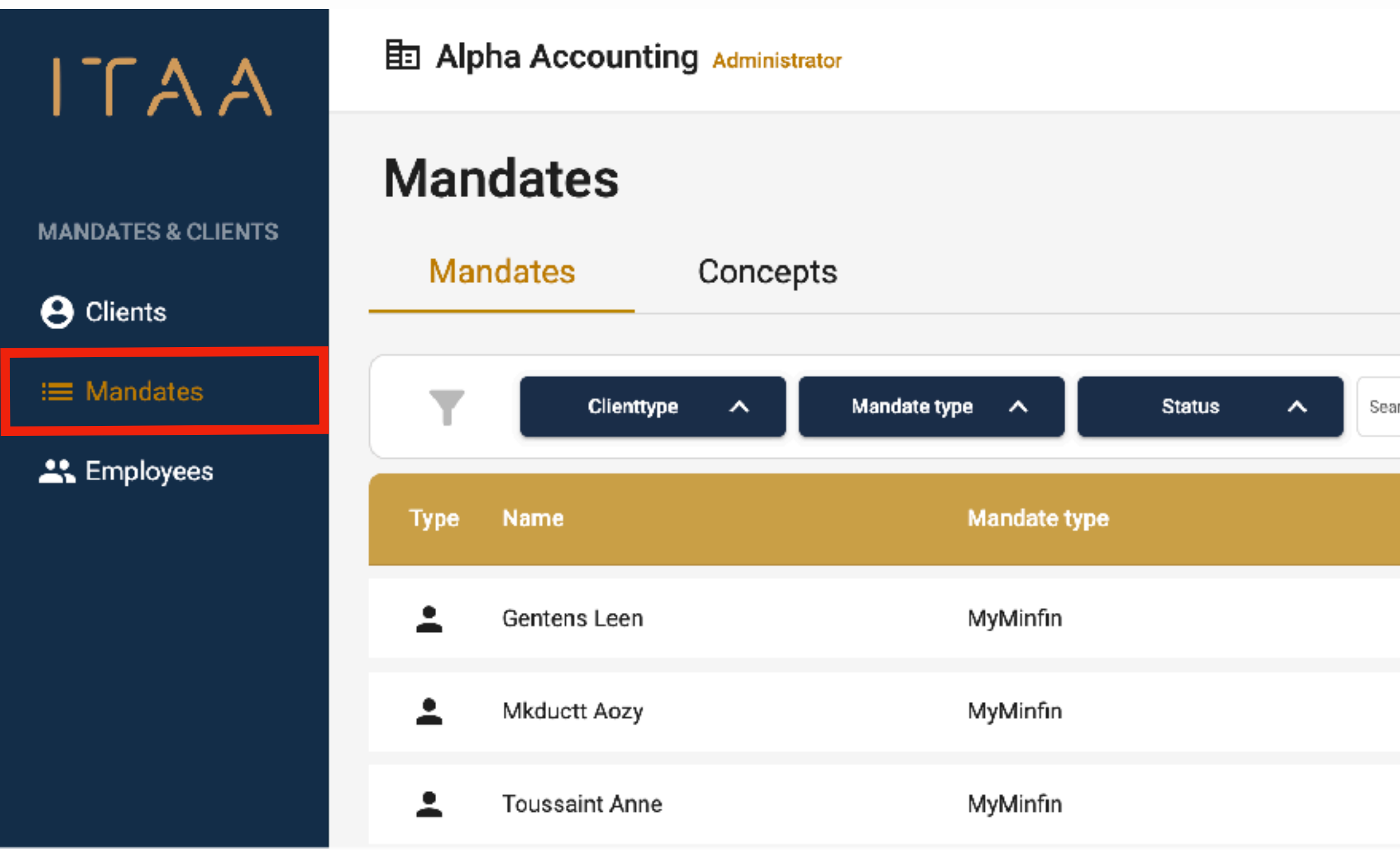

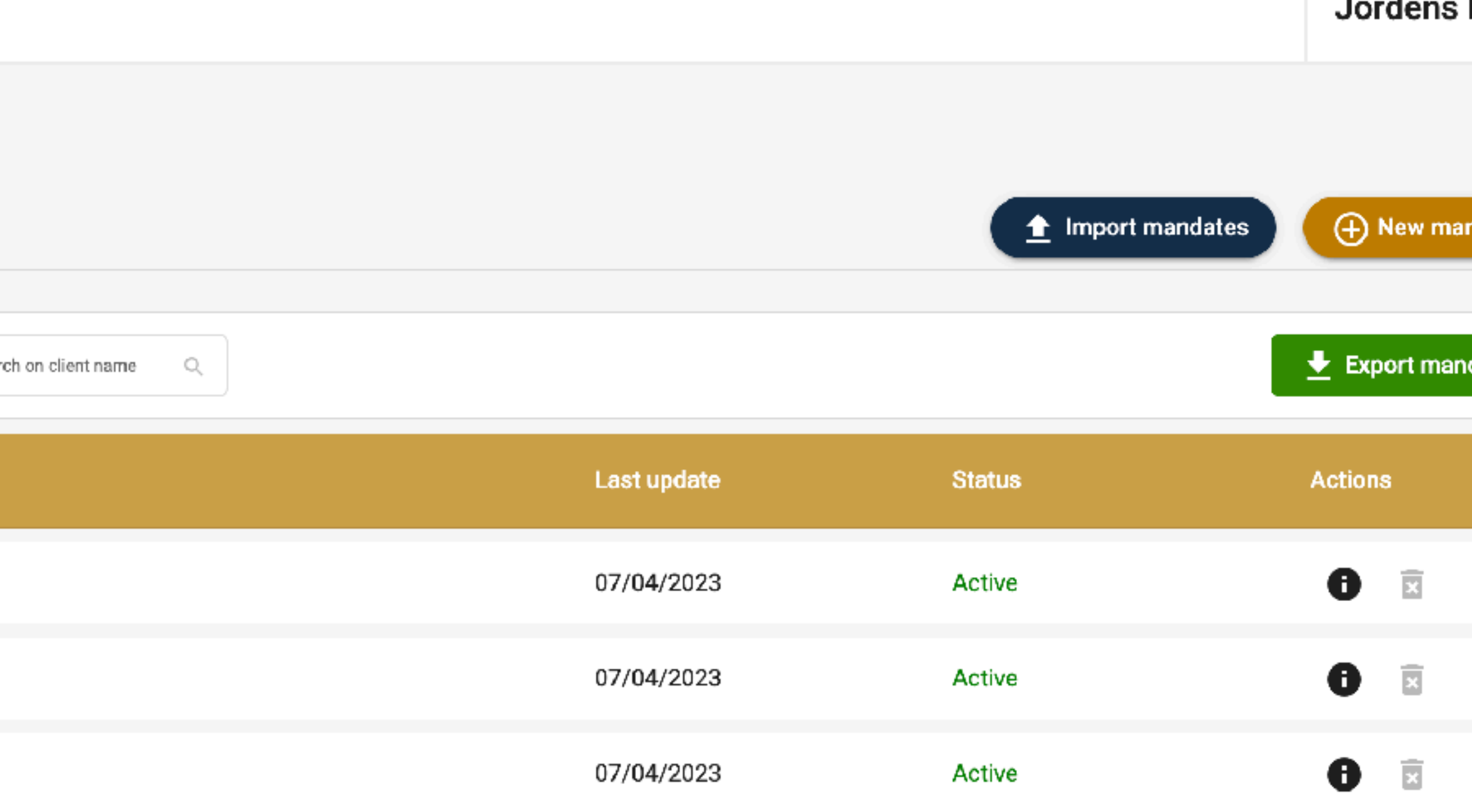

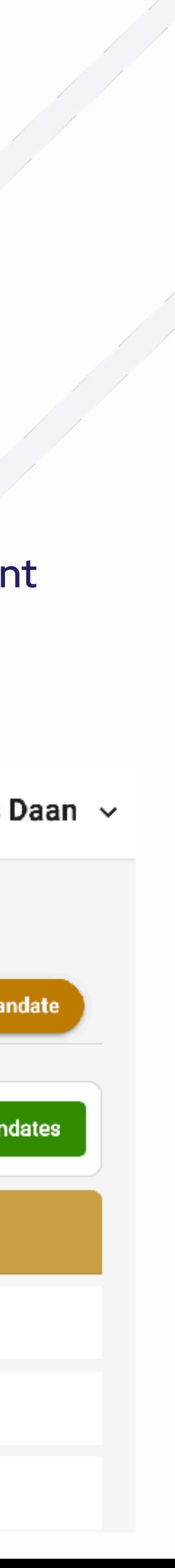

### 6.1 Aperçu des mandats

## 6. Gérer des mandats

- Vous pouvez filtrer l'aperçu des mandats. ▶
- Vous pouvez filtrer par :  $\blacktriangleright$ 
	- Type de client : personne physique ou morale  $\bigcirc$
	- Type de mandat : MyMinfin, BEPS13, E705,...  $\bigcirc$
	- Statut : actif, rejeté,...  $\bigcirc$
- Il est également possible de rechercher le nom d'un client en utilisant le champ de recherche.

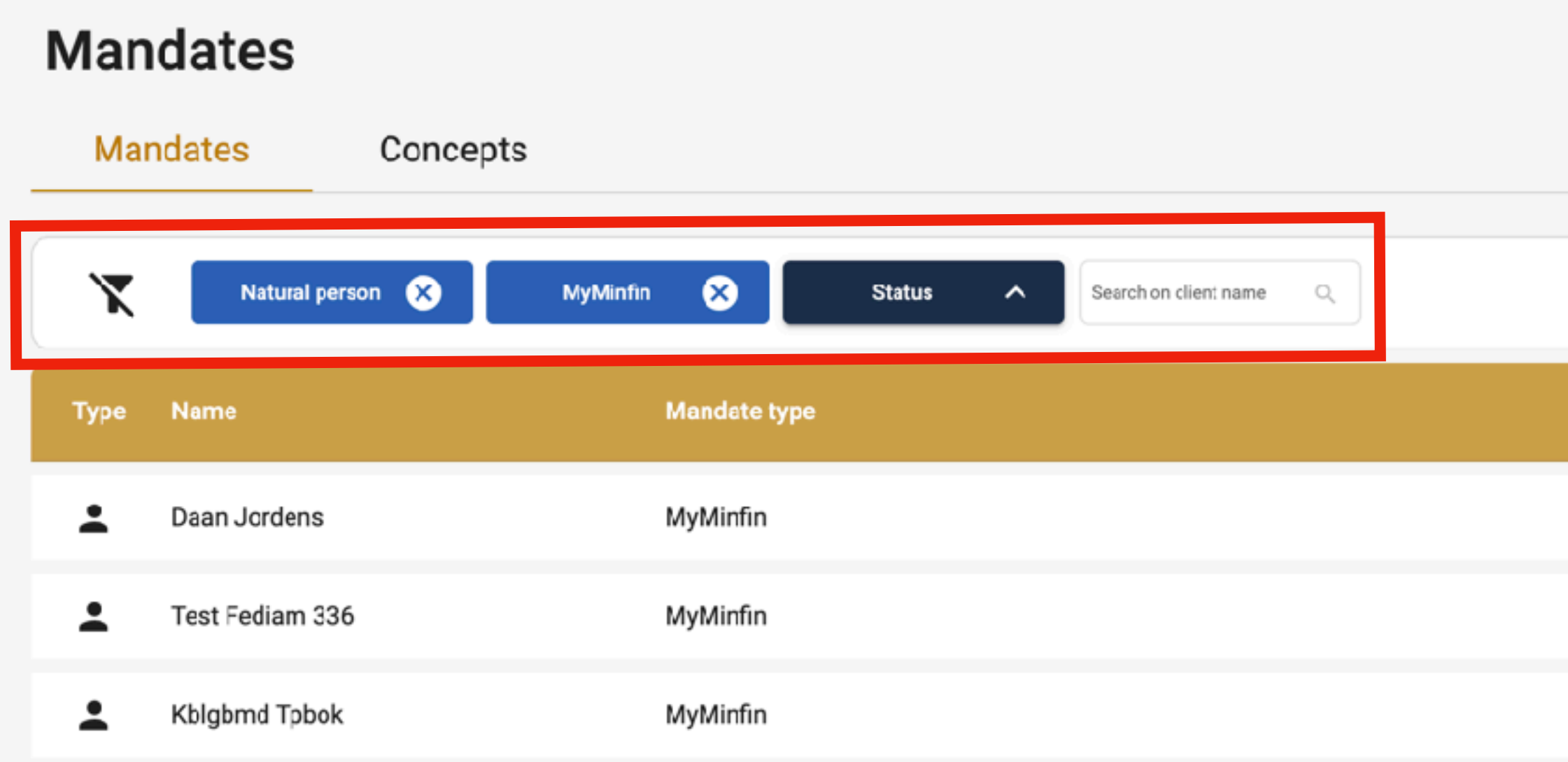

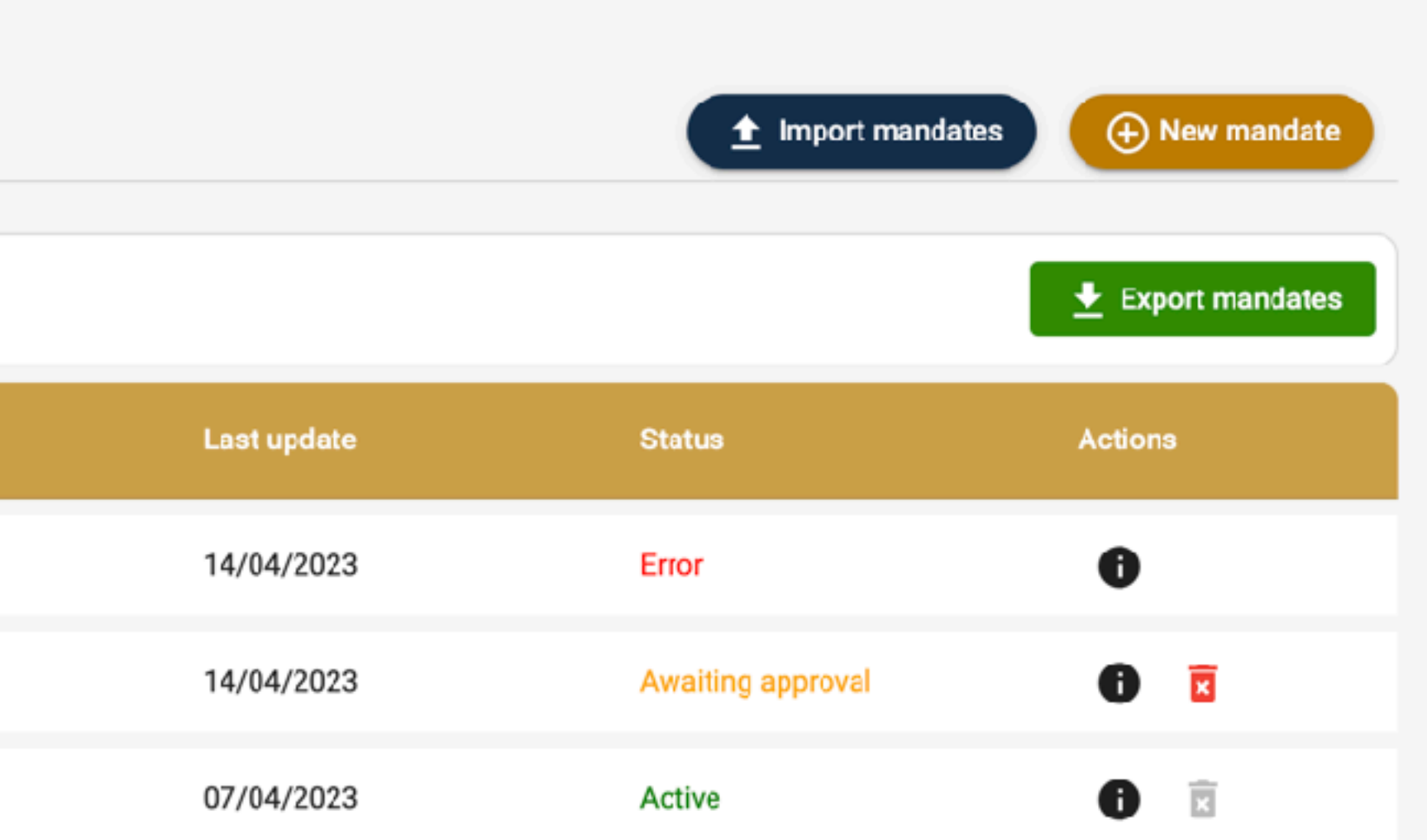

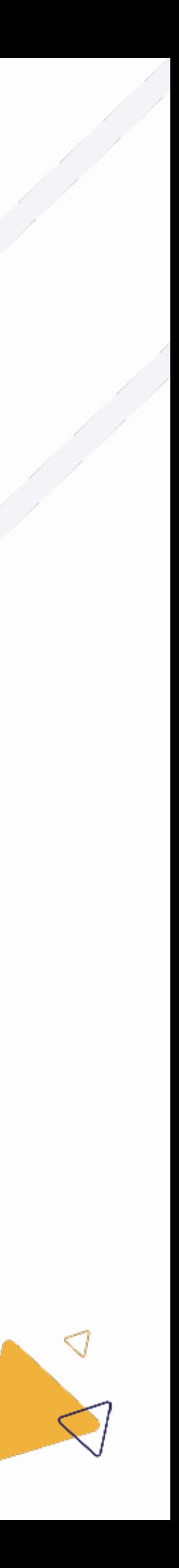

#### 6.1.1 Aperçu du mandat : filtrage

## 6. Gérer des mandats

- Il est possible d'exporter vos mandats vers un document Excel.  $\blacktriangleright$
- Vous pouvez le faire en cliquant sur le bouton vert "exporter les mandats".  $\blacktriangleright$
- Si vos résultats sont filtrés, ils seront également exportés vers le document Excel.  $\blacktriangleright$

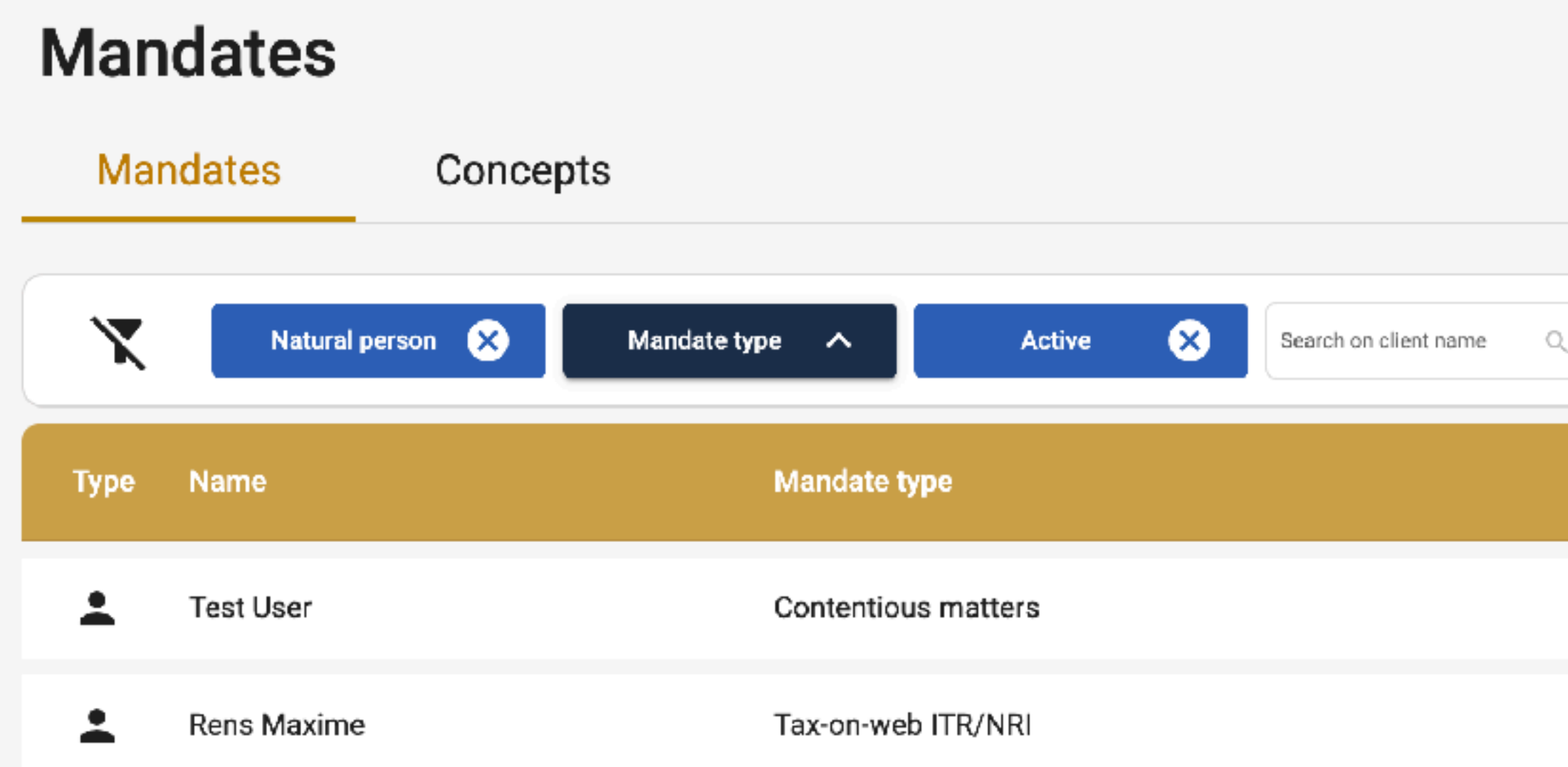

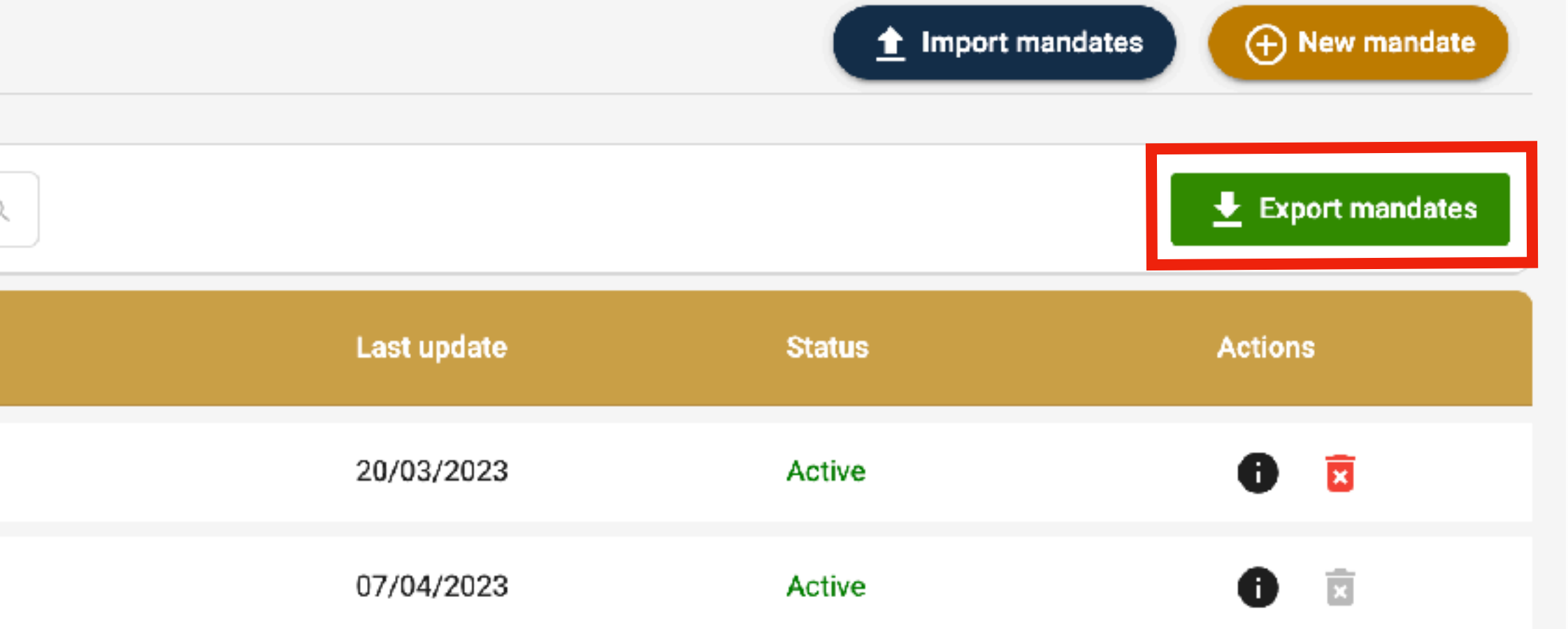

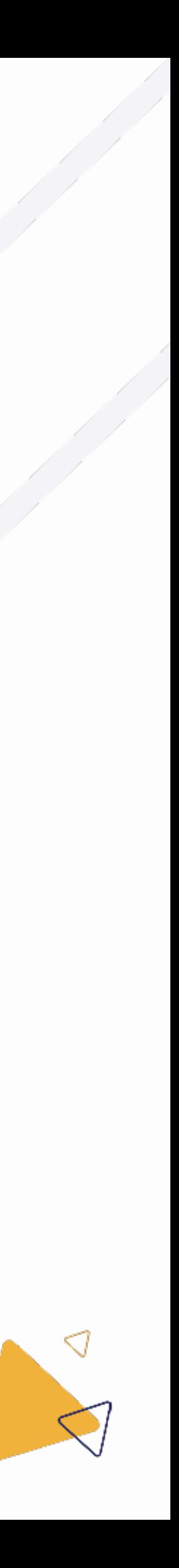

### 6.1.2 Aperçu du mandat : exporter

## 6. Gérer des mandats

- Vous pouvez trouver vos brouillons de mandat en cliquant sur l'onglet "brouillons".  $\blacktriangleright$
- Vous pouvez modifier un brouillon de mandat en cliquant sur le crayon.  $\blacktriangleright$
- Vous pouvez supprimer un brouillon de mandat en cliquant sur la corbeille.  $\blacktriangleright$

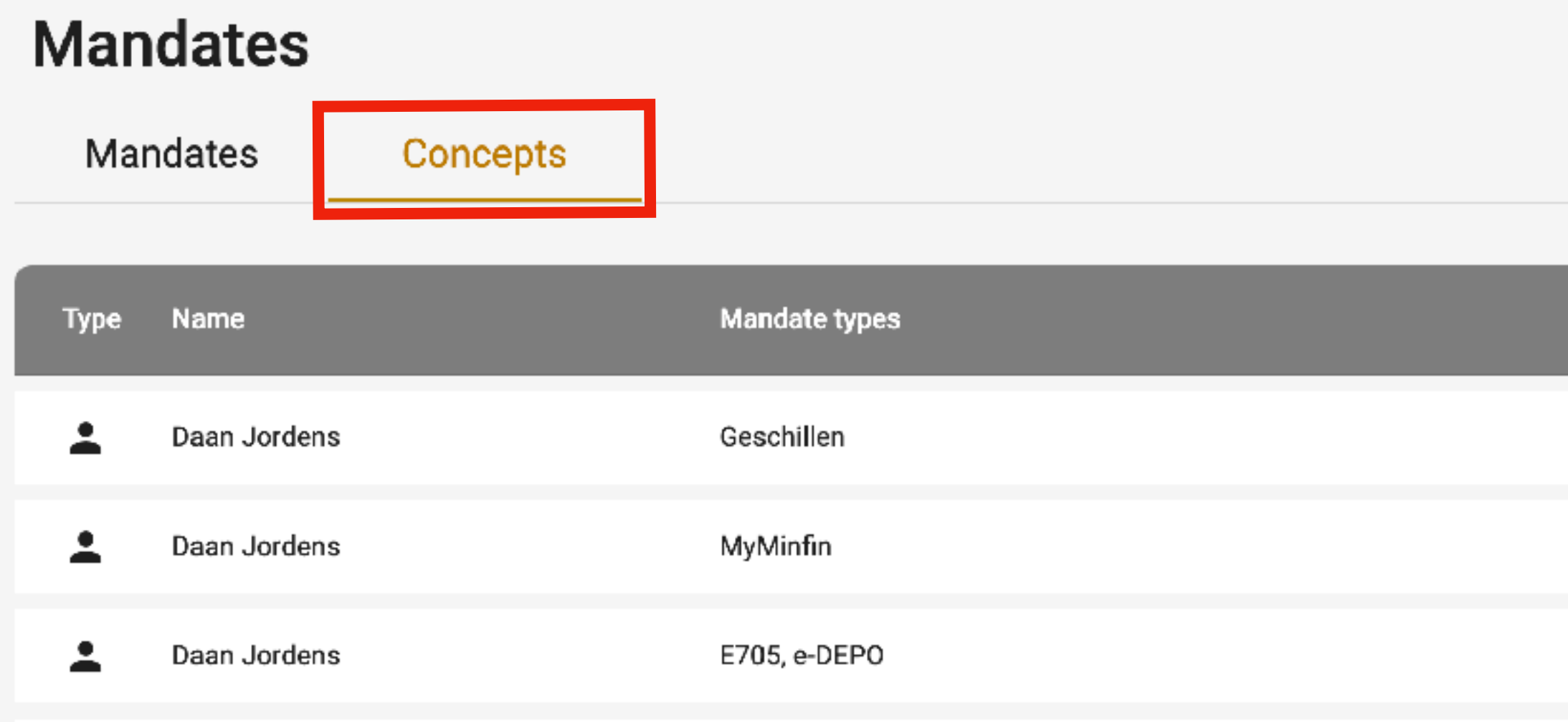

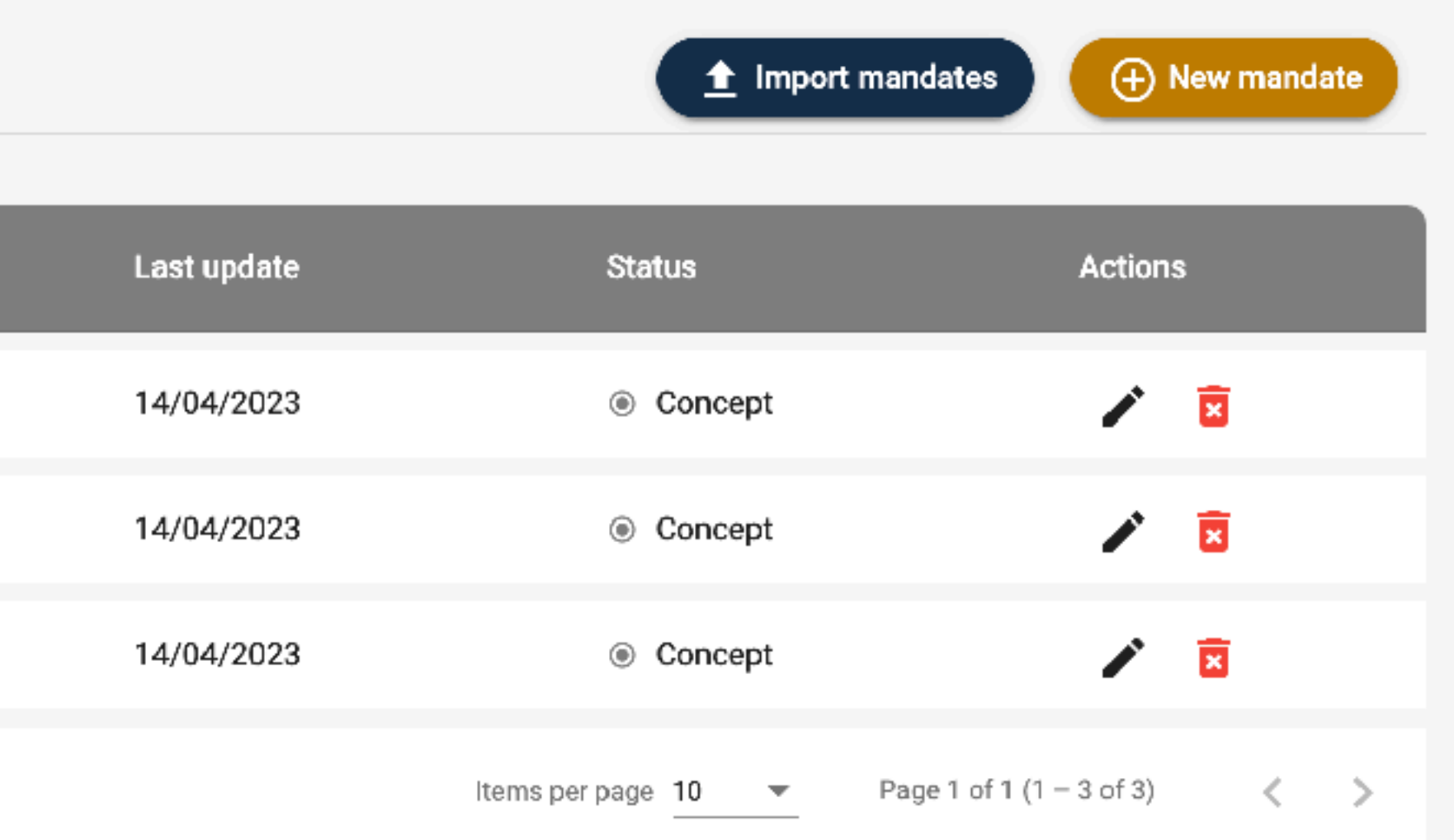

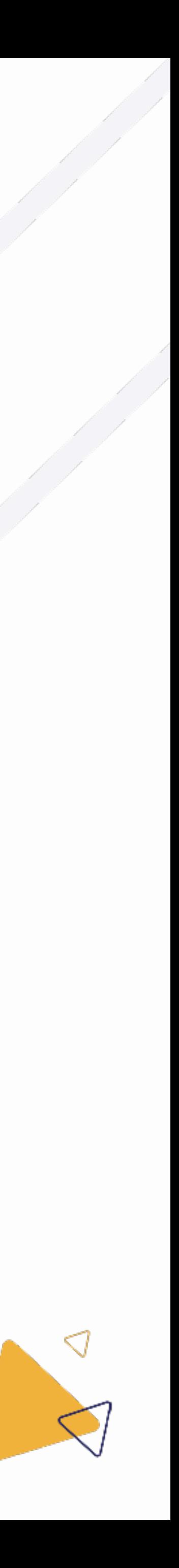

### 6.1.3 Aperçu du mandat : brouillons

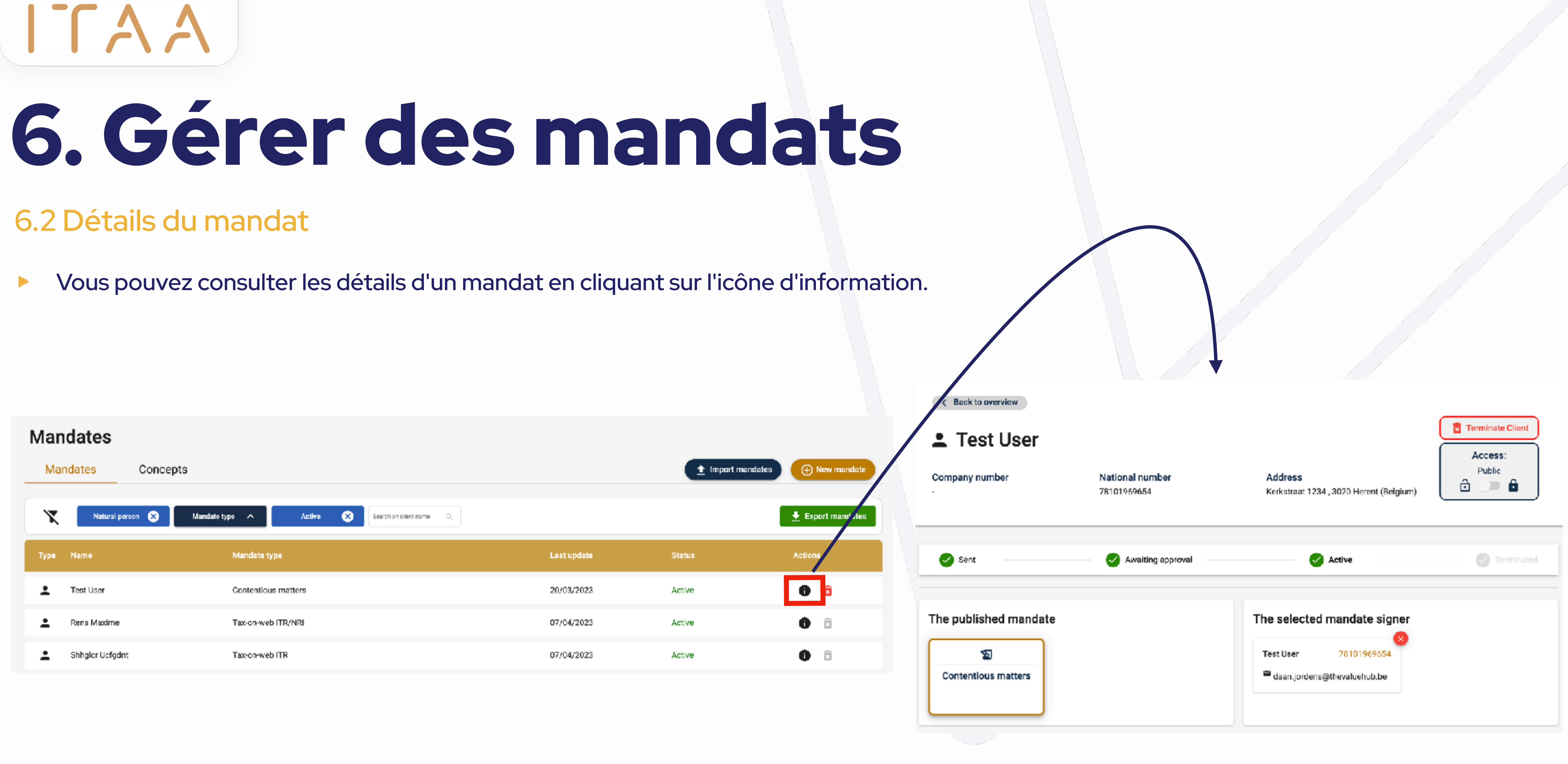

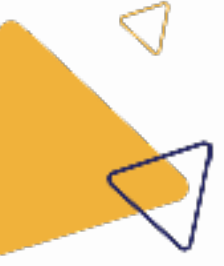

### 6.2 Détails du mandat

Þ

## 6. Gérer des mandats

- Vous pouvez arrêter un mandat à trois endroits : ▶
	- Dans l'aperçu du mandat, en cliquant sur la corbeille.  $\bigcirc$
	- Au bas de la page des détails d'un mandat. Cliquez sur le bouton rouge "terminer".  $\bigcirc$
	- Sur la page de détail d'un client.  $\bigcirc$

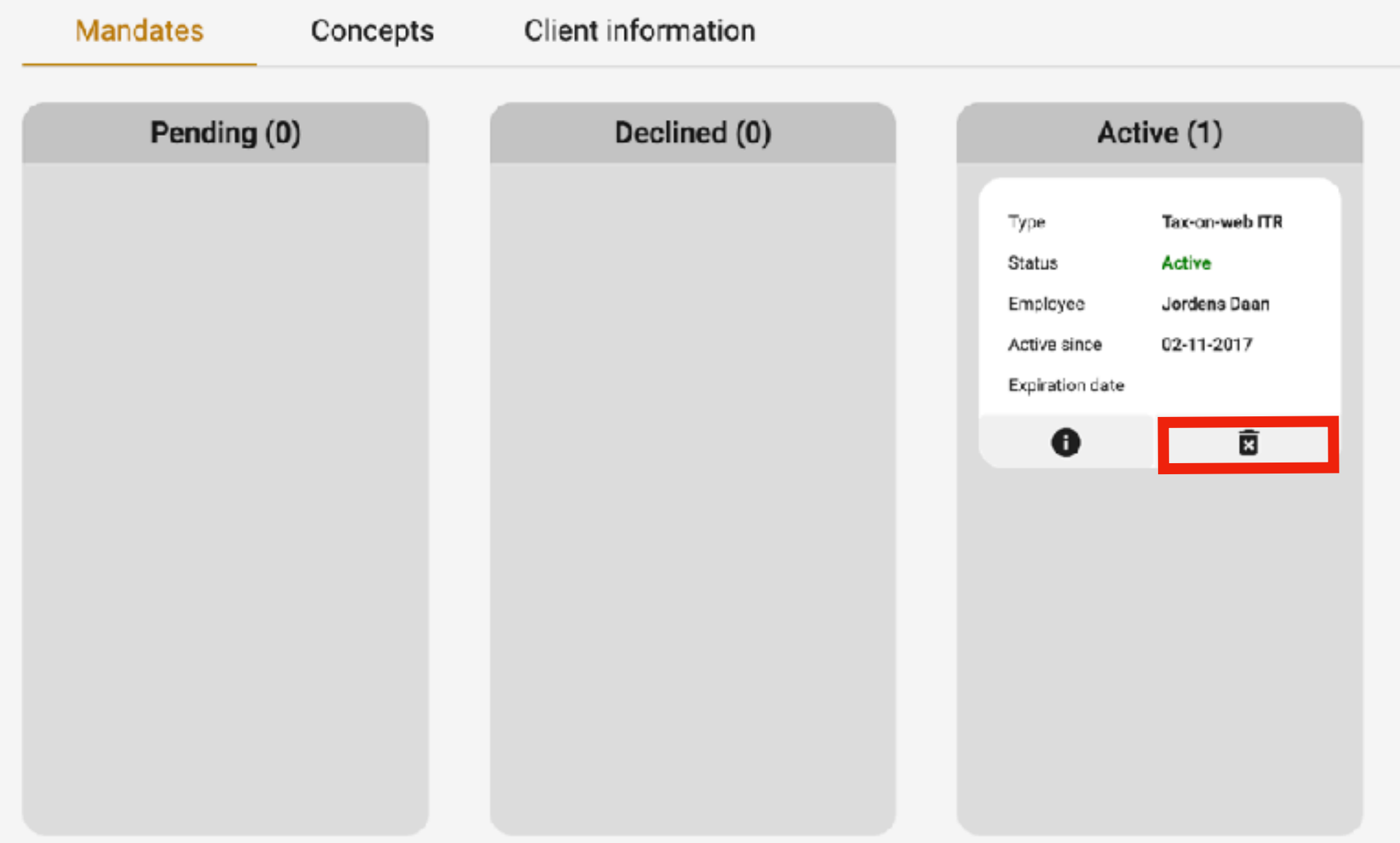

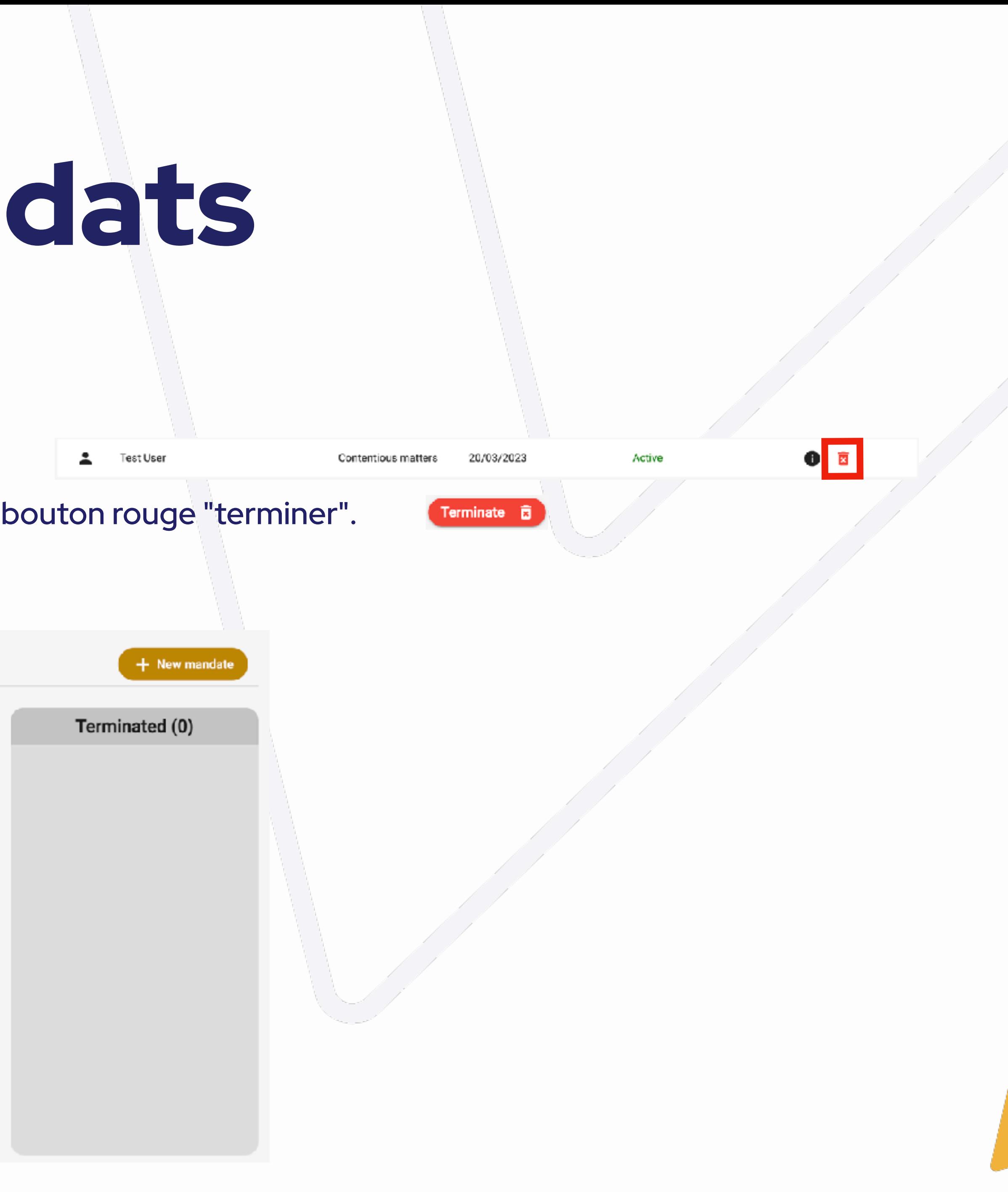

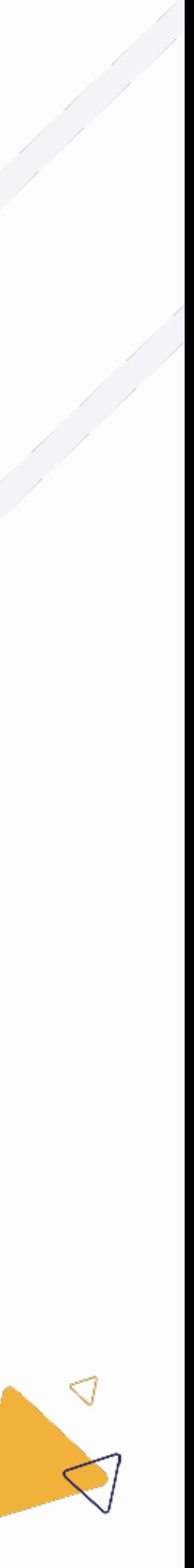

#### 6.3 Arrêter un mandat

## 6. Gérer des mandats

- Avant de pouvoir arrêter un mandat que vous avez importé de CSAM, vous devez ajouter un signataire de mandat.
- Vous pouvez le faire en ouvrant la page de détail du mandat, puis en complétant les données.

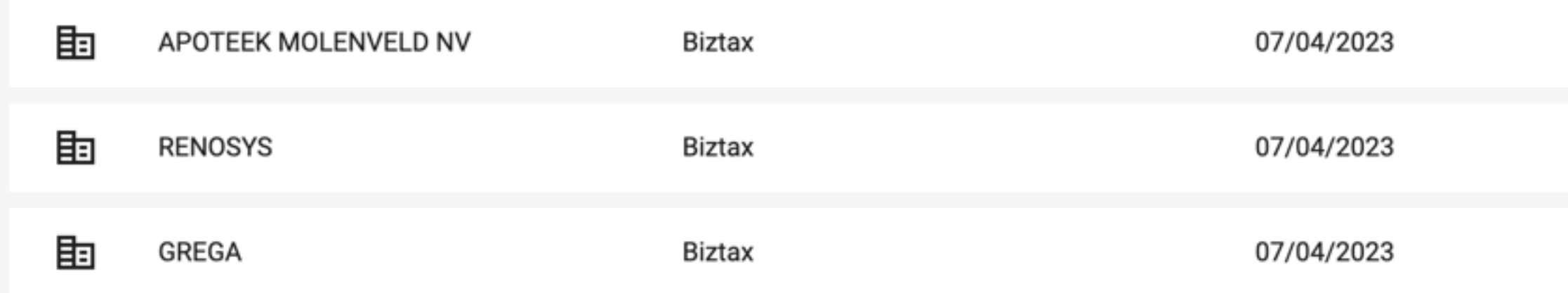

#### Une fois les données du signataire du mandat complétées, vous pouvez arrêter le mandat.

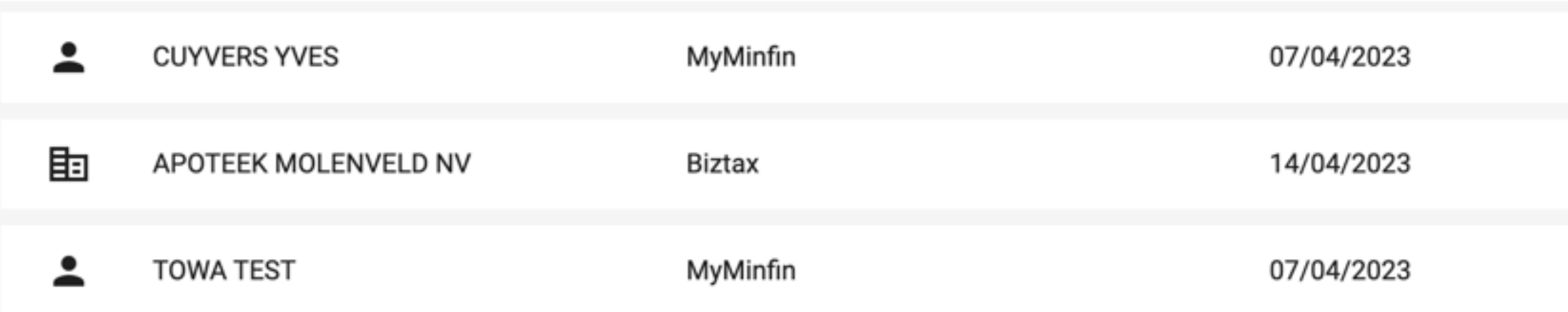

![](_page_45_Figure_10.jpeg)

![](_page_45_Picture_11.jpeg)

### 6.3.1 Arrêter un mandat importé

![](_page_46_Picture_0.jpeg)

### 7. Gérer des collaborateurs

![](_page_46_Picture_2.jpeg)

# 7. Gérer des collaborateurs

- Il existe deux rôles possibles dans l'application du ▶ mandat, avec des droits différents :
	- Le collaborateur  $\bigcirc$
	- L'administrateur  $\bigcirc$
- L'administrateur a plus de droits qu'un collaborateur ▶ et peut en outre:
	- consulter la page de l'employé dans la barre de  $\bigcirc$ navigation verticale.
	- promouvoir et rétrograder d'autres collaborateur  $\bigcirc$ et administrateurs.
	- rendre les clients limité à nouveau publics.  $\bigcirc$

![](_page_47_Picture_10.jpeg)

![](_page_47_Picture_11.jpeg)

**A** Clients

- $\equiv$  Mandates
- **A** Employees

**MANDATES & CLIENTS** 

![](_page_47_Picture_97.jpeg)

ممتعب المتعاطف

#### **Employees**

![](_page_47_Picture_98.jpeg)

![](_page_47_Picture_22.jpeg)

### 7. Gérer des collaborateurs

# 7. Gérer des collaborateurs

- Pour promouvoir ou rétrograder un employé, cliquez sur le Þ champ de sélection dans la colonne "droits".
- Sélectionnez ensuite les droits souhaités pour cet employé Þ et confirmez.

![](_page_48_Figure_5.jpeg)

**MANDATES & CLIENTS** 

**O** Clients

 $\equiv$  Mandates

**A** Employees

**国 Alpha Accounting Administrator** 

مستعسب ستبعث

#### **Employees**

![](_page_48_Picture_60.jpeg)

![](_page_48_Picture_9.jpeg)

![](_page_48_Picture_10.jpeg)

#### 7.1 Promotion/démotion des collaborateurs

# 7. Gérer des collaborateurs

Pour voir à quels clients limité un Þ collaborateur a accès, vous pouvez cliquer sur l'icône d'information dans la ligne du collaborateur concerné.

![](_page_49_Picture_4.jpeg)

#### ≞ Jordens Daan

![](_page_49_Picture_59.jpeg)

![](_page_49_Figure_7.jpeg)

#### 7.2 Consulter les accès des collaborateurs

![](_page_50_Picture_0.jpeg)

# 8. Déconnecter

![](_page_50_Picture_2.jpeg)

### ITAA 8. Déconnecter

- Pour vous déconnecter, cliquez sur le nom de l'utilisateur actuel dans le coin supérieur droit de la barre de  $\blacktriangleright$ navigation horizontale.
- Cliquez ensuite sur se désinscrire. $\blacktriangleright$

![](_page_51_Picture_3.jpeg)

![](_page_51_Picture_4.jpeg)

المستعب والمستعمل

![](_page_51_Picture_39.jpeg)

![](_page_51_Picture_7.jpeg)